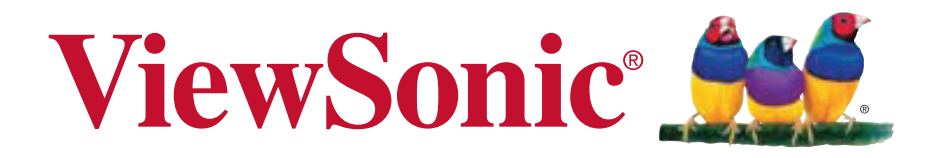

# **V 350** 使用手冊 (繁中)

Model No. VS14032

## 電磁相容資訊

#### 電池

若更換錯誤類型的電池,會有爆炸的危險。請依據指示棄置廢電池。

#### 充電器

使用者必須連接至 USB 2.0 版本或更高版本的 USB 介面。電源插座應安裝於設備附 近;且容易插拔電源線。

#### 請閱讀後再繼續

- •請務必使用製造商提供的電池和電源變壓器。使用未經授權的配件可能使保固失效。
- •請勿將電話存放在溫度超過 47 ℃或 116°F 的環境下。
- •本裝置的操作溫度介於 0 ℃至 47 ℃之間。

#### **NCC**

「減少電磁波影響,請妥適使用」。

「SAR 標準值 2.0W/kg;送測產品實測值為:0.761W/kg」。

經型式認證合格之低功率射頻電機,非經許可,公司,商號或使用者均不得擅自變更 頻率、加大功率或變更原設計之特性及功能。

低功率射頻電機之使用不得影響飛航安全及干擾合法通信;經發現有干擾現象時,應 立即停用,並改善至無干擾時方得繼續使用。

前項合法通信,指依電信法規定作業之無線電通信。低功率射頻電機須忍受合法通信 或工業、科學及醫療用電波輻射性電機設備之干擾。

#### **SAR** 資訊

使用標準操作位置進行 SAR 測試時,裝置會在所有測試的頻帶,以其最高的認證功率 進位進行傳送。由於操作裝置在設計上僅使用連接網路所需的電力,因此裝置的實際 SAR 值會低於最大值。數值會因許多因素而有所變化 ( 例如您與網路基地台之間距離  $\frac{1}{2}$ 多遠 )。 根據 ICNIRP 指導方針規定,在耳朵旁使用裝置的最高 SAR 值為 0.761W/ kg,在身體旁使用則是 0.525W/kg。

## 重要的安全指示

- 1. 切勿在 ViewPad 上堆放物品,否則物品可能使螢幕受捐。
- 2. 切勿將 ViewPad 暴露在髒亂或灰塵較多的環境下。
- 3. 切勿將 ViewPad 放置在不平穩的平面上。
- 4. 切勿將異物放入 ViewPad 內。
- 5. 切勿將 ViewPad 暴露在強力磁場或電磁場中。
- 6. 切勿將 ViewPad 暴露在陽光直射之處,否則會損壞 LCD 螢幕。請遠離熱源。
- 7. 安全運作溫度: ViewPad 的適用環境溫度僅在 0<sup>o</sup>C (32<sup>o</sup>F) 到 47<sup>o</sup>C (117<sup>o</sup>F) 之間。
- 8. 切勿在雨中使用 ViewPad。
- 9. 若要正確丟棄電子產品,請聯絡當地管轄機構或零售商。
- 10. ViewPad 和變壓器在正常運作或充電時,可能會產生高溫。切勿將 ViewPad 放在 大腿上使用,以免因溫度過高造成不適或受傷。
- 11. 功率輸入額定值:請參考 ViewPad 的額定值標籤,並確認變壓器符合額定值。僅 限使用原廠專用配件。
- 12. 切勿使用鉛筆或任何尖銳物品點選螢幕。
- 13. 請使用軟布清潔觸控式螢幕。必要時可在清潔前將軟布稍微沾濕。請勿使用磨蝕性 溶劑或清潔劑。
- 14. 安裝或拔除不支援熱插拔的外部裝置時,請務必先關閉 ViewPad 電源。
- 15. 請先拔除 ViewPad 電源線並關機後再進行清潔。
- 16. 切勿自行拆解 ViewPad;請務必交由認證維修技師進行維修。

## **RoHS** 符合性聲明

本產品係根據歐盟議會與理事會 (European Parliament and the Council ) 之 Directive 2002/95/EC 的規定設計與製造而成,限制在電氣與電子設備上使用某些危害物質 (RoHS 危害物質禁用指令 ),並通過歐盟技術協調委員會 (Technical Adaptation Committee, TAC) 對於一些物質最大濃度的規範, 如下所示:

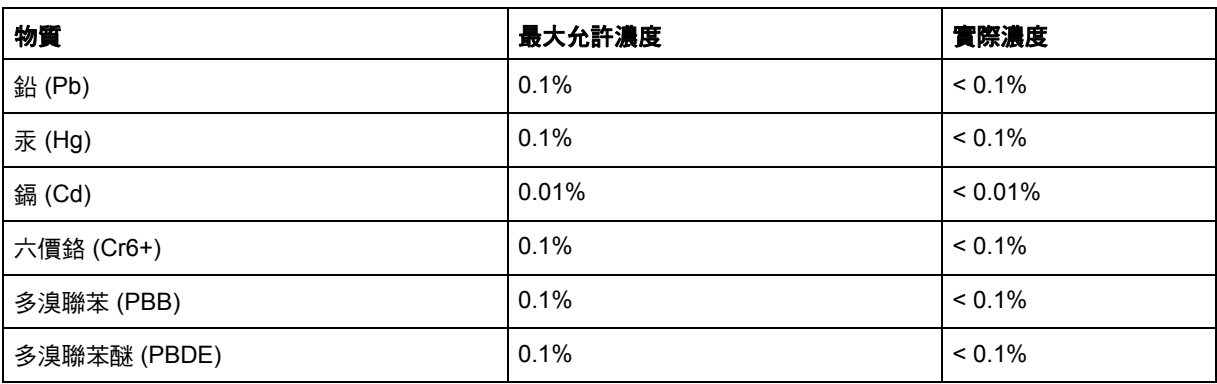

上述某些產品元件在 RoHS 排除條款下得以免除,範圍如下: 排除元件範例:

- 1. 每支省能源精緻型螢光燈 ( 即省電燈泡 ) 中不超過 5 mg 的汞,以及未在 RoHS 排 除條款中特別提到之其他燈泡 / 燈管內的汞。
- 2. 陰極射線管 ( 即映像管 )、電子元件、日光燈管和電子陶瓷零件 ( 如壓電裝置等 ) 中的鉛。
- 3. 高溫型焊料中的鉛 ( 即鉛含量 ( 重量 ) 達 85% 以上的鉛合金 )。
- 4. 鋼鐵中鉛含量達 0.35%、鋁中鉛含量達 0.4%,以及銅合金中鉛含量達 4% 等作為 分配元素的鉛 ( 此處的含量指重量 )。

## 版權聲明

版權所有 © ViewSonic® Corporation, 2011。保留所有權利。

Android 是 Google Inc. 的商標。本商標是在 Google 同意情況下使用。

本產品是基於 Linux 架構下的 Android™ 作業平台,可透過各種以 JME 為基礎的應用 軟體進行擴充。

本裝置所使用的全部產品與本手冊所提及之商標,皆為其各別擁有人的商標或註冊商 標。

Google™ Google 標誌、Android™ Android 標誌和 Gmail™ 皆為 Google Inc. 的商標。 本註冊商標是在 Google 同意情況下使用。

Wi-Fi 及 Wi-Fi CERTIFIED 標誌為 Wireless Fidelity Alliance 的註冊商標。

microSD™ 為 SD Card Association 的商標。

Bluetooth 及 Bluetooth 標誌為 Bluetooth SIG, Inc. 的商標。

Java、JME 及其他所有 Java 商標均為 Sun Microsystems, Inc. 在美國或其他國家的商 標或註冊商標。

預測輸入法的核心引擎是 TOUCHPAL,由 COOTEK 所提供。

DataViz 和 RoadSync 為 DataViz, Inc. 的註冊商標。保留所有權利。

DataViz 和 Documents To Go 為 DataViz, Inc. 的商標或註冊商標。保留所有權利。

Word To Go™ Sheet To Go®、Slideshow To Go®、PDF To Go® 以及圖示均為 DataViz, Inc. 的商標或註冊商標。保留所有權利。

免責聲明:ViewSonic 公司不對本文檔中的技術、編輯錯誤或遺漏負責;亦不對因提 供本資料,或因本產品之性能或使用所造成意外或衍生的損壞負責。

為了持續產品改良的利益,ViewSonic 公司保留在沒有通知的情況下變更此產品規格 的權利。本文件中資訊如有修改,恕不另行通知。

未經 ViewSonic Corporation 事先書面同意,任何人均不得為任何目的,以任何方式複 製、翻版或傳送此文件。

#### 智慧財產權資訊

本裝置採用的各種技術和產品之權利均屬於其各擁有人的財產:

本產品是基於 Linux 架構下的 Android 作業平台,可透過各種以 JavaScript 為基礎的 應用軟體進行擴充。

Google、Google 標誌、Android、Android 標誌、Gmail 及 YouTube 均為 Google Inc. 之商標。

Bluetooth 及 Bluetooth 標誌為 Bluetooth SIG, Inc. 的商標。

Java、JME 及其他所有 Java 商標均為 Sun Microsystems, Inc. 在美國或其他國家的商 標或註冊商標。

microSD 為 SD Card Association 的商標。

預測輸入法的核心引擎是 TOUCHPAL,由 COOTEK 所提供。

## 產品註冊

為滿足您將來之需並讓您在第一時間內收到任何額外的產品資訊,請在以下網際網路 位址註冊您的產品:www.viewsonic.com。

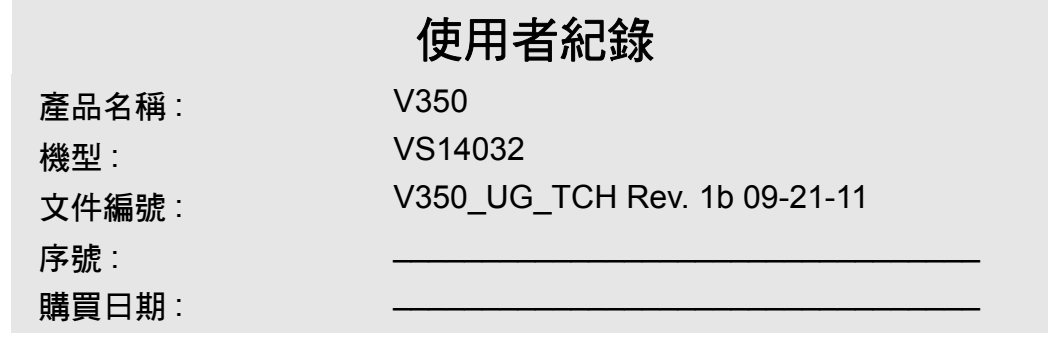

#### 產品壽命結束時的棄置方式

ViewSonic 尊重環境並致力於以保護環境的態度工作與生活。感謝您購買更聰明、更 環保的電腦運算裝置。請上 ViewSonic 網站了解更多資訊。 美國和加拿大: http://www.viewsonic.com/company/green/recycle-program/ 歐洲: http://www.viewsoniceurope.com/uk/kbase/article.php?id=639 台灣: http://recycle.epa.gov.tw/recycle/index2.aspx

危險群組 2

注意

•本產品可能會發出有害的光學輻射。

•請勿直視運作中的燈泡。可能會傷害眼睛。

IEC 62471: 2006

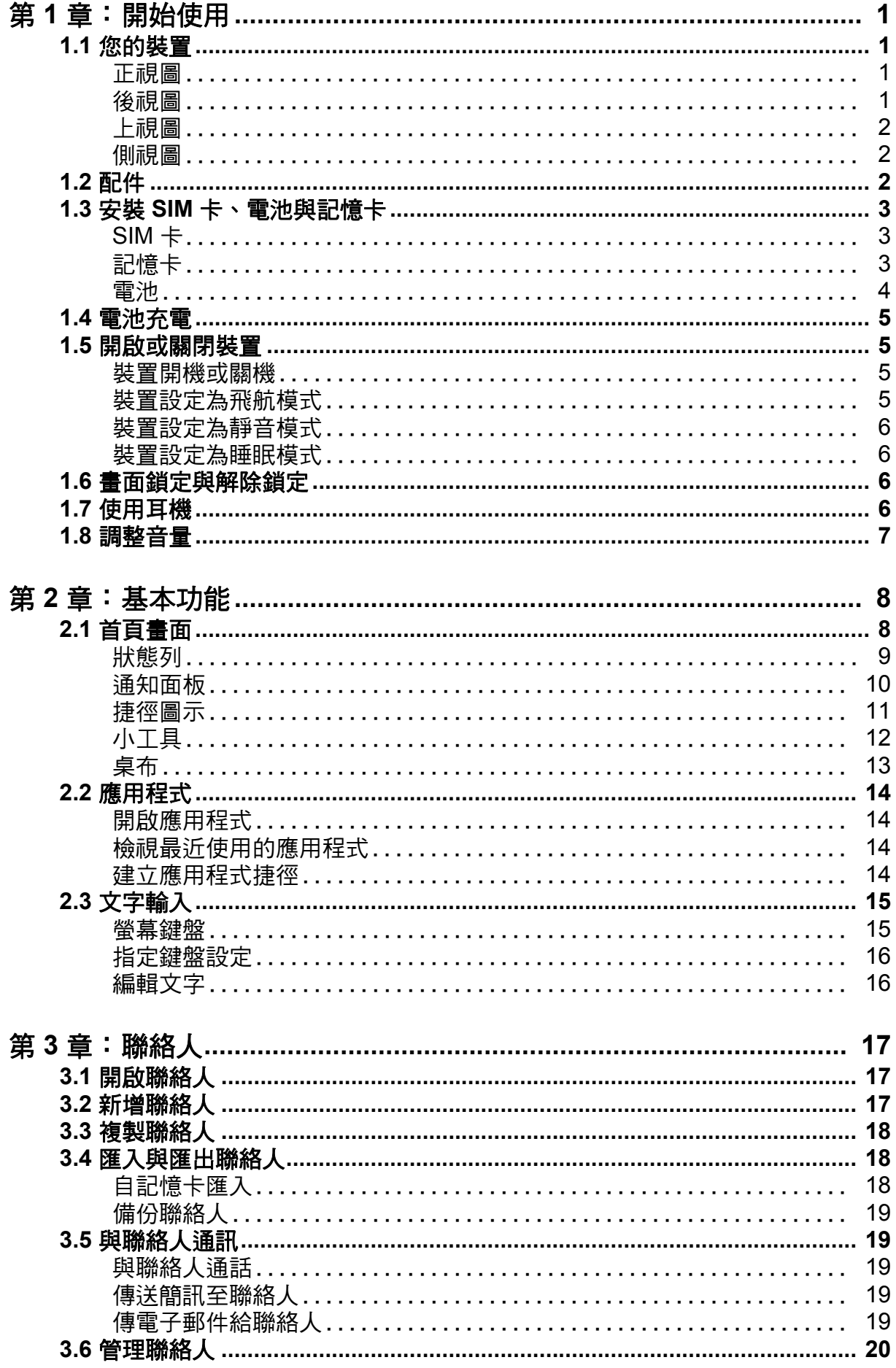

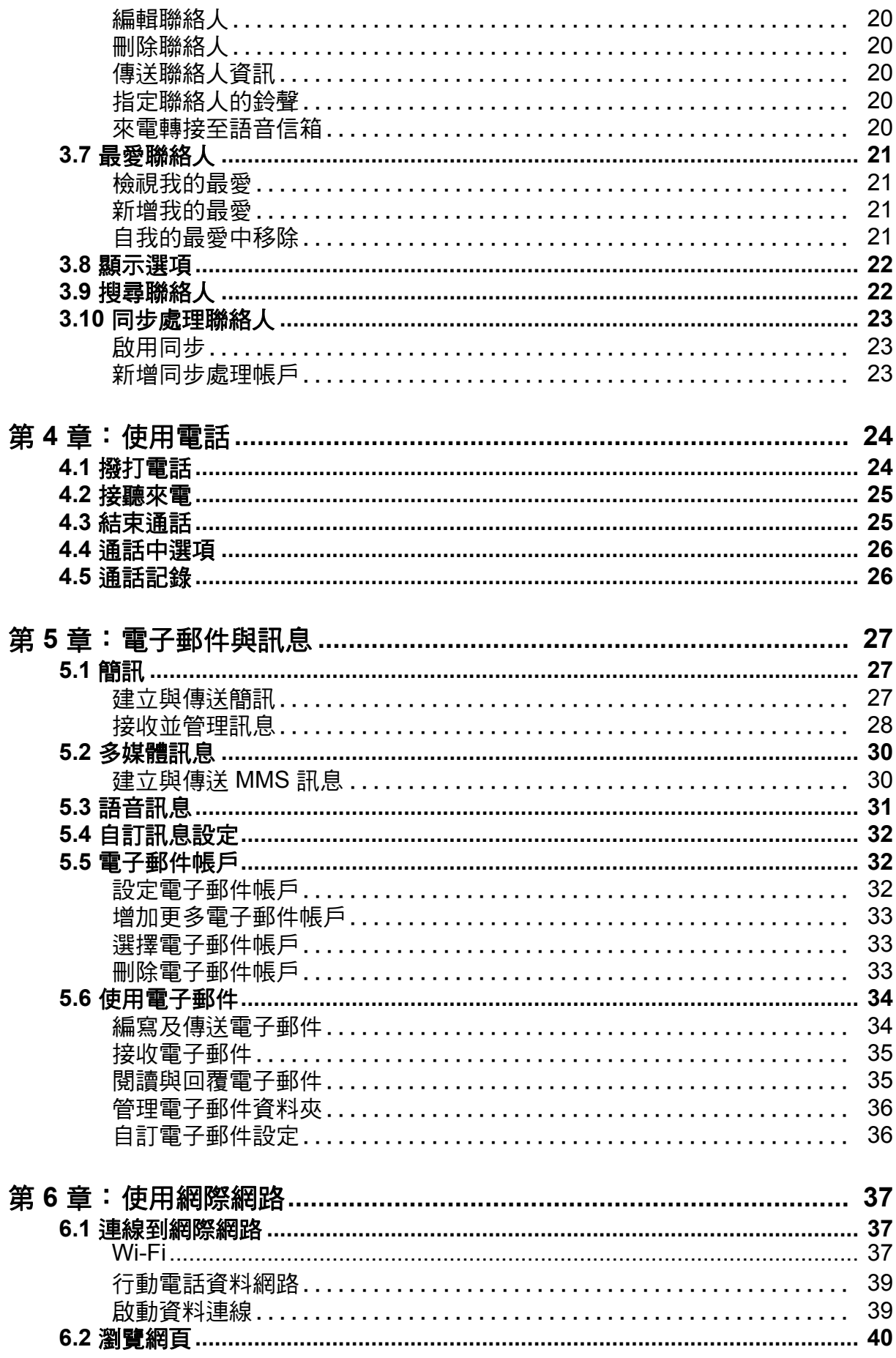

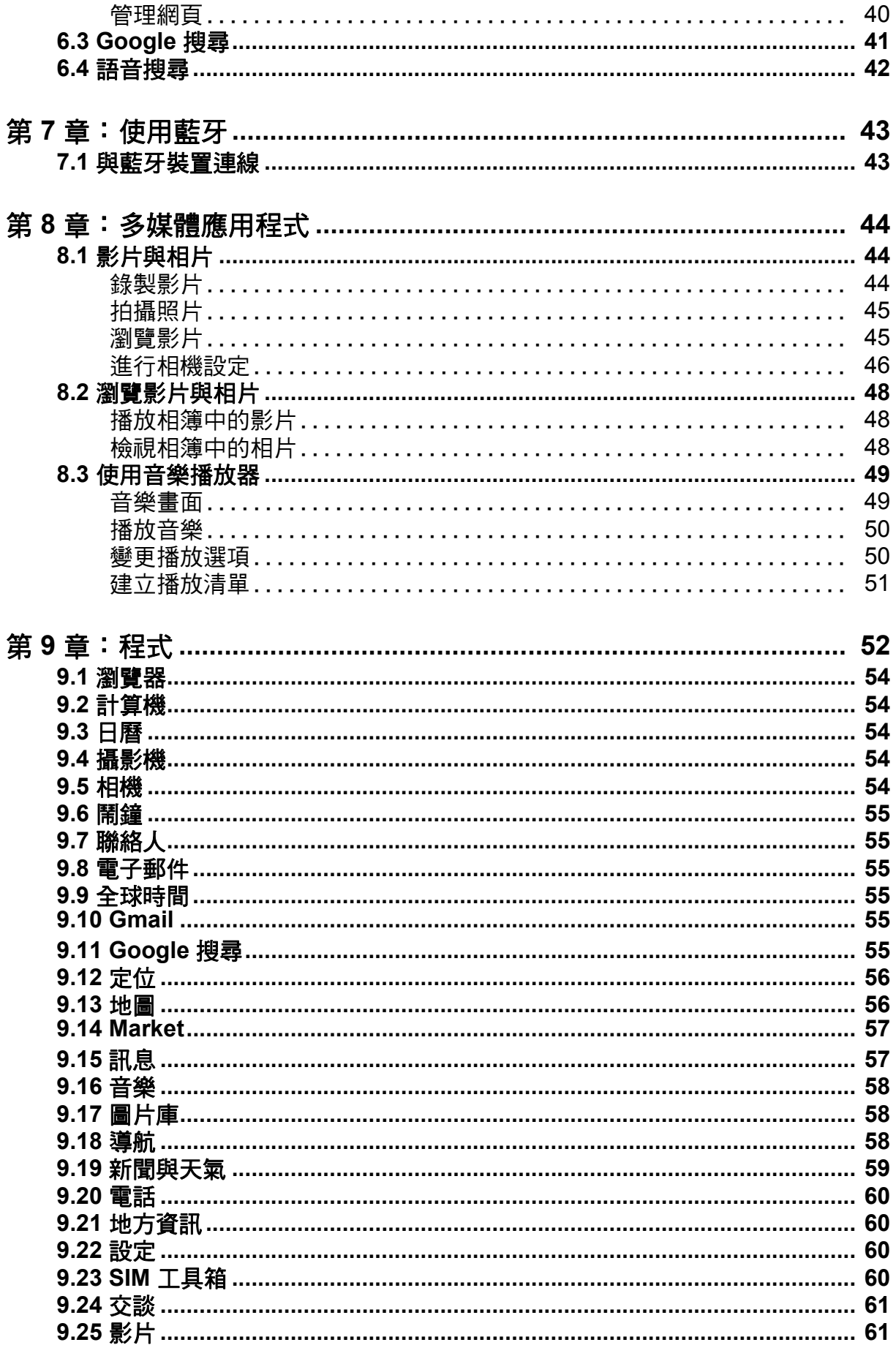

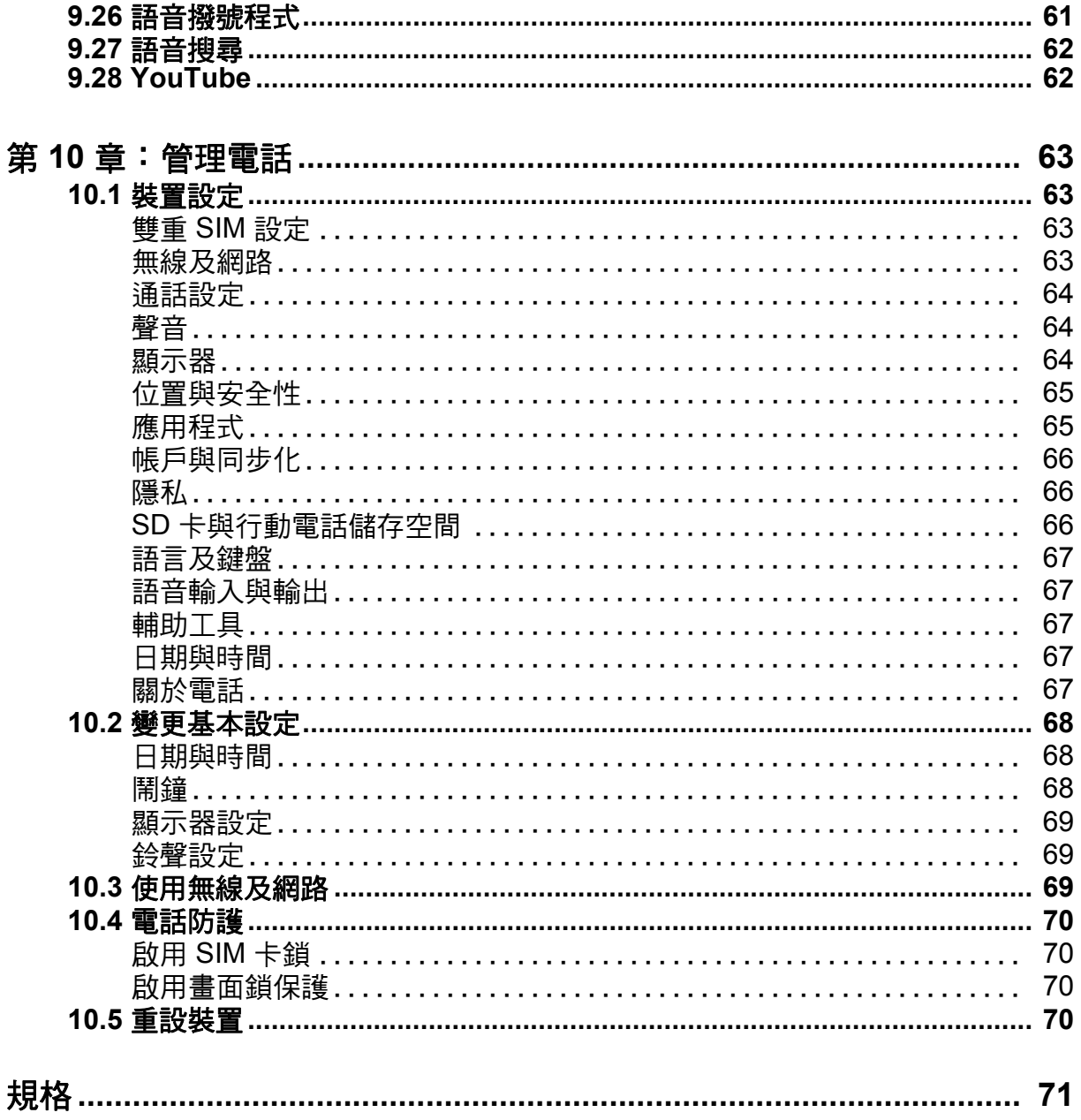

# <span id="page-10-0"></span>第 **1** 章:開始使用

## <span id="page-10-1"></span>**1.1** 您的裝置

<span id="page-10-2"></span>正視圖

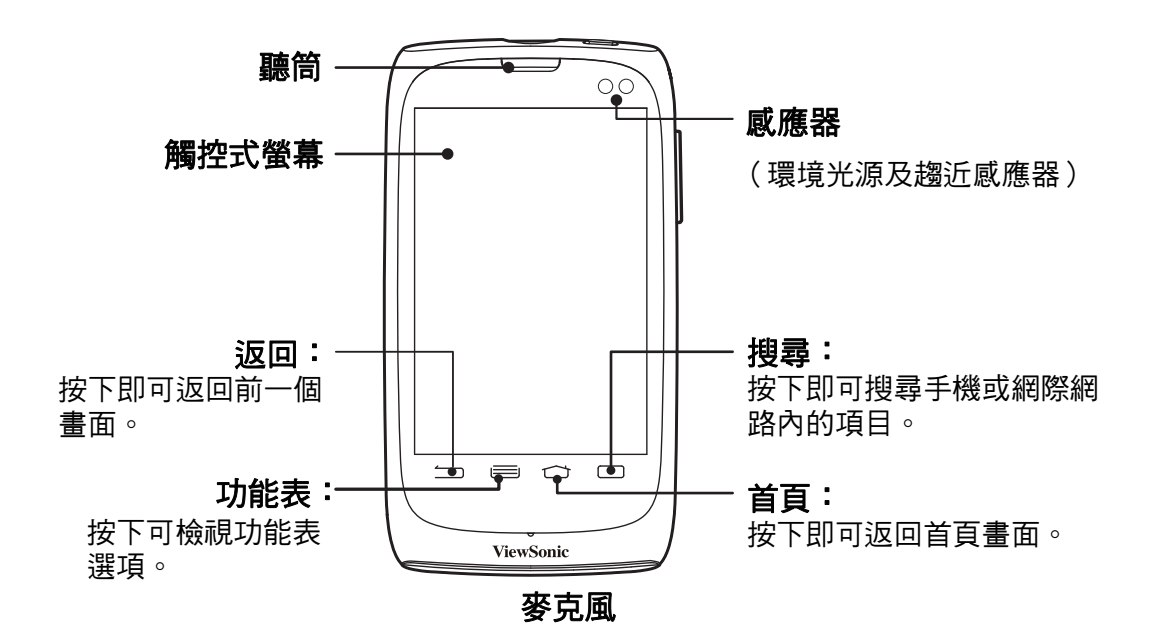

<span id="page-10-3"></span>後視圖

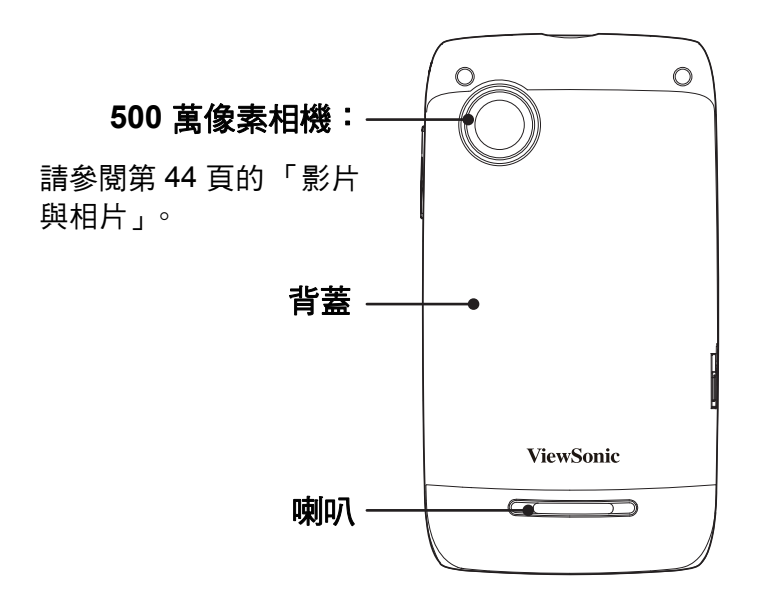

<span id="page-11-0"></span>上視圖

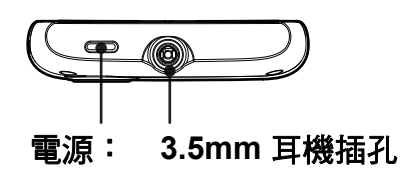

• 按住 5 秒鐘即可開啟或關閉本裝置。

• 按下即可開啟或關閉螢幕。

## <span id="page-11-1"></span>側視圖

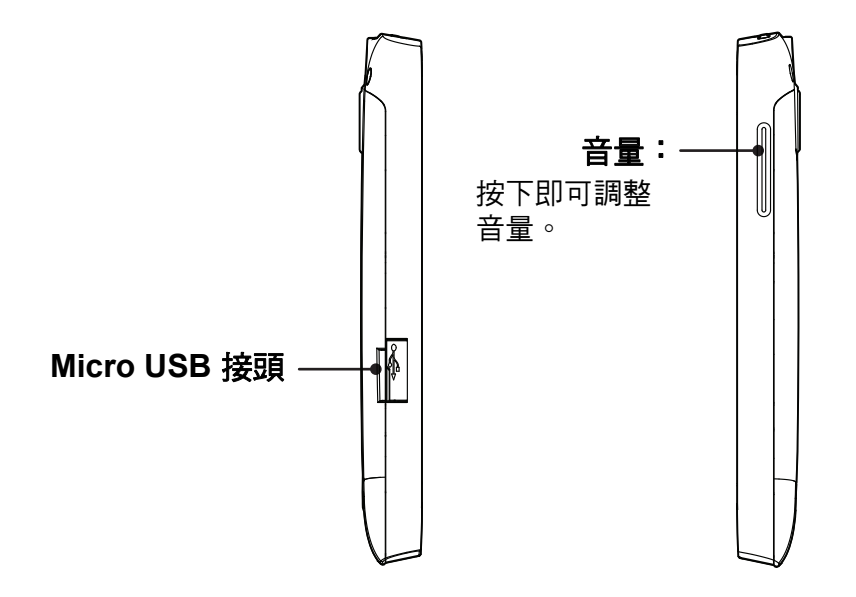

## <span id="page-11-2"></span>**1.2** 配件

包裝內容應附有下列各項物品。如果遺漏其中任一項,請聯絡您的零售商。

- V350
- AC 變壓器與插頭
- USB 傳輸線
- 耳機
- 鋰電池
- 電磁相容資訊

## <span id="page-12-0"></span>**1.3** 安裝 **SIM** 卡、電池與記憶卡

#### 取出背蓋

- 1. 將裝置關機。
- 2. 朝裝置底部滑下背蓋。

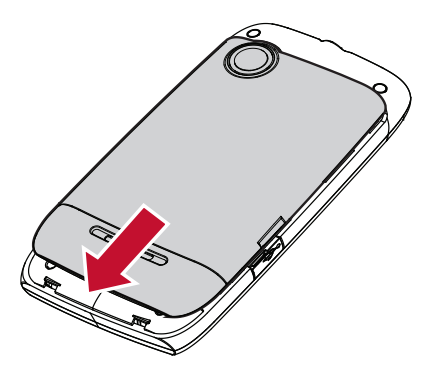

### <span id="page-12-1"></span>**SIM** 卡

本裝置具有兩個 SIM 卡插槽。雙重 SIM 卡技術可讓您同時切換兩個不同的網路業者。

#### 安裝 **SIM** 卡

以金色接點朝下的方式,將 SIM 卡置入到卡片插 槽中,如圖所示。

#### 取出 **SIM** 卡

以滑動方式將 SIM 卡從卡片插槽中取出。

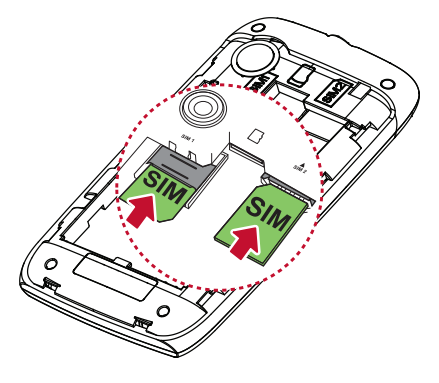

## <span id="page-12-2"></span>記憶卡

您需使用 microSD® 記憶卡儲存相片、音樂、影片及其他資料。

#### 安裝記憶卡

以金色接點朝下的方式置入記憶卡。

#### 取出記憶卡

- 1. 若要安全取出,請點選 **> Settings** (設定)**> SD card & phone storage** (**SD** 卡和行動電話儲 存空間)**> Unmount SD card** (卸載 **SD** 卡)。
- 2. 滑動記憶卡將其從插槽中取出。

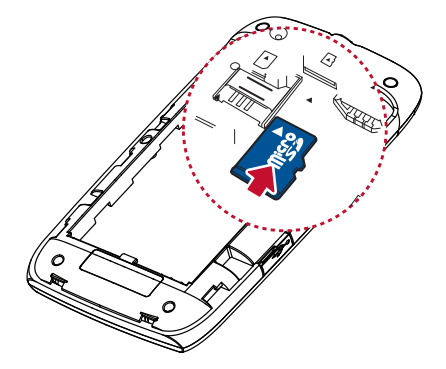

### <span id="page-13-0"></span>電池

您的裝置隨附可充電式鋰電池。電池壽命視網路、開啟的應用程式以及裝置所用的連 線類型而定。

#### 安裝電池

插入電池。確保電池的接點對齊電池槽的接頭。

取出電池

使用手指頭向上拉並取出電池。

替換背蓋

朝裝置上方滑動背蓋。

注意:為了確保電池效能並避免火災:

• 僅限使用本裝置專屬的原廠電池。

• 請勿將電池存放在溫度低於 -10ºC 或高於 45ºC 的地方。

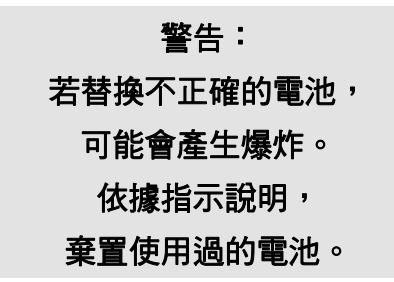

## <span id="page-13-2"></span><span id="page-13-1"></span>**1.4** 電池充電

本裝置隨附的電池僅部分充電。

#### 電池充電

- 1. 請將 AC 變壓器的一端插入裝置的迷你 USB 接頭中。
- 2. 接著,將 AC 變壓器的另一端插入壁式電源插 座中,即可開始充電。

若在裝置關機下進行電池充電,螢幕會顯示充電 動畫。若在裝置開機中充電,狀態列會顯示 圖示。

若在裝置開機下電池完成充電,狀態列會顯示 圖示。

#### 注意:

- 透過 USB 傳輸線連接裝置與電腦,亦可將電池充電。
- 電池壽命視網路、應用程式與環境溫度而定。

## <span id="page-14-0"></span>**1.5** 開啟或關閉裝置

安裝 SIM 卡且電池完全充電後,便可準備開啟裝置。

### <span id="page-14-1"></span>裝置開機或關機

#### 裝置開機

按住電源按鈕,直到裝置產生震動。

#### 裝置關機

- 1. 持續按住電源按鈕 5 秒鐘。
- 2. 出現快顯視窗後點選 **Power Off (** 關機 **)**。
- 3. 點選 **OK (** 確定 **)** 即可。

### <span id="page-14-2"></span>裝置設定為飛航模式

- 1. 持續按住電源按鈕 5 秒鐘。
- 2. 在選項功能表中,點選 **Airplane mode** (飛行模 式)。

### <span id="page-14-3"></span>裝置設定為睡眠模式

若要將裝置設為睡眠模式,請按一下電源按鈕。此動作可關閉顯示器。 若要開啟顯示器,再按一次電源按鈕即可。

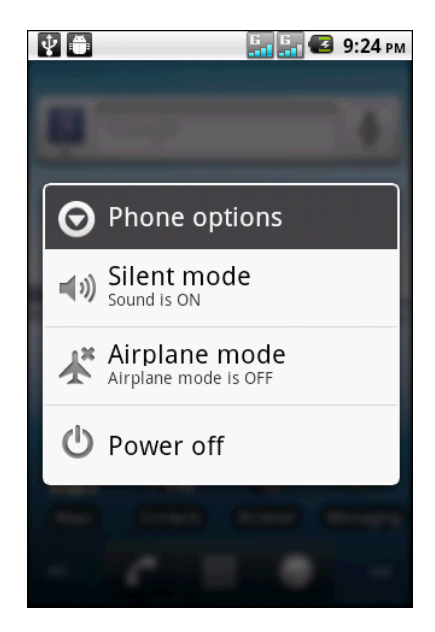

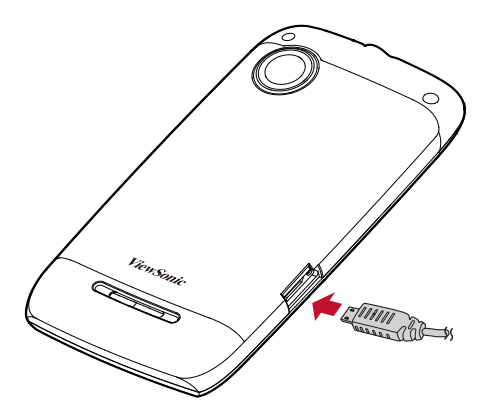

## <span id="page-15-0"></span>**1.6** 畫面鎖定與解除鎖定

鎖定畫面以免誤觸。預設情況下,閒置一段時間後畫面會自動鎖定 (請參閱第 [69](#page-78-3) 頁 [的 「顯示器設定」\)](#page-78-3)。

#### 畫面鎖定

若要手動鎖定畫面並關閉顯示器,請按電源按鈕。

#### 畫面解鎖

- 1. 若顯示器已經關閉,請按電源按鈕。
- 2. 觸碰 並向上滑動。

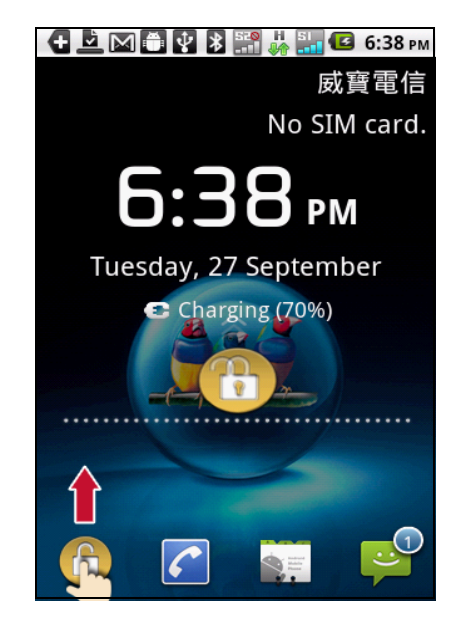

### <span id="page-15-1"></span>**1.7** 使用耳機

若要進行免持聽筒通話或聆聽音樂,請將耳機插入耳機插孔。

注意:

•使用耳機時,可能會聽不到外在聲音。若可能造成危險,則請勿使用耳機。

• 使用耳機時請勿將音量調到最大,否則可能會導致聽力受損。

<span id="page-15-2"></span>本裝置提供四種可個別調整的音量:

## **1.8** 調整音量

- **Ringer volume** (鈴聲音量):設定來電和通知的鈴聲音量。
- **In-call volume** (來電音量):設定通話音量。
- **Media volume** (媒體音量):設定音樂和影片音量。
- **Alarm volume** (鬧鐘音量):設定鬧鐘的音量。

#### 調整鈴聲音量

點選 > Settings (設定) > Sound (音效)。

- 3. 點選 **Volume** (音量)。
- 4. 下列兩種方式皆可調整鈴聲音量: a. 拖曳音量滑桿來調整音量。
	- b. 按下音量按鈕亦可調整音量。 注意:裝置設定為靜音模式時,除了媒體與鬧鐘 以外的聲音都會關閉。
- 4. 點選 匀 即可退出功能表。

#### 調整通話音量

通話時,按下音量按鈕即可調整音量。

#### 調整媒體/鬧鐘音量

- 1. 點選 **> Settings** (設定) **> Sound** (音效)。
- 2. 點選 **Volume** (音量)。
- 3. 拖曳媒體/鬧鐘音量桿來調整音量。

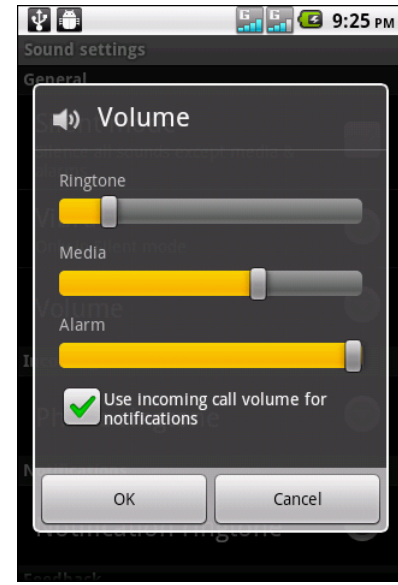

# <span id="page-17-0"></span>第 **2** 章:基本功能

## <span id="page-17-1"></span>**2.1** 首頁畫面

您可從首頁畫面快速使用一般功能並檢視未接來電通知、收到的訊息、電池電量及連 線狀態等。

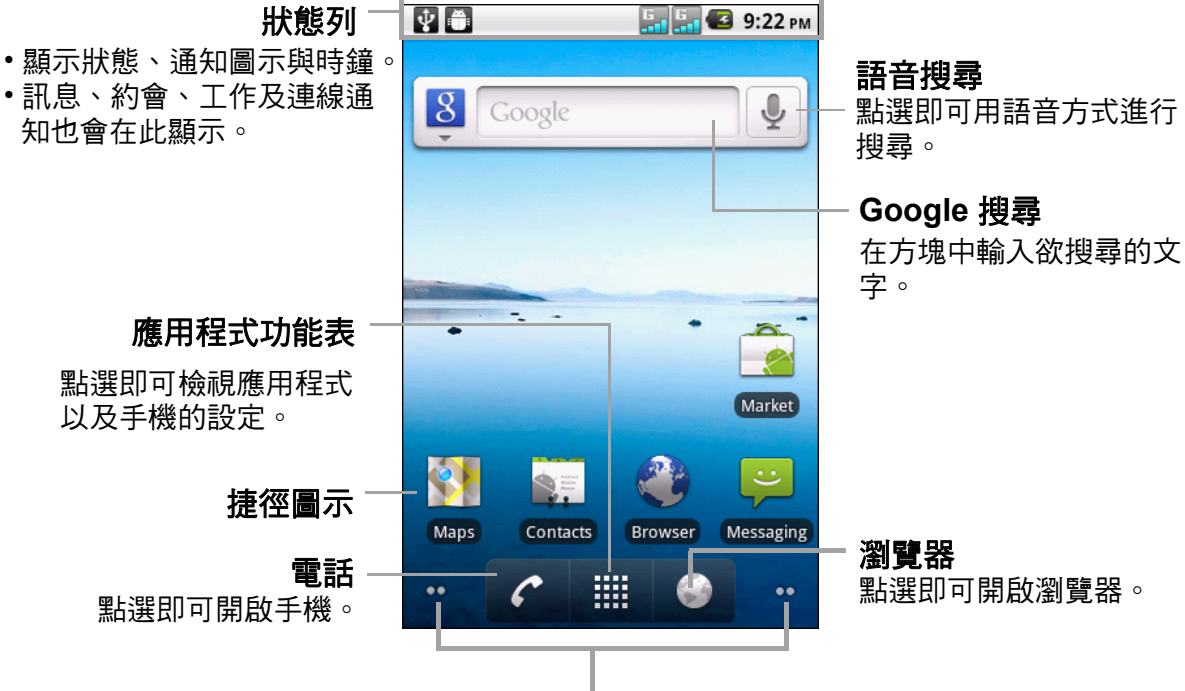

面板指示器

表示目前畫面右方或左方可用的面板及其數量。

#### 延伸首頁畫面

手指左右滑動即可捲動 「首頁」畫面。

首頁畫面可向左或向右延伸兩次,作為擺放小工具、捷徑及其他項目的空間。

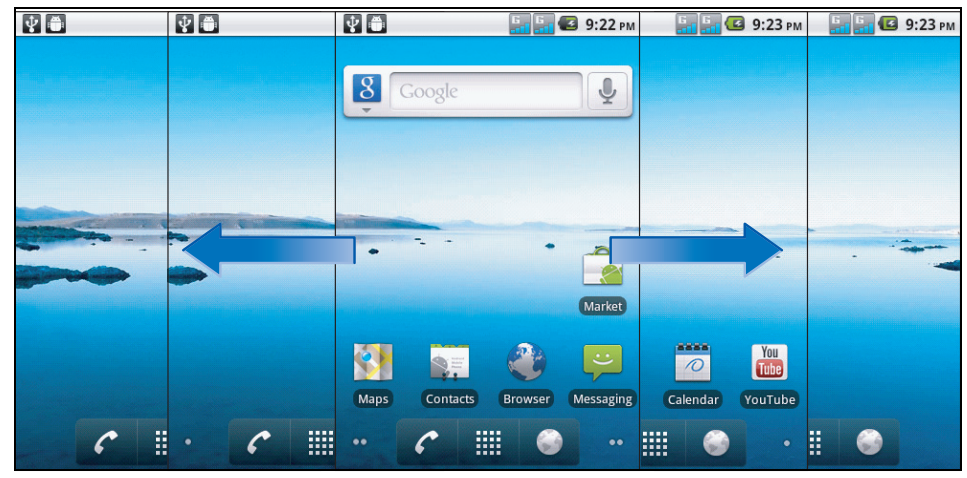

## <span id="page-18-0"></span>狀態列

狀態列圖示會顯示不同類型的資訊。狀態列可能會出現下列圖示。

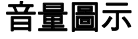

#### 電池圖示

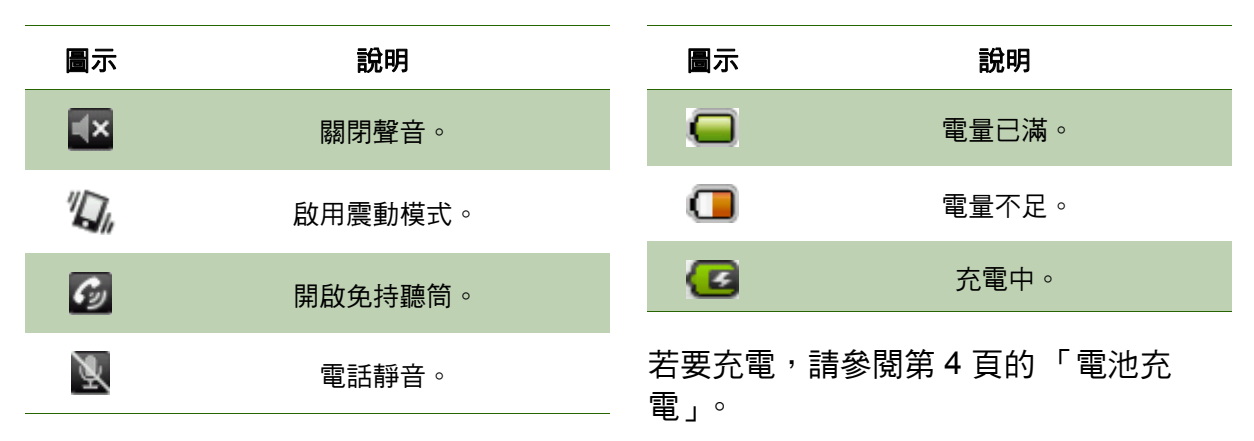

若要調整音量,請參閱第 6 [頁的 「調整](#page-15-2) [音量」。](#page-15-2)

### 連線圖示

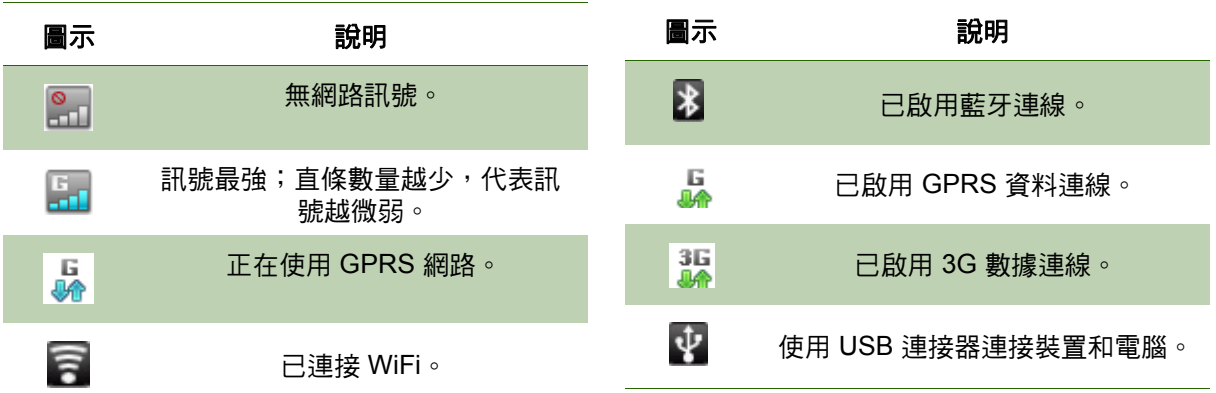

#### 通知圖示

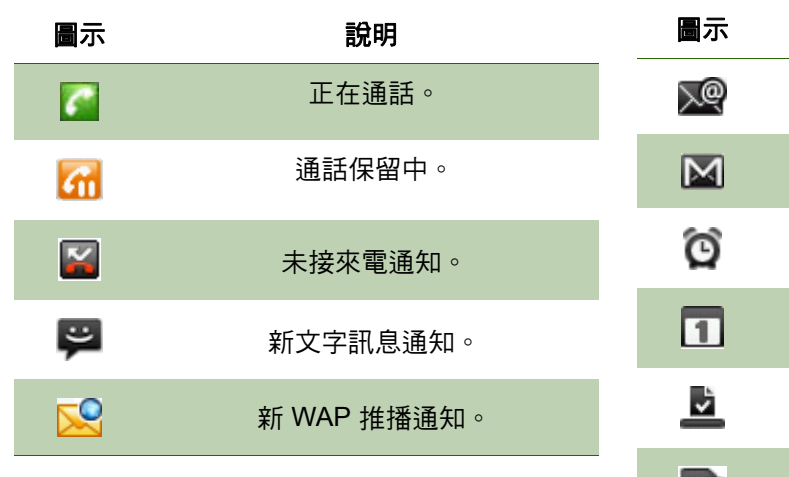

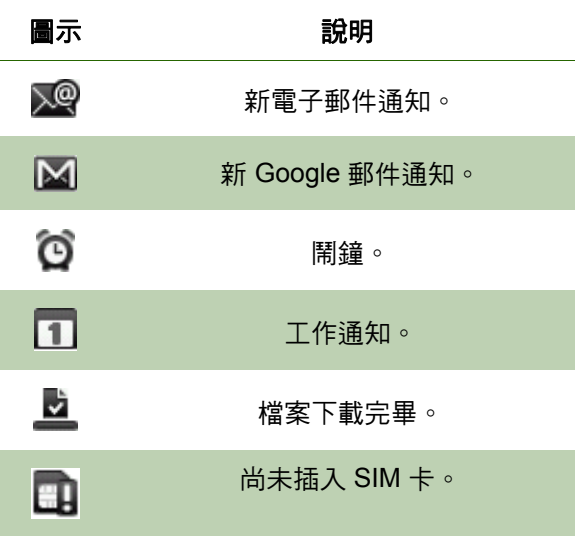

## <span id="page-19-0"></span>通知面板

通知面板會顯示裝置活動、狀態細節或其他通知。

### 開啟通知面板

點選並向下滑動狀態列。 若要開啟相關的應用程式,請點選一項通知。

#### 關閉通知面板

點選並按住面板的底部,然後向上滑動以關閉通知面 板。

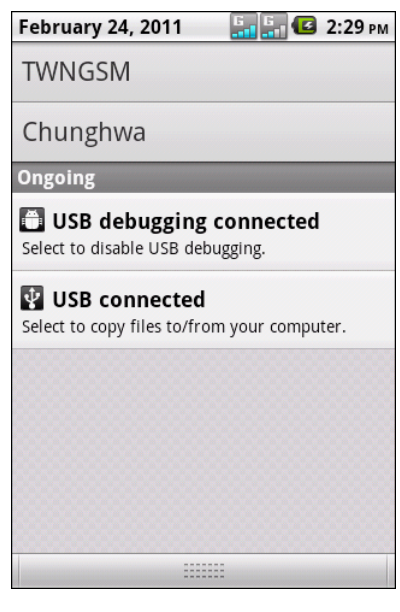

### <span id="page-20-0"></span>捷徑圖示

捷徑圖示可讓您直接在首頁畫面上存取應用程式。

#### 新增捷徑圖示

- 1. 點選並按住首頁畫面的空白區域。 或者,點選 **Menu** (選單) > **Add** (新增)顯示選 項功能表。
- 2. 點選 **Shortcuts** (捷徑)。
- 3. 點選 **Applications** (應用程式)即顯示應用程式清 單。
- 4. 點選欲新增至首頁畫面的項目。

#### 移動捷徑圖示

- 1. 點選並按住捷徑圖示,直到該圖示放大。
- 2. 將捷徑圖示拖曳至首頁畫面中的所需位置。

#### 移除捷徑圖示

- 1. 點選並按住欲刪除的捷徑圖示,直到該圖示放大。 圖示會出現在首頁畫面的底部。
- 2. 將圖示拖曳至 面 加以刪除。

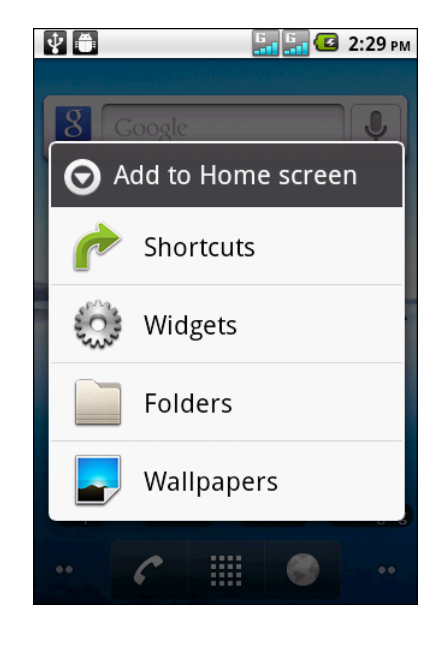

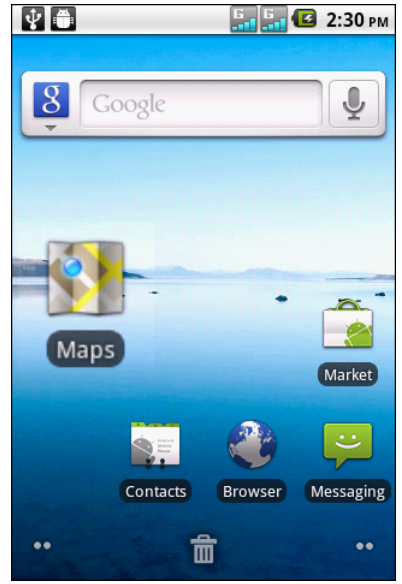

## <span id="page-21-0"></span>小工具

您可透過小工具,直接在首頁畫面接收即時且個人化的更新訊息。

#### 新增小工具

此外,您也可依照喜好新增或自訂首頁畫面上的小工具。

- 1. 點選並按住首頁畫面的空白區域。 或者,點選 **Menu** (選單) > **Add** (新增)顯示選 項功能表。
- 2. 點選 **Widgets** (小工具)。
- 3. 即會列出可用的小工具。
- 4. 點選您想在 「首頁」畫面上看見的小工具即可。

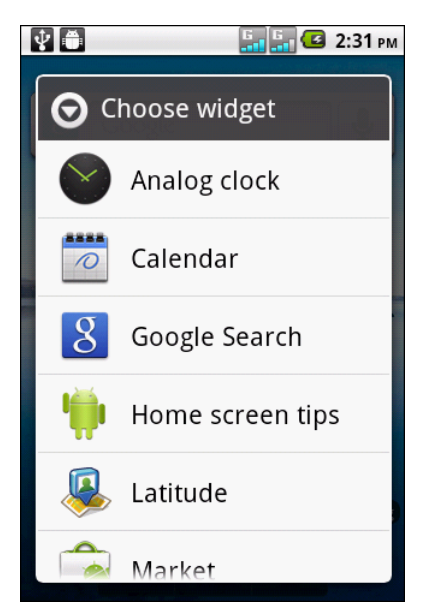

#### 移動小工具

- 1. 點選並按住小工具,直到其放大。
- 2. 將小工具拖曳至首頁畫面中的所需位置。

#### 移除小工具

- 1. 點選並按住小工具,直到其放大。 m 圖示會出現在 首頁畫面的底部。
- 2. 將小工具拖曳至 而 加以刪除。

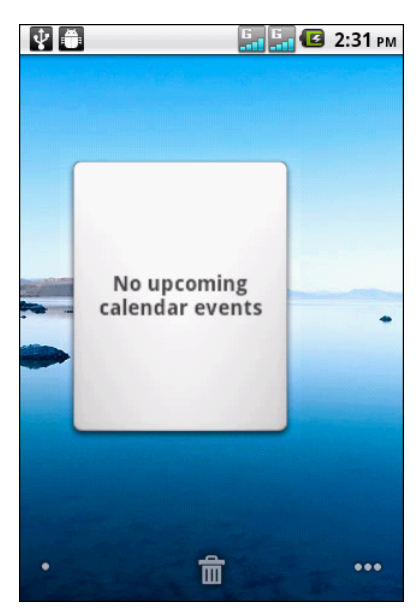

<span id="page-22-0"></span>桌布

您可自訂首頁畫面的桌布,可使用預設的桌布或是本裝置所拍攝的相片。

#### 透過動態桌布設定桌布

動態桌布是可設定為桌布的動態影像。

- 1. 點選並按住首頁畫面的空白區域。
- 2. 點選 **Wallpapers** (桌布)。
- 3. 在選項功能表中,點選 **Live wallpapers** (動態桌 布)。即會列出動態桌布及其敘述。上下滑動即可捲 動清單。
- 4. 點選即可預覽桌布。
- 5. 點選 **Set wallpaper** (設定桌布)即可套用新桌布。

#### 從桌布影像館中選擇桌布

您可將手機相機所拍攝的照片或存在 microSD 卡中的照 片設定為桌布。

- 1. 點選並按住首頁畫面的空白區域。
- 2. 點選 **Wallpapers** (桌布)。
- 3. 在選項功能表中,點選 **My Gallery** (圖片庫)。
- 4. 即會顯示 microSD 卡中照片的縮圖。點選並選擇照片。
- 5. 滑動手指選擇要保留的區域。
- 6. 點選 **Save** (儲存)將照片設定為桌布。

#### 從桌布影像館中選擇桌布

- 1. 點選並按住首頁畫面的空白區域。
- 2. 點選 **Wallpapers** (桌布)。
- 3. 在選項功能表中,點選 **Wallpapers** (桌布)。
- 4. 即顯示系統內建的所有桌布。手指左右滑動即可檢視可用的桌布。
- 5. 點選並預覽桌布。
- 6. 點選 **Set wallpaper** (設定桌布)即可套用新桌布。

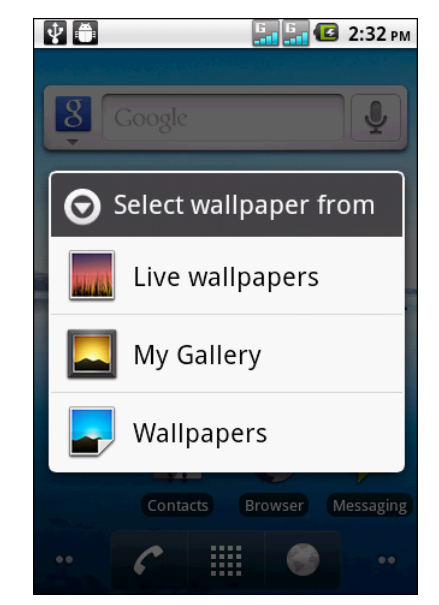

## <span id="page-23-0"></span>**2.2** 應用程式

應用程式功能表中包含本裝置所安裝的應用程式。在首頁畫面中點選 **Application Menu** (應用程式功能表) 即會顯示所有應用程式。

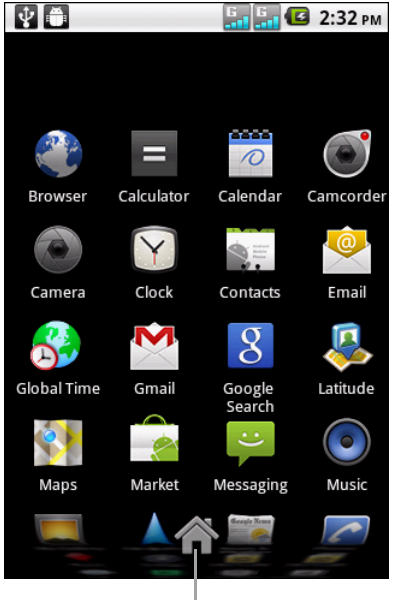

點選後會返回首頁畫面。

小秘訣:上下滑動手指,即可檢視更多應用程式。

### <span id="page-23-1"></span>開啟應用程式

點選圖示即可開啟應用程式。

## <span id="page-23-2"></span>檢視最近使用的應用程式

**點選並按住 个。即會顯示最近使用的應用程式。** 

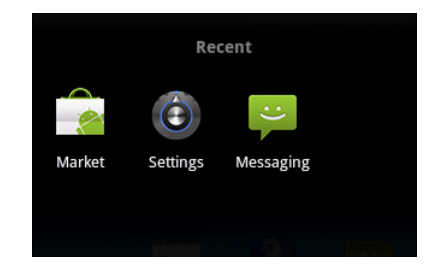

### <span id="page-23-3"></span>建立應用程式捷徑

若要輕鬆存取常用的應用程式,可在首頁畫面中新增捷徑圖示。

- 1. 點選並按住應用程式圖示,直到顯示首頁畫面。
- 2. 將圖示拖曳至所需位置,即可將捷徑放置於該位置。

## <span id="page-24-0"></span>**2.3** 文字輸入

### <span id="page-24-1"></span>螢幕鍵盤

使用螢幕鍵盤輸入文字、數字與符號。

#### 開啟並關閉鍵盤

- 點選文字欄位即可開啟鍵盤。
- 點選 匀 即可關閉鍵盤。

#### 使用螢幕鍵盤

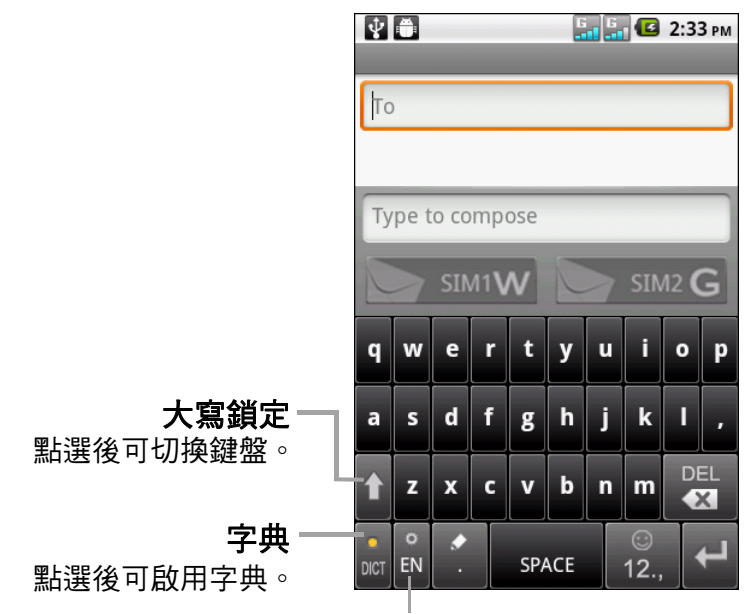

輸入方式 點選後選擇輸入方式。

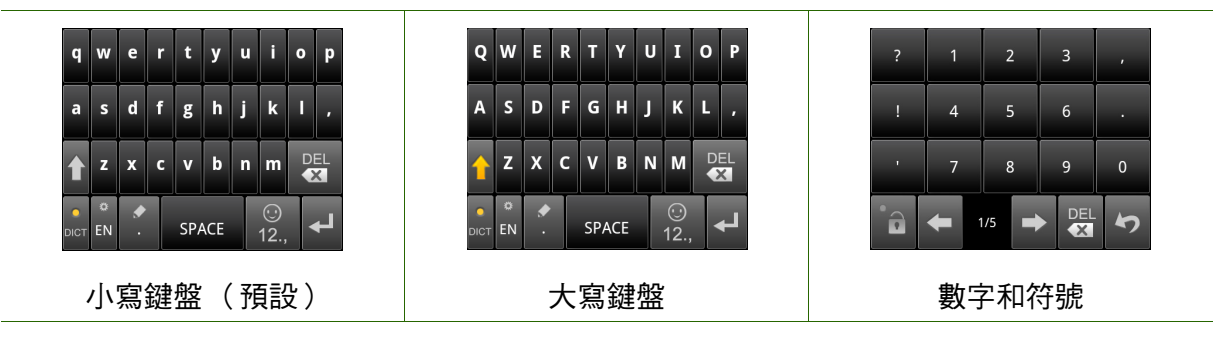

- 點選按鍵輸入文字,如同使用電腦鍵盤一樣。
- 若要切换大寫、小寫鍵盤,或鎖定大寫鍵盤,則請點選 ?。
- 若要顯示數字與符號鍵盤,請點選 。點選 即可切換回原設定。
- 若要顯示表情符號,請點選並按住 。
- 若要變更輸入方式,請點選 。
- 如需其他鍵盤設定,則點選並按住 ...

### <span id="page-25-0"></span>指定鍵盤設定

若要指定鍵盤設定,請點選並按住 <mark>。</mark>。可使用下列設定:

- **Basic settings** (基本設定):此設定值即可啟用 Word prediction (文字預測)、Key press sound (按鍵音)、Key press vibration (按鍵震動)、 Swipe to switch layout (滑動切換顯示)與 Mixed language input (多語言混合輸入)等功能, 或可設 定 Layout in portrait mode (選擇直式顯示)、(選 擇橫式顯示)等選項,亦可 Select languages (選 擇語言)。
- **Prediction & Gestures** (預測和手勢):使用此設 定可啟用 Predict next word (聯想詞)、Correct mistyping (按鍵糾錯)、Slide-down symbols (下 劃輸入符號)以及 Relevant words (快速相關詞) 等功能。
- **Chinese** (中文):使用此設定可啟用 Ambiguous PinYin (模糊拼音)等更多選項。

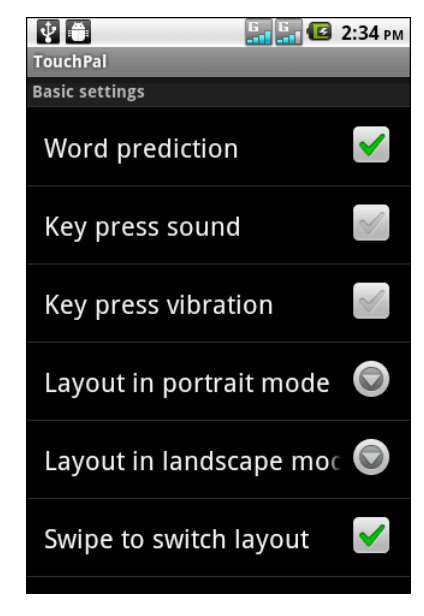

• **Handwriting** (手寫):使用此設定可設定下列功能的選項:Stroke width (筆跡 寬度)、Recognize interval (識別間隔)及 Stroke Color (筆跡顏色),或檢視 Help (幫助)與 About (關於)。

### <span id="page-25-1"></span>編輯文字

#### 選擇、剪下或複製

若要選擇、剪下或複製整個文字欄位,請執行下列動作:

- 1. 點選並按住文字欄位方塊。
- 2. 在選項功能表中,點選 **Select all** (全選)、**Cut all** (全部剪下)或 **Copy all** (全 部複製)。

若要選擇、剪下或複製一個文字或一部份文字,請執行下列動作:

- 1. 點選游標所要前往的位置。
- 2. 點選並按住文字欄位方塊。
- 3. 在選項功能表中,點選 **Select text** (選取文字)。
- 4. 從游標所在位置開始,滑動您的手指框選您要選擇的文字。
- 5. 編輯文字。若要剪下或複製反白文字,請點選並按住文字欄位方塊,然後點選 **Cut** (剪下)或 **Copy** (複製)。

#### 貼上文字

若要貼上文字,請執行下列動作:

- 1. 點選並按住您要貼上文字的文字欄位方塊。
- 2. 在選項功能表中,點選 **Paste** (貼上)。

# <span id="page-26-0"></span>第 **3** 章:聯絡人

**Contacts** (聯絡人)功能即是電話簿,可儲存姓名、電話號碼、電子郵件地址以及其 他資訊。聯絡人資訊可儲存於電話記憶體或 SIM 卡記憶體中。您可將常用聯絡人加入 至最愛清單中。請參閱第 21 [頁的 「最愛聯絡人」。](#page-30-0)

## <span id="page-26-1"></span>**3.1** 開啟聯絡人

自首頁畫面中,執行下列任一動作即可開啟聯絡人。

- 點選 > **Contacts** (聯絡人)。
- **點選 ,然後點選 Contacts (聯絡人)標籤。**

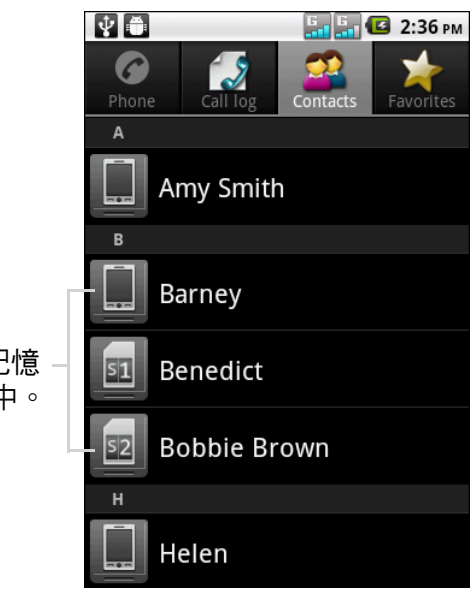

表示聯絡人儲存於電話記憶 體、SIM1 卡或 SIM2 卡中。

## <span id="page-26-2"></span>**3.2** 新增聯絡人

- 1. 點選 > **Contacts** (聯絡人)。
- 2. 點選 **Menu** (選單) > **New contact** (新增聯絡 人)。
- 3. 點選下列任一選項:
	- **Phone** (電話):將聯絡人存至電話記憶體 中。
	- **SIM1**:將聯絡人存至 SIM1 卡中。
	- **SIM2**:將聯絡人存至 SIM2 卡中。
- 4. 輸入聯絡人資訊,例如:姓名、電話號碼、電子郵 件地址等。若要新增聯絡人的照片,請點選照片圖 示。

注意:將聯絡人存至 SIM 卡時,僅能輸入姓名與電 話號碼。

5. 點選 **Done** (完成)即可儲存聯絡人。

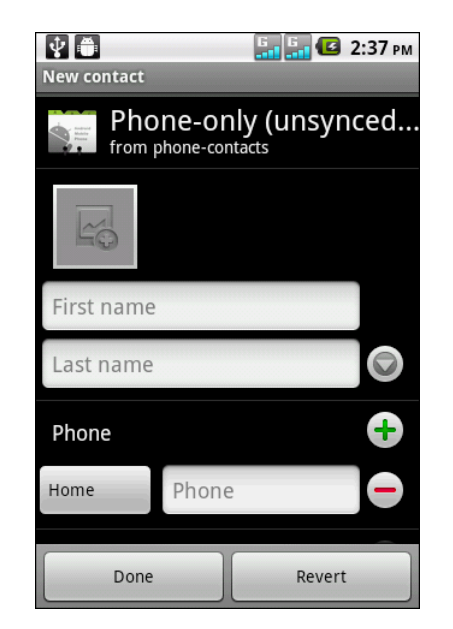

## <span id="page-27-0"></span>**3.3** 複製聯絡人

您可將聯絡人複製到 SIM 卡或裝置中,亦可自 SIM 卡或 裝置中複製。

- 1. 點選 > **Contacts** (聯絡人)。
- 2. 點選 **Menu** (選單) > **More** (更多) > **Copy to Card/Device** (複製到卡片/裝置)。
- 3. 點選下列任一選項:
	- **Device to SIM1** (裝置到 **SIM1**):將聯絡人從 裝置複製到 SIM1 卡中。
	- **Device to SIM2** (裝置到 **SIM2**):將聯絡人從 裝置複製到 SIM2 卡中。
	- **SIM1 to Device** (**SIM1** 到裝置):將聯絡人從 SIM1 卡複製到裝置中。
	- **SIM2 to Device** (**SIM2** 到裝置):將聯絡人從 SIM2 卡複製到裝置中。
- 4. 選擇要複製的聯絡人,或是點選 Menu (選單) > Select all (全選)選擇全部聯 絡人。
- 5. 點選 **Done** (完成)即可複製。

## <span id="page-27-1"></span>**3.4** 匯入與匯出聯絡人

您可將聯絡人匯出到記憶卡以便備份聯絡人資訊,之後可將其匯入到裝置中。

## <span id="page-27-2"></span>自記憶卡匯入

- 1. 點選 > **Contacts** (聯絡人)。
- 2. 點選 **Menu** (選單) > **More** (更多) > **Import/ Export** (匯入/匯出)。
- 3. 點選 **Import from SD card**(從 **SD** 卡匯入)即可將 聯絡人從記憶卡匯入到裝置中。

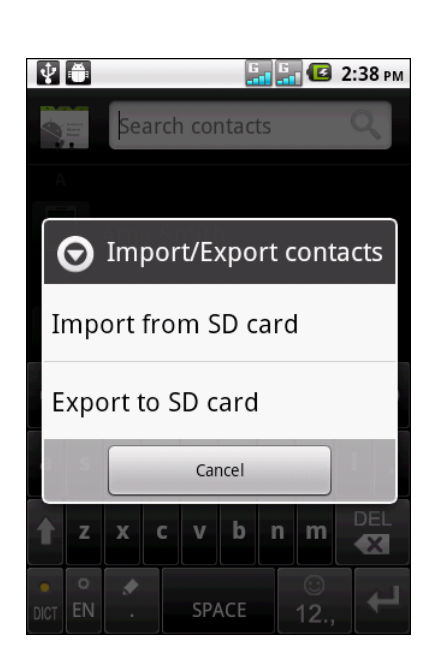

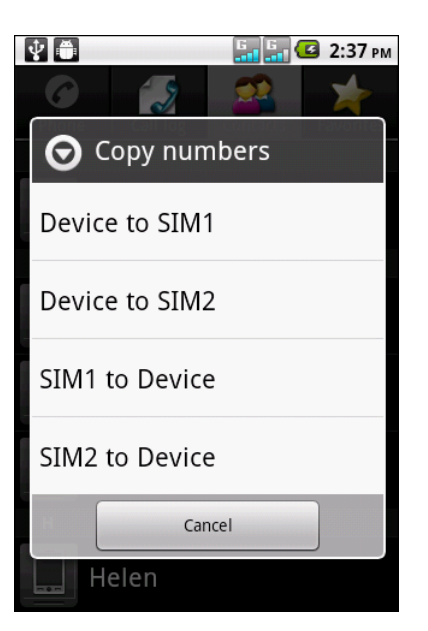

## <span id="page-28-0"></span>備份聯絡人

- 1. 點選 > **Contacts** (聯絡人)。
- 2. 點選 **Menu** (選單) > **More** (更多) > **Import/ Export** (匯入/匯出)。
- 3. 點選 **Export to SD card** (匯出至 **SD** 卡) . 注意:匯出的聯絡人將會覆蓋原本在記憶卡中的備份 檔。
- 4. 此時會出現警告訊息,請點選 **OK** (確定)繼續操作。 全部的聯絡人即會複製到記憶卡中。

## <span id="page-28-1"></span>**3.5** 與聯絡人通訊

### <span id="page-28-2"></span>與聯絡人通話

注意:可用的通話選項視聯絡人的電話號碼組數以及裝置所安裝的 SIM 卡數量而定。

- 1. 點選 > **Contacts** (聯絡人)。
- 2. 點選聯絡人。
- 3. 點選 **Call mobile** (去電行動裝置)、**Call work** (去電公司電話)或 **Call home** (去電住家電話)。
- 4. 點選  $\frac{\log 2}{\log 2}$  、 撥號給聯絡人。請參閱第 24 [頁的 「撥打電話」。](#page-33-2)

### <span id="page-28-3"></span>傳送簡訊至聯絡人

- 1. 點選 > **Contacts** (聯絡人)。
- 2. 點選聯絡人。
- 3. 點選 。
- 4. 編寫後傳送您的訊息。請參閱第 27 [頁的 「建立與傳送簡訊」。](#page-36-3)

### <span id="page-28-4"></span>傳電子郵件給聯絡人

- 1. 點選 > **Contacts** (聯絡人)。
- 2. 點選聯絡人。
- 3. 點選 。
- 4. 選擇所要使用的電子郵件帳戶。
- 5. 編寫後傳送您的電子郵件。請參閱第 34 [頁的 「編寫及傳送電子郵件」。](#page-43-2)

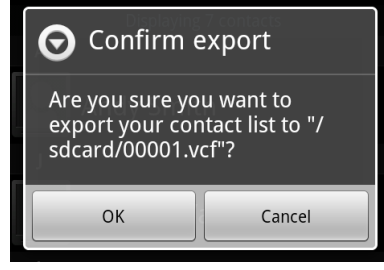

## <span id="page-29-0"></span>**3.6** 管理聯絡人

### <span id="page-29-1"></span>編輯聯絡人

- 1. 點選 **> Contacts** (聯絡人)。
- 2. 按住想修改的聯絡人。
- 3. 在選項功能表中,點選 **Edit contact** (編輯聯絡 人)。
- 4. 修改必要的資訊。
- 5. 點選 **Done** (完成)儲存變更。

### <span id="page-29-2"></span>刪除聯絡人

- 1. 點選 **> Contacts** (聯絡人)。
- 2. 按住想刪除的聯絡人。
- 3. 在選項功能表中,點選 **Delete contact** (刪除聯絡 人)。
- 4. 點選 **OK** (確定)即可。

### <span id="page-29-3"></span>傳送聯絡人資訊

您可透過藍牙、電子郵件、Gmail 或簡訊將聯絡人資訊傳送到另一個裝置。

- 1. 點選 **> Contacts** (聯絡人)。
- 2. 點選聯絡人。
- 3. 點選 **Menu** (選單) **> Share** (分享)。
- 4. 點選共享應用程式,即可傳送聯絡人資訊。

### <span id="page-29-4"></span>指定聯絡人的鈴聲

- 1. 點選 **> Contacts** (聯絡人)。
- 2. 點選您要指定鈴聲的聯絡人。
- 3. 點選 **Menu** (選單) **> Options** (選項)**>Ringtone** (鈴聲)。
- 4. 點選所需的鈴聲。
- 5. 點選 **OK** (確定)。

### <span id="page-29-5"></span>來電轉接至語音信箱

- 1. 點選 **> Contacts** (聯絡人)。
- 2. 點選聯絡人。
- 3. 點選 **Menu** (選單) **> Options** (選項)。
- 4. 選擇 **Incoming calls** (來電)將聯絡人的所有來電轉接至語音信箱。

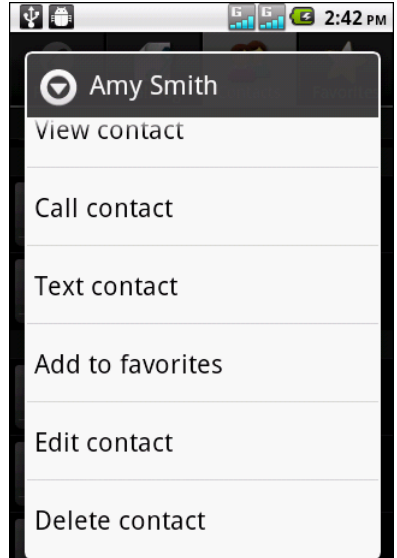

## <span id="page-30-0"></span>**3.7** 最愛聯絡人

將最常通話的聯絡人加到我的最愛中,即可快速聯繫聯絡人。

### <span id="page-30-1"></span>檢視我的最愛

點選 **> Contacts** (聯絡人),然後點選 **Favorites** (我的最愛)標籤。

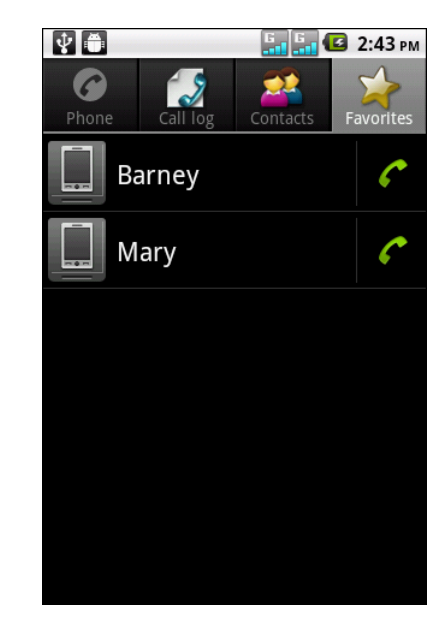

### <span id="page-30-2"></span>新增我的最愛

- 1. 點選 **> Contacts** (聯絡人)。
- 2. 在聯絡人清單中,點選並按住您要新增我的最愛的 聯絡人。
- 3. 點選 **Add to favorites** (新增至我的最愛)。

### <span id="page-30-3"></span>自我的最愛中移除

- 1. 點選 **> Contacts** (聯絡人)。
- 2. 點選 **Favorites** (我的最愛)標籤。即會顯示我的最 愛清單。
- 3. 按住想移除的聯絡人。
- 4. 點選 **Remove from favorites** (從我的最愛中移 除)。

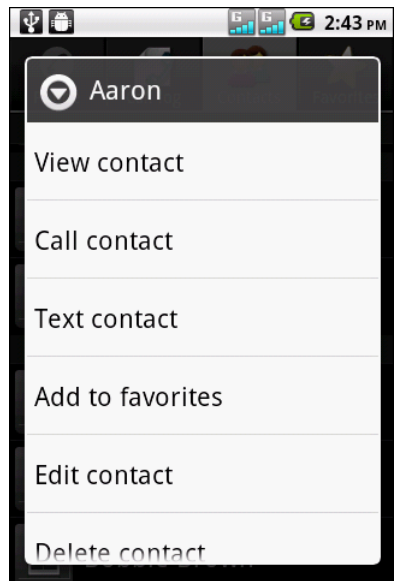

## <span id="page-31-0"></span>**3.8** 顯示選項

- 1. 點選 **> Contacts** (聯絡人)。
- 2. 點選 **Menu** (選單) **> Display Options** (顯示選 項)。
- 3. 依據您的偏好自訂選項。
	- **Only contacts with phones** (僅顯示有電話號 碼的聯絡人):選擇後僅會顯示有電話號碼的聯 絡人。
	- **Sort list by** (清單排序依據):點選後可依據 名字或姓氏排序聯絡人。
	- **View contact names as** (聯絡人姓名顯示方 式):點選並選擇您所需的聯絡人列表方式。
	- **Device contacts** (裝置中的聯絡人):選擇後 會顯示儲存在裝置記憶體中的聯絡人。
	- **SIM1 contacts** (**SIM1** 卡的聯絡人):選擇後 會顯示儲存在 SIM1 卡中的聯絡人。
	- **SIM2 contacts** (**SIM2** 卡的聯絡人):選擇後 會顯示儲存在 SIM2 卡中的聯絡人。
- 4. 點選 **Done** (完成)儲存變更。

## <span id="page-31-1"></span>**3.9** 搜尋聯絡人

在聯絡人畫面中,執行下列任一動作可輕鬆搜尋聯絡人:

- 在螢幕上向上或向下滑動手指,即可捲動聯絡人清單。
- 點選 **Menu** (選單)**> Search** (搜尋)。在搜尋欄 位中,鍵入聯絡人姓名的前幾個字母進行搜尋,或 輸入字母索引即可顯示以該字母開頭的聯絡人姓名。 舉例來說,若要檢視以「K」開頭的姓名,點選 「K」後即會顯示以該字母開頭的聯絡人清單。

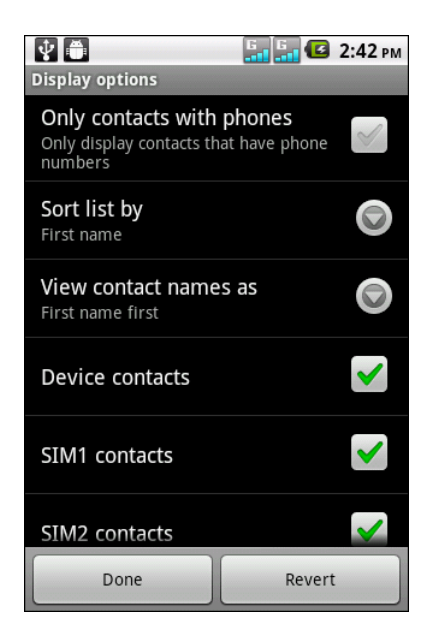

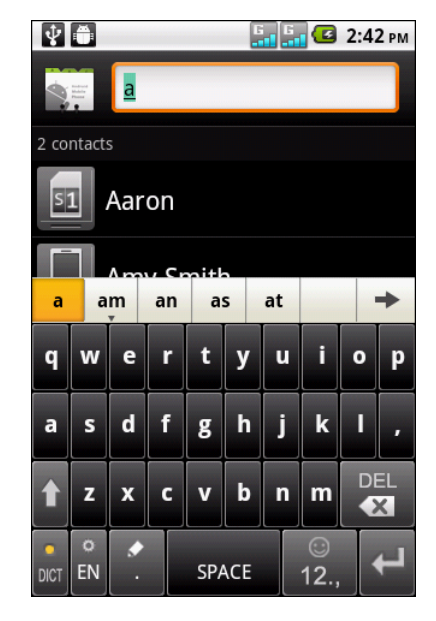

## <span id="page-32-0"></span>**3.10** 同步處理聯絡人

您可從其他應用程式同步處理聯絡人,如 Exchange 伺服器與 Google, 即可與裝置上 的聯絡人同步更新。

## <span id="page-32-1"></span>啟用同步

- 1. 點選 **> Contacts** (聯絡人)。
- 2. 點選 **Menu** (選單)**> Accounts** (帳戶)。
- 3. 選擇下列選項:
	- **Background data** (背景資料):允許應用程 式同步處理,並可隨時傳送與接收資料。
	- **Auto-sync** (自動同步處理):允許應用程式 自動同步處理資料。

### <span id="page-32-2"></span>新增同步處理帳戶

- 1. 點選 **> Contacts** (聯絡人)。
- 2. 點選 **Menu** (選單) > **Accounts** (帳戶)。
- 3. 點選 **Add account** (新增帳戶)。
- 4. 點選所需的應用程式。
- 5. 請依照畫面上的指示完成同步處理。

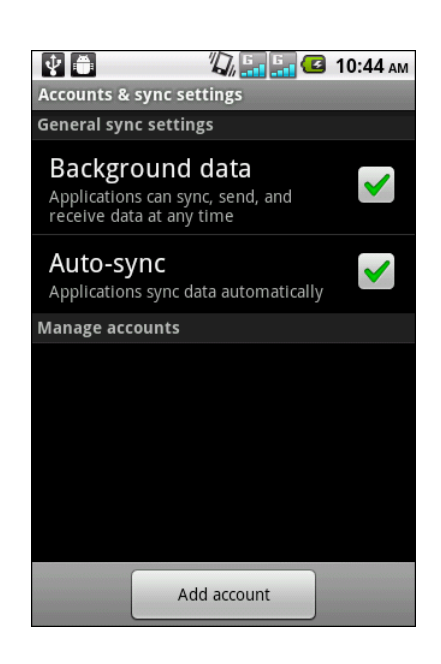

# <span id="page-33-0"></span>第 **4** 章:使用電話

若要開始電話畫面,請執行下列任一動作:

- 點選て。
- 點選 > **Phone** (電話)。

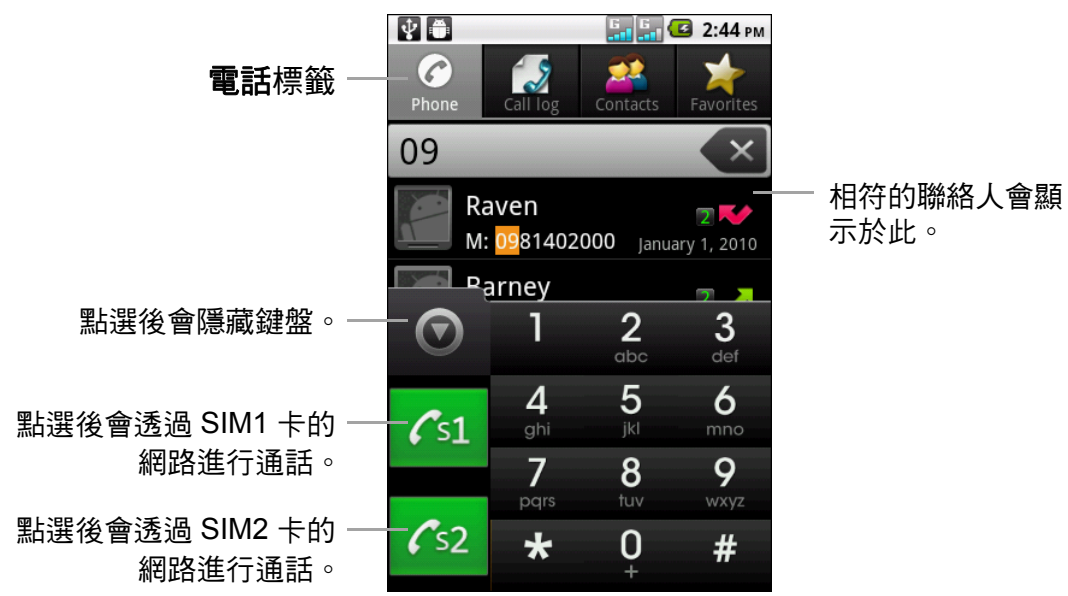

## <span id="page-33-2"></span><span id="page-33-1"></span>**4.1** 撥打電話

#### 透過電話畫面撥打電話

- 1. 點選 > **Phone** (電話)。必要時,點選 **Phone** (電話)標籤。
- 2. 在鍵盤上點選要撥打的電話號碼。 小秘訣:輸入電話號碼時,畫面會出現相符的聯絡人。若要撥電話給聯絡人,請在 清單中點選聯絡人。點選《× 清除錯誤的號碼。點選並按住《× 即可清除 整組號碼。
- 3. 點選  $\sqrt{\frac{\cdot}{1}}$ 或  $\sqrt{\cdot}$ s2 撥出該電話號碼。

注**意:**若僅插入一張 SIM 卡,則請點選 <mark>\</mark> 撥打雷話。

4. 若要結束通話,請點選 ? 。

#### 透過聯絡人畫面撥打電話

- 1. 點選 > **Contacts** (聯絡人)。
- 2. 點選要撥打的聯絡人。
- 3. 點選 **Call mobile** (去電行動裝置)、**Call work** (去電公司電話)或 **Call home** (去電住家電話)。
- 4. 點選 Cs1 或 Cs2。
	- 注意:若僅插入一張 SIM 卡,則請點選 <<br A 話。

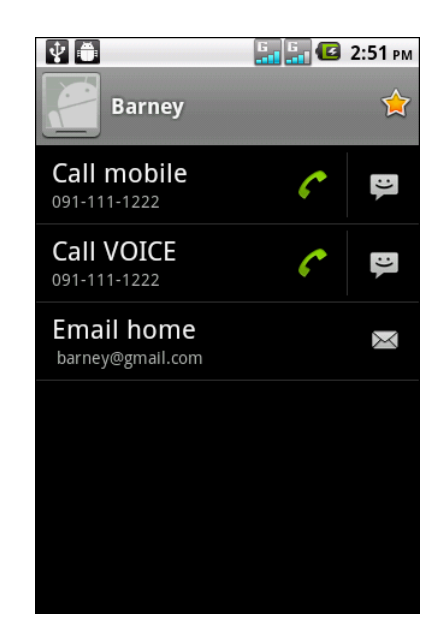

### <span id="page-34-0"></span>**4.2** 接聽來電

來電時,裝置會發出鈴聲或震動,且畫面會顯示來電訊 息。若來電者位於聯絡人中,則會顯示聯絡人的姓名。 您亦可看見來電者的電話號碼 (若有)。

#### 接聽或拒接來電

- 若要接聽來電,將 ⊙ 拖曳至右側。
- 若要拒接來電,將 <mark>●</mark> 拖曳至左側。

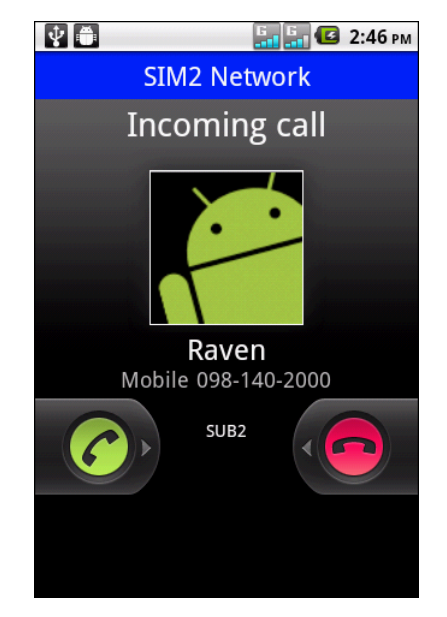

# <span id="page-34-1"></span>**4.3** 結束通話

若要結束通話,請點選

## **4.4** 通話中選項

- 若要保留通話,請點選 **Hold** (保留)。
- 若要在保留目前來電下撥打第二通電話,請點選 **Add call** (新增通話)。
- 若要顯示螢幕鍵盤,請點選 **Dialpad** (撥號鍵盤)。
- 若要通過藍芽設備進行通話,請點選 **Bluetooth** (藍芽)。
- 若要將麥克風靜音或取消靜音,請點選 **Mute** (靜 音)。
- 若要啟動或停用喇叭,請點選 **Speaker** (喇叭)。

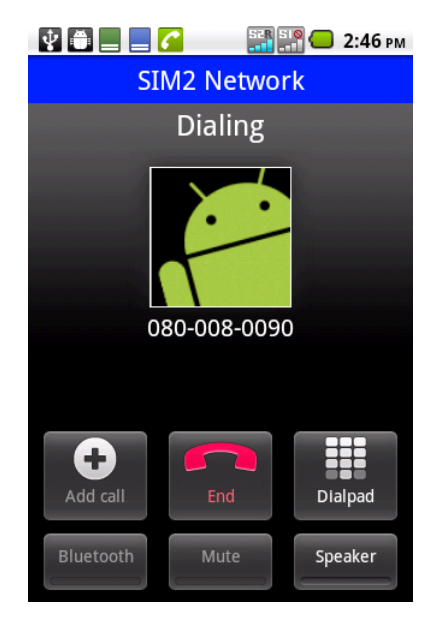

### **4.5** 通話記錄

通話記錄畫面會顯示最近的外撥電話、接聽來電或未接來電。

若要檢視通話記錄,請點選**翻 > Phone(電話)**,然後點選 Call Log(**通話記錄**)標 籤。

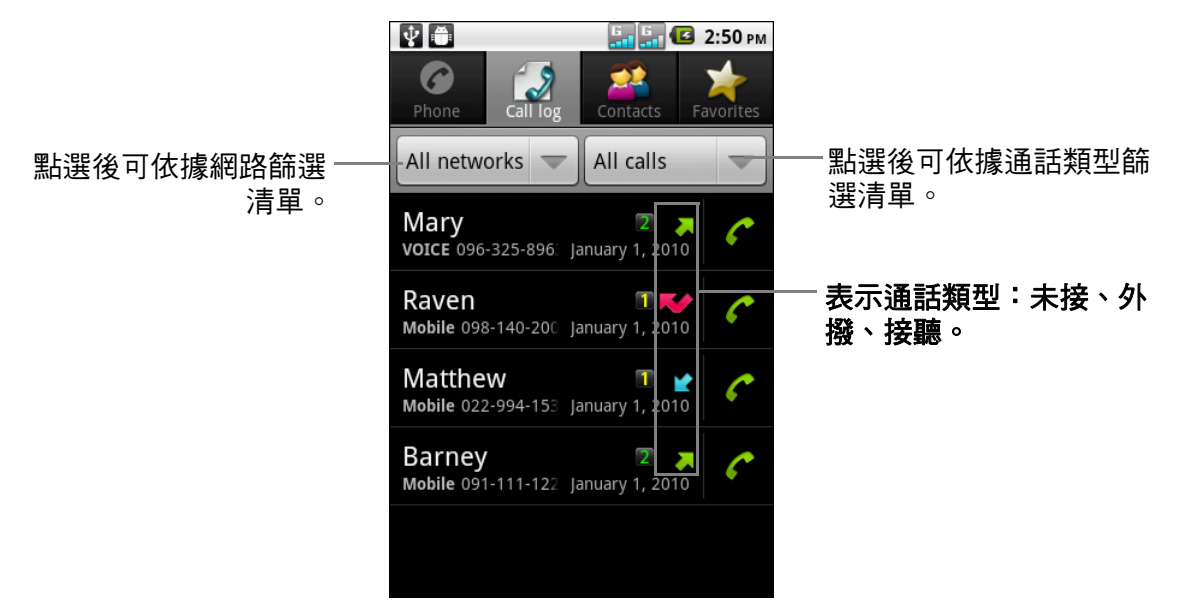

- 若要撥號給其中一個項目,請點選對應的
- 若要傳送訊息、新增至聯絡人並檢視通話細節,請點選該項目。
- 若要移除清單中的項目,請點選並按住該項目,然後點選 **Remove from call log** (從通話記錄中移除)。
- 若要清除通話記錄,則點選 **Menu** (選單) > **Delete** (刪除) > **Menu** (選單) > **Select All** (全選) > **Done** (完成)。
# 第 **5** 章:電子郵件與訊息

使用訊息傳送與接收文字與多媒體訊息。使用 **Email** (電子郵件),透過網路電子郵 件帳戶傳送與接收電子郵件訊息。

# <span id="page-36-0"></span>**5.1** 簡訊

簡訊僅可包含文字、數字與符號。

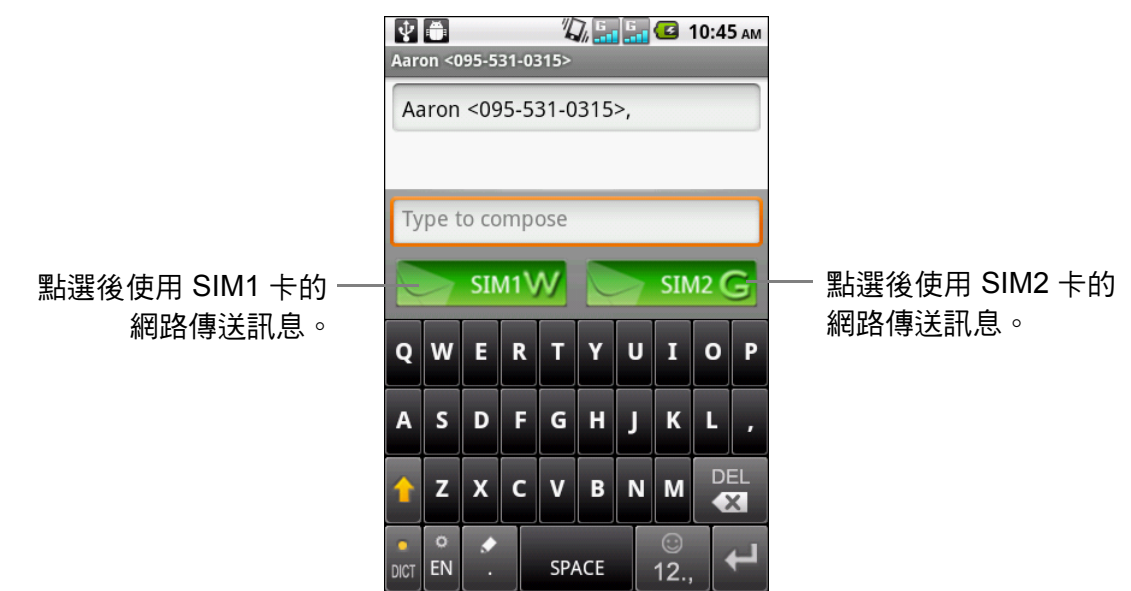

注意:可用的 SIM 卡圖示視裝置所安裝的 SIM 卡而定。

### 建立與傳送簡訊

本裝置提供多種建立與傳送新簡訊的方式。

### 透過訊息畫面

- 1. 點選 > **Messaging** (簡訊)。
- 2. 點選 **New message** (新增簡訊)。
- 3. 在 **To** (收件者)欄位中輸入收件者的電話號碼。
- 4. 點選 **Type to compose** (請在此輸入文字)然後輸入您的訊息內容。
- $5.$  點選  $\sim$  sm1W 或  $\sim$  sm2G 傳送訊息。

注意:若您在訊息傳送前即關閉訊息,未傳送的訊息會自動存成草稿。

#### 透過通話記錄

- 1. 點選 へ。
- 2. 點選 **Call log** (通話記錄)標籤檢視通話記錄。
- 3. 在通話記錄中點選後按住一通電話。
- 4. 點選 **Send text message** (傳送簡訊)。
- 5. 編寫您的訊息。
- 6. 點選  $\triangleright$  simt  $\bf{W}$  或  $\triangleright$  sim2  $\bf{G}$  傳送訊息。

注意:若您在訊息傳送前即關閉訊息,未傳送的訊息會自動存成草稿。

# 接收並管理訊息

當您傳送與接受來自同一位聯絡人的訊息,這些訊息會分組成為同一個訊息群組。訊 息群組的外觀如同交談會話。

### 回覆簡訊

- 1. 點選 > **Messaging** (簡訊)。
- 2. 點選訊息群組將其開啟。
- 3. 點選 **Type to compose** (請在此輸入文字)然後輸入您的訊息內容。
- 4. 點選 > SIM1W 或 → SIM2G 傳送訊息。

#### 轉寄簡訊

- 1. 點選 > **Messaging** (簡訊)。
- 2. 點選後檢視訊息群組。
- 3. 點選並按住訊息, 即可顯示選項。
- 4. 點選 **Forward** (轉寄)。
- 5. 在 **To** (收件者)欄位中輸入收件者的電話號碼。
- $6.$  點選  $\triangleright$  simi W 或  $\triangleright$  sim2 G 轉寄訊息。

#### 刪除訊息群組

- 1. 點選 > **Messaging** (簡訊)。
- 2. 點選並按住想刪除的訊息群組。
- 3. 點選 **Delete thread** (刪除對話)。
- 4. 點選 **Delete** (刪除)確認刪除。

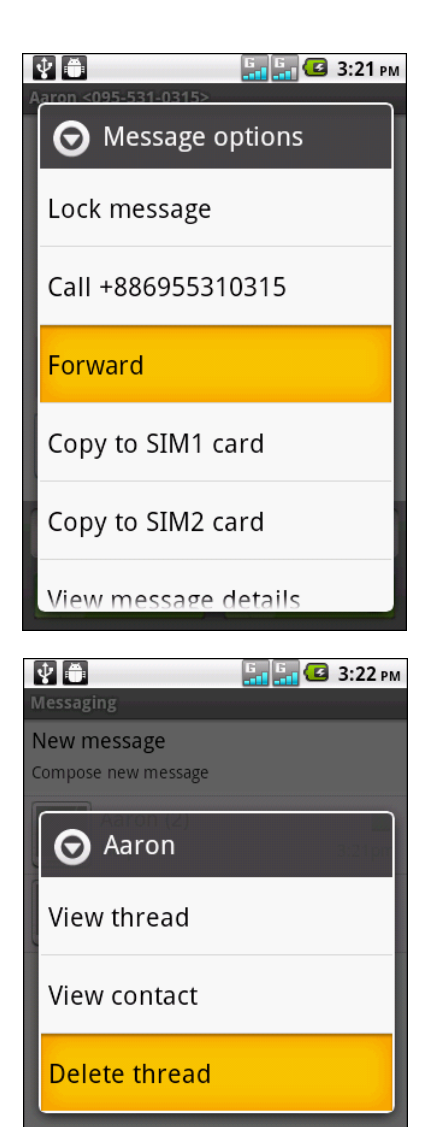

### 刪除多個或全部訊息群組

- 1. 點選 > **Messaging** (簡訊)。
- 2. 點選 **Menu** (選單) > **Delete thread** (刪除會話 群組)。
- 3. 在您要刪除的訊息群組前,勾選其核取方塊,或點 選 **All** (全部)選擇所有訊息群組。
- 4. 點選 **Delete** (刪除)。
- 5. 點選 **Delete** (刪除)確認刪除。

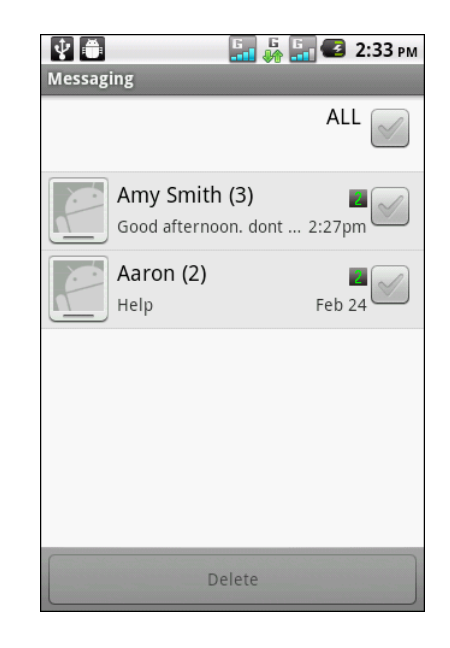

### 複製訊息

使用本功能將訊息的副本存至 SIM 卡的記憶空間。

- 1. 點選 > **Messaging** (簡訊)。
- 2. 點選訊息群組將其開啟。
- 3. 點選並按住訊息, 即可顯示選項。
- 4. 點選 **Copy to SIM1 card** (複製到 **SIM1** 卡)或 **Copy to SIM2 card** (複製到 **SIM2** 卡)。

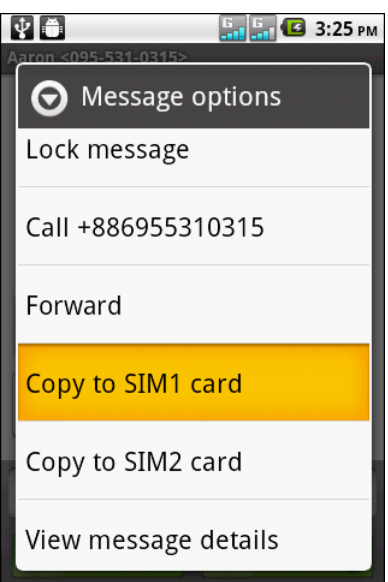

# **5.2** 多媒體訊息

多媒體訊息或 MMS 的內容可包含文字、影像、音訊或影片檔案。

### 建立與傳送 **MMS** 訊息

裝置提供多種建立與傳送 MMS 訊息的方式。

- 1. 點選 > **Messaging** (簡訊)。
- 2. 點選 **New message** (新增簡訊)。
- 3. 在 **To** (收件者)欄位中輸入收件者的電話號碼或電 子郵件地址。
	- 小秘訣:若要從聯絡人中新增收件者,至少需輸入聯 絡人號碼的兩個數字,或其姓名的兩個字 母。接著便會列出對應的聯絡人供您選擇。
- 4. 點選 **Menu** (選單) > **Add subject** (新增主旨)。 系統會將訊息自動轉換為 MMS 訊息。
- 5. 輸入主旨。
- 6. 點選 Type to compose (請在此輪入文字)然後鍵 入您的訊息內容。
- 7. 若要在訊息中附加檔案,請點選 **Menu** (選單) > Attcah (附加), 然後點選下列任一選項:
	- **Pictures** (圖片):從圖片庫中附加圖片。
	- **Capture picture** (拍攝照片):拍攝照片並附 加。
	- **Videos** (影片):附加影片檔案。
	- **Capture video** (拍攝影片):拍攝影片並附 加。
	- **Audio** (音訊):附加音訊檔案。
	- **Record audio** (錄製音訊):錄製語音並附加。
	- **Contact (vCard)** (聯絡人 **(vCard)**):附加聯 絡人資訊。
	- **Appointment (vCalendar)** (事件 **(vCalendar)**):附加日曆事件。
	- **Slideshow** (投影片):附加投影片。
- 8. 點選 > sim1W 或 → sim2G 傳送訊息。

### 透過通話記錄

- 1. 點選 へ。
- 2. 點選 **Call log** (通話記錄)標籤檢視通話記錄。
- 3. 點選並按住一個項目。
- 4. 點選 **Send text message** (傳送簡訊)。

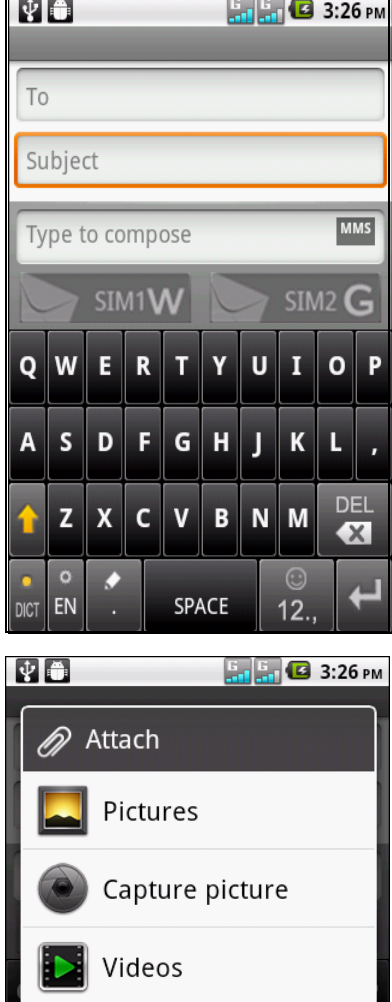

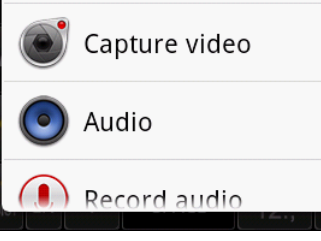

- 5. 點選 **Menu** (選單) > **Add subject** (新增主旨)。 系統會將訊息自動轉換為 MMS 訊息。
- 6. 輸入主旨。
- 7. 點選 **Type to compose** (請在此輸入文字)然後鍵入您的訊息內容。
- 8. 若要在訊息中附加檔案,請點選 **Menu** (選單) > **Attcah** (附加),然後點選下列 任一選項:
	- **Pictures** (圖片):從圖片庫中附加圖片。
	- **Capture picture** (拍攝照片):拍攝照片並附加。
	- **Videos** (影片):附加影片檔案。
	- **Capture video** (拍攝影片):拍攝影片並附加。
	- **Audio** (音訊):附加音訊檔案。
	- **Record audio** (錄製音訊):錄製語音並附加。
	- **Contact (vCard)** (聯絡人 **(vCard)**):附加聯絡人資訊。
	- **Appointment (vCalendar)** (事件 **(vCalendar)**):附加日曆事件。
	- **Slideshow** (投影片):附加投影片。
- 9. 點選 → sɪмɪW 或 → sɪмz G 傳送訊息。

# **5.3** 語音訊息

本裝置可支援傳送語音訊息。

### 建立語音訊息

- 1. 點選 > **Messaging** (簡訊)。
- 2. 點選 **New message** (新增簡訊)。
- 3. 點選 **Menu** (選單) > **Attach** (附加) > **Record audio** (錄製音訊)。
- 4. 點選 錄製訊息。
- 5. 點選 | 即可停止錄音。
- 6. 點選 】 聽取錄音。
- 7. 點選 **Use this recording** (使用此錄音)後繼續,或點選 **Discard** (捨棄)返回 訊息編寫畫面。
- 8. 點選 **Play** (播放)聽取錄音。
- 9. 在 **To** (收件者)欄位中輸入收件者的電話號碼。
- 10.必要時,點選 **Type to compose** (請在此輸入文 字)然後鍵入您的訊息內容。
- 11. 點選 <mark>> stm1W 或 → stm2G</mark> 傳送訊息。

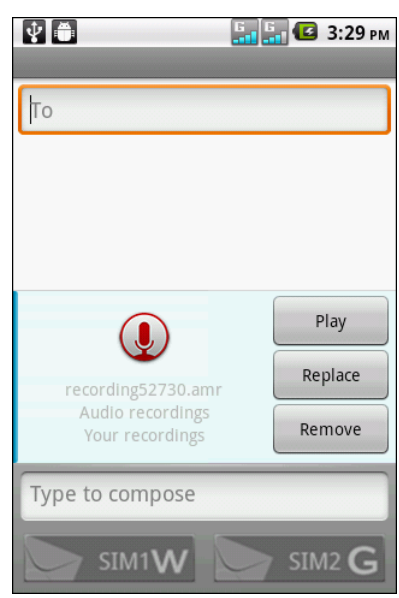

# **5.4** 自訂訊息設定

- 1. 點選 > **Messaging** (簡訊)。
- 2. 點選 **Menu** (選單) > **Settings** (設定)。可使用下 列訊息設定:
	- **Storage settings** (儲存設定):此設定可啟 用下列功能:刪除舊訊息、設定簡訊限制、多 媒體訊息限制。
	- **Text message (SMS) settings** (簡訊 (**SMS**)設定):此設定可啟用下列功能:遞送 報告、管理 SIM1 卡與 SIM2 卡的簡訊。
	- **Multimedia (MMS) settings** (多媒體 (**MMS**)設定):此設定可啟用下列功能:遞送 報告、讀取報告、回覆傳送回條、自動接收、 漫遊時自動擷取 MMS 訊息。您亦可設定最大相 片解析度與最大訊息大小。
	- **Notification settings** (通知設定):此設定可 啟用並設定新訊息的通知。

# **5.5** 電子郵件帳戶

如同電腦一樣,您的裝置可傳送與接收電子郵件。您的裝置支援由網路服務供應商 (ISP) 以及網路電子郵件供應商所提供的電子郵件帳戶,例如 Gmail、Hotmail、 Yahoo!Mail 等。

# 設定電子郵件帳戶

- 1. 點選 > **Email** (電子郵件)。
- 2. 輸入 **Email address (電子郵件地址)**及 **Password** (密碼)。
- 3. 點潠 Next (下一步), 裝置將自動擷取電子郵件設 定。若要手動設定電子郵件,請點選 **Manual setup** (手動設定)。
- 4. 請輸入 **Name** (名稱)及 **Account display name** (帳戶顯示名稱)。

注意:**Account display name** (帳戶顯示名稱) 即是顯示於首頁畫面與電子郵件畫面上的名 稱。

5. 點選 **Done** (完成)。

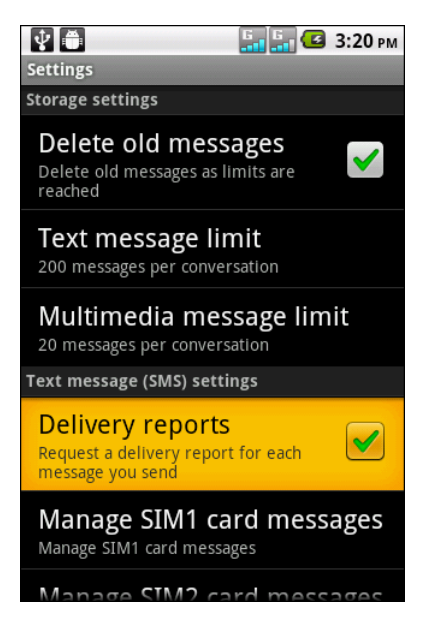

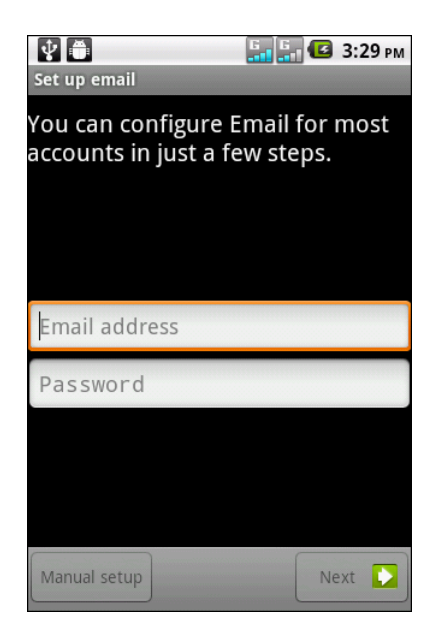

# 增加更多電子郵件帳戶

- 1. 點選 > **Email** (電子郵件)。
- 2. 點選 **Menu** (選單) > **Accounts** (帳戶) > **Menu** (選單) > **Add account** (新 增帳戶)。
- 3. 輸入 **Email address** (電子郵件地址)及 **Password** (密碼)。
- 4. 選擇 **Send email from this account by default** (設為傳送電子郵件的預設帳戶) 將此帳戶設定為預設的電子郵件帳戶。
- 5. 點選 **Next** (下一步),裝置將自動擷取電子郵件設定。
- 6. 請輸入 **Name** (名稱)及 **Account display name** (帳戶顯示名稱)。
- 7. 點選 **Done** (完成)。

### 選擇電子郵件帳戶

- 1. 點選 > **Email** (電子郵件)。 電子郵件帳戶畫面即會列出可用的電子郵件帳戶。
- 2. 點選您要存取的帳戶。

### 刪除電子郵件帳戶

- 1. 點選 > **Email** (電子郵件)。
- 2. 點選並按住您要刪除的帳戶。
- 3. 點選 **Remove account** (移除帳戶)。
- 4. 點選 **OK** (確定)即可。

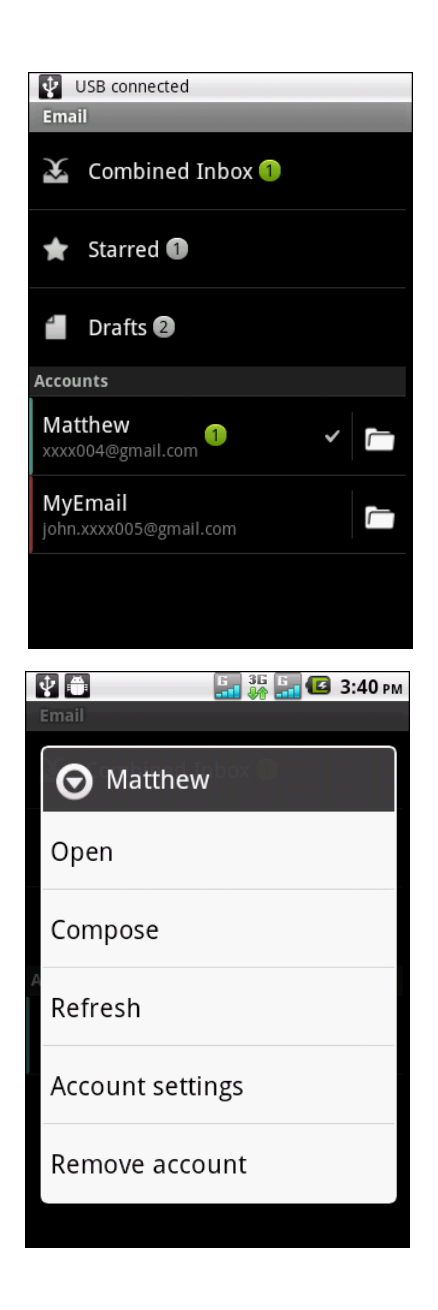

# <span id="page-43-0"></span>**5.6** 使用電子郵件

### 編寫及傳送電子郵件

- 1. 點選 > **Email** (電子郵件),然後點選一個電子郵件帳戶。
- 2. 點選 **Menu** (選單) > **Compose** (撰寫)。
- 3. 在 **To** (收件者)欄位中,輸入收件者的電子郵件位 址。
- 4. 點選 **Subject** (主旨)然後鍵入主旨。
- 5. 撰寫電子郵件內容。
- 6. 點選 **Send** (傳送)即可。

### 透過聯絡人傳送郵件

您可透過聯絡人中所儲存的電子郵件地址,傳送電子郵 件給該聯絡人。

- 1. 點選 > **Contacts** (聯絡人)。
- 2. 點選聯絡人。
- 3. 點選 ⊠。
- 4. 輸入主旨,然後撰寫您的郵件訊息。
- 5. 點選 **Send** (傳送)即可。

### 在電子郵件訊息中增加附件

- 1. 傳送電子郵件前,先點選 **Menu** (選單) > **Add attchment** (新增附件)。
- 2. 選擇檔案類型後,選擇您要附加的檔案。

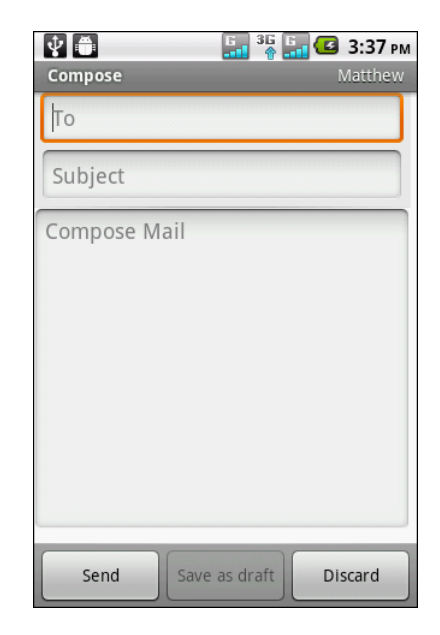

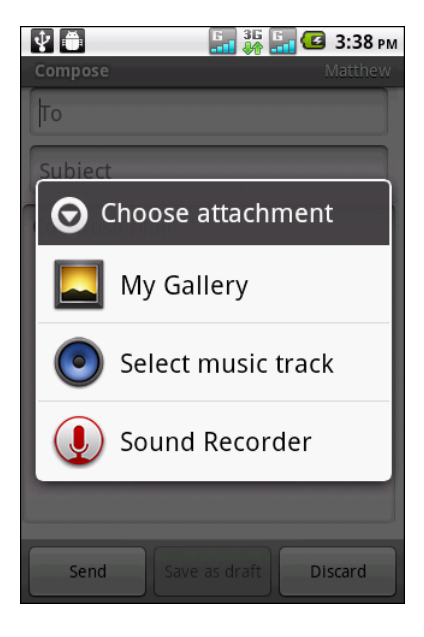

### 接收電子郵件

裝置連接網路時,收件匣將會自動接收電子郵件。

### 手動接收電子郵件

- 1. 點選 > **Email** (電子郵件),然後點選一個電子郵件帳戶。
- 2. 在收件匣畫面中點選 **Menu** (選單) > **Refresh** (重新整理)。

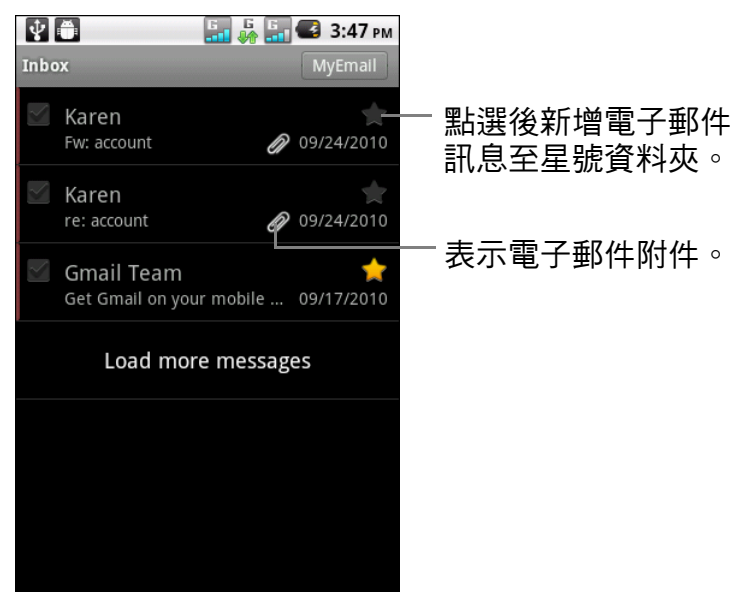

### 閱讀與回覆電子郵件

1. 點選 > **Email** (電子郵件),然後點選一個電子郵件帳戶。

2. 在收件匣畫面中,點選電子郵件並開啟。

收件匣會顯示電子郵件標頭。開啟電子郵件後,僅會顯示訊息的一部份,除非該訊息 內容較短。下載電子郵件檢視其完整內容。

#### 下載附件

- 若是 POP3 電子郵件帳戶,下載完整的訊息內容時會一併下載附件。
- 若為 IMAP4 電子郵件帳戶,請點選附件將其標示為下載。下次您連接電子郵件伺 服器時,即會下載附件。

注意:本裝置僅可開啟支援的檔案類型。

#### 回覆或轉寄電子郵件

- 1. 開啟訊息。
- 2. 執行下列任一動作:
	- 點選 **Reply** (回覆)或 **Reply all** (全部回覆)皆可回覆電子郵件。
	- 點選 **Menu** (選單) > **Forward** (轉寄)。接著在 **To** (收件人)欄位中輸入 收件人資訊。
- 3. 編寫您的訊息。
- 4. 點選 **Send** (傳送)即可。

### 管理電子郵件資料夾

#### 刪除電子郵件

- 1. 點選 > **Email** (電子郵件),然後點選一個電子郵件帳戶。
- 2. 在收件匣畫面中,點選並按住訊息。
- 3. 點選 **Delete** (刪除)。

#### 檢視其他資料夾

若您正在檢視收件匣或訊息列表的畫面,請點選 **Menu** (選單) > **Folders** (資料 夾),然後點選您要檢視的資料夾。

#### 在電子郵件帳戶間移動

若您正在檢視一個帳戶的收件匣或訊息列表,但想要檢視另一個帳戶的列表,請點選 **Menu** (選單) > **Accounts** (帳戶),然後點選您要檢視的帳戶。

### 自訂電子郵件設定

您可淮行電子郵件帳戶的設定,例如帳戶名稱、電子郵 件檢查頻率、預設帳戶、通知以及伺服器設定等。

#### 設定帳戶名稱

- 1. 點選 **|| > Email(電子郵件)**,然後點選一個電子 郵件帳戶。
- 2. 點選 **Menu** (選單) > **Account settings** (帳戶設 定)檢視電子郵件帳戶的設定。
- 3. 點選 **Account name** (帳戶名稱)變更帳戶的名 稱。
- 4. 點選 **OK** (確定)即可。

#### 設定電子郵件檢查頻率

- 1. 點選 > **Email** (電子郵件),然後點選一個電子 郵件帳戶。
- 2. 點選 **Menu** (選單) > **Account settings** (帳戶設定)檢視電子郵件帳戶的設定。
- 3. 點選 **Email check frequency** (檢查電子郵件的頻率)。
- 4. 點選選項。

#### 設定預設帳戶

- 1. 點選 > **Email** (電子郵件),然後點選一個電子郵件帳戶。
- 2. 點選 **Menu** (選單) > **Account settings** (帳戶設定)檢視電子郵件帳戶的設定。
- 3. 點選 **Default account** (預設帳戶),將此帳戶設定為預設的電子郵件傳送帳戶。

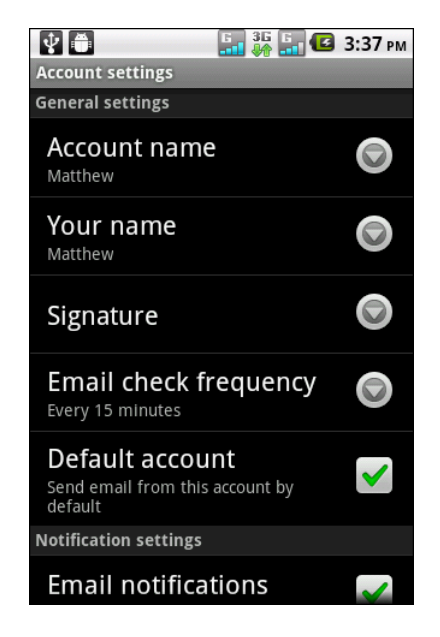

# <span id="page-46-0"></span>第 **6** 章:使用網際網路

# **6.1** 連線到網際網路

本裝置可透過下列方式連接網際網路:

- Wi-Fi
- 行動電話資料網路

### **Wi-Fi**

### 開啟或關閉 **Wi-Fi**

- 1. 點選 > **Settings** (設定) > **Wireless & networks** (無線與網路)。
- 2. 點選並勾選 **Wi-Fi**。

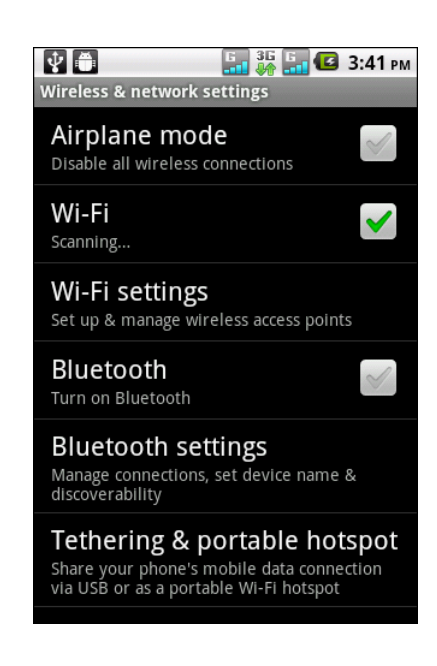

### 連接 **Wi-Fi** 網路

- 1. 點選 > **Settings** (設定) > **Wireless & networks** (無線與網路)。
- 1. 開啟 **Wi-Fi**。
- 2. 點選 **Wi-Fi settings** (**Wi-Fi** 設定)。本裝置會掃描 Wi-Fi 網路。
- 3. 即會顯示偵測到的網路。點選其中一個網路連線,然 後點選 **Connect** (連線)。
- 4. 若您選擇不安全的網路,系統會自動建立連線。若否 則請進行下一個步驟。

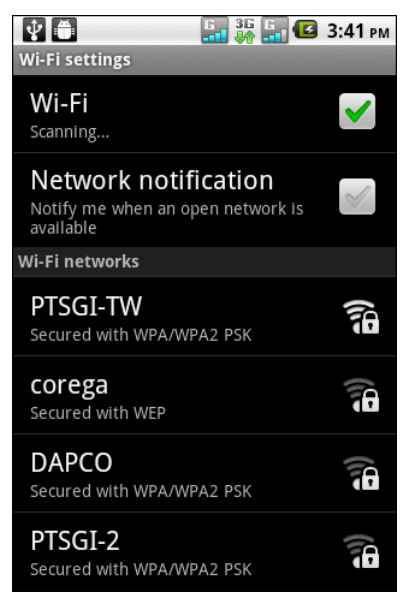

5. 連線到受保護的網路時,系統會提示您輸入密碼。請 輸入密碼,然後點選 **Connect** (連線)。

連接 Wi-Fi 時,狀態列會顯示 a 連線圖示。

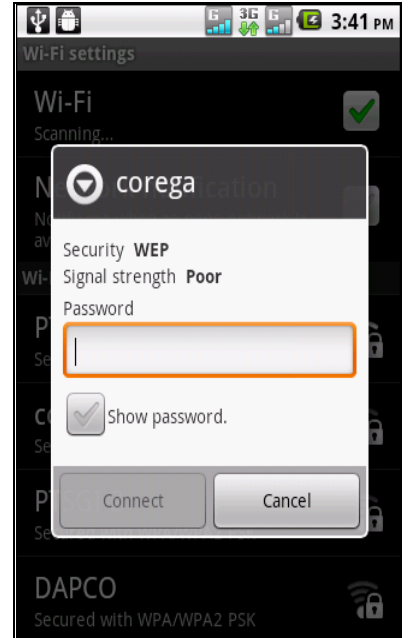

#### 新增 **Wi-Fi** 網路

- 1. 點選 > **Settings** (設定) > **Wireless & networks** (無線與網路)。
- 2. 點選 **Wi-Fi settings** (**Wi-Fi** 設定)。
- 3. 點選畫面底部的 **Add Wi-Fi network** (新增 **Wi-Fi**  網路)。即顯示新視窗。
- 4. 請遵照畫面上的指示輸入所需資訊,然後點選 **Save** (儲存)儲存設定。

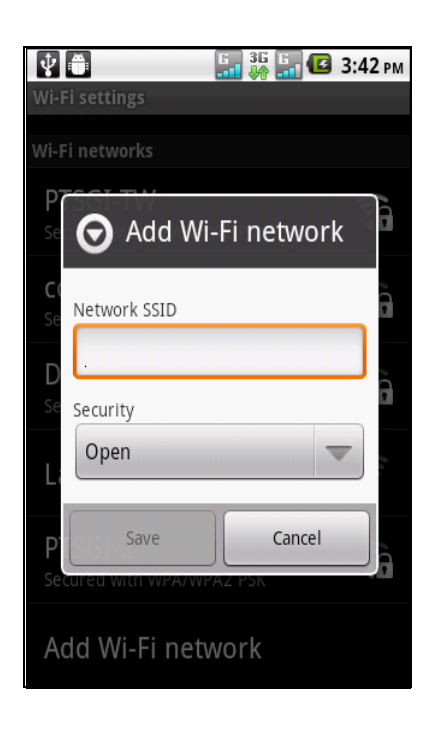

#### 進階 **Wi-Fi** 設定

- 1. 點選 > **Settings** (設定) > **Wireless & networks** (無線與網路)。
- 2. 點選 **Wi-Fi settings** (**Wi-Fi** 設定) > **Menu** (選單) > **Advanced** (進階)即可進 入並設定更多進階選項。

# 行動電話資料網路

向您的網路服務業者詢問有關服務的可用性,以及數據 連線的費率,並取得下列資訊:

- 存取點名稱
- Proxy
- 連接埠
- 使用者名稱
- 密碼

#### 啟用數據連線

- 1. 點選 > **Settings** (設定) > **Dual Sim Settings** (雙重 **SIM** 設定)。
- 2. 若要啟用數據連線,請勿勾選 **Disable data connection (停用數據連線)核取方塊。**

#### 設定數據連線

- 1. 點選 > **Settings** (設定) > **Dual Sim Settings** (雙重 **SIM** 設定)。
- 2. 啟用數據連線。
- 3. 點選 Default data network (預設數據網路), 然後 選擇您要用來進行數據連線的網路。
- 4. 點選 **SIM1 Access Point Names** (**SIM1** 存取點名 稱)或 **SIM2 Access Point Name** (**SIM2** 存取點名 稱)進行連線設定。
- 5. 點選 **Menu** (選單) > **New APN** (新增 **APN**)。
- 6. 點選 **Name** (名稱)輸入連線名稱,然後點選 **OK** (確定)。
- 7. 輸入 **APN** 後再點選 **OK** (確定)。
- 8. 輸入 **Proxy**、**Port** (連接埠)、**Username** (使用 者名稱)及 **Password** (密碼)(若有)等,然後點 選 **OK** (確定)。
- 9. 點選 **Menu** (選單) > **Save** (儲存)即可儲存設定。

### 啟動資料連線

裝置開啟時會自動啟動資料連線。若設定多組數據連線,請手動選擇要使用的連線。

#### 手動啟動數據連線

- 1. 點選 > **Settings** (設定) > **Dual Sim Settings** (雙重 **SIM** 設定)。
- 2. 點選 **SIM1 Access Point Names** (**SIM1** 存取點名稱)或 **SIM2 Access Point Name** (**SIM2** 存取點名稱)。
- 3. 即會顯示連線清單。點選您要使用的連線。

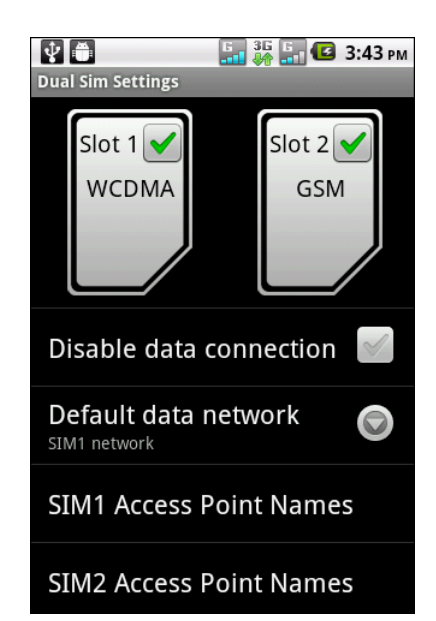

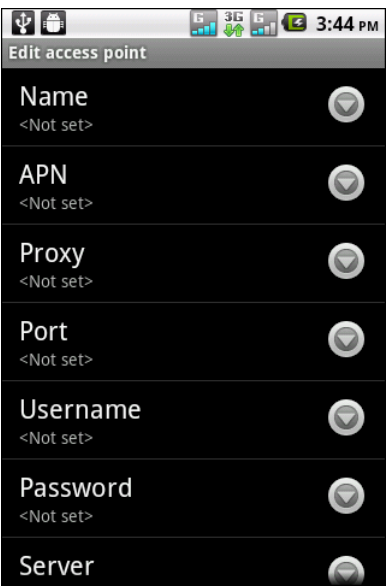

# **6.2** 瀏覽網頁

- 1. 點選 或點選 > **Browser** (瀏覽器)。
- 2. 接著請點選網址列。
- 3. 輸入 URL,然後點選 →。

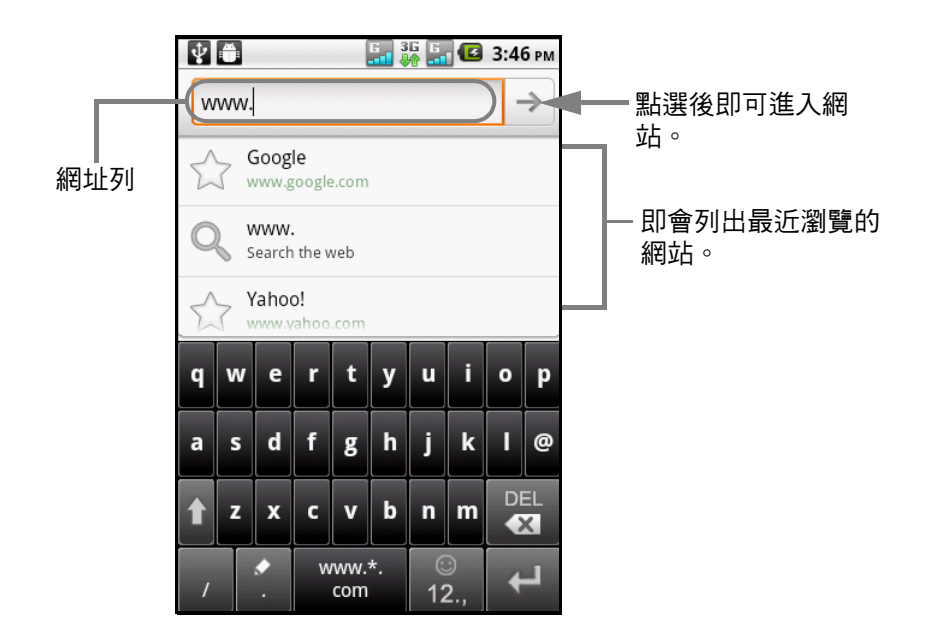

### 捲動網頁

若要捲動網頁,請上下或左右滑動您的手指。

#### 設定首頁

- 1. 瀏覽網頁時,點選 **Menu** (選單) > **More** (更多) > **Settings** (設定) > **Set home page** (設定首頁)。
- 2. 輸入您要設為首頁的頁面網址。
- 3. 點選 **OK** (確定)即可儲存設定。

### 管理網頁

檢視網頁時,點選 **Menu** (選單)變更檢視設定或套用其他功能。

以下表格列出功能表的選項。有些選項可能無法使用,視功能而定。

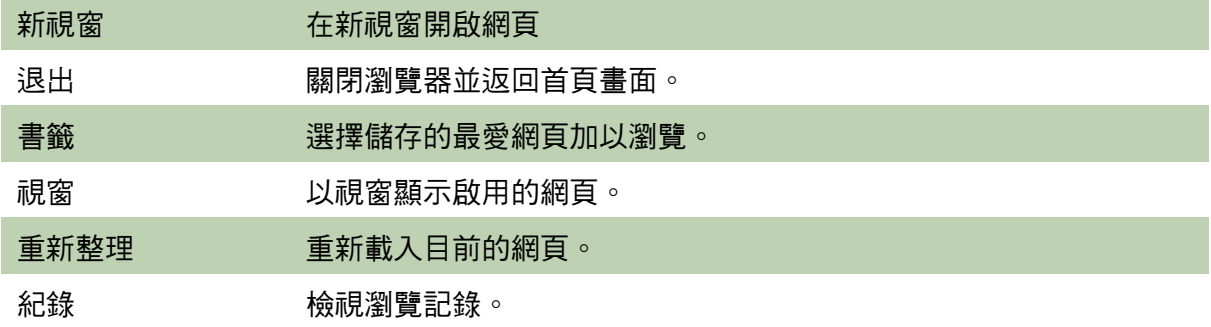

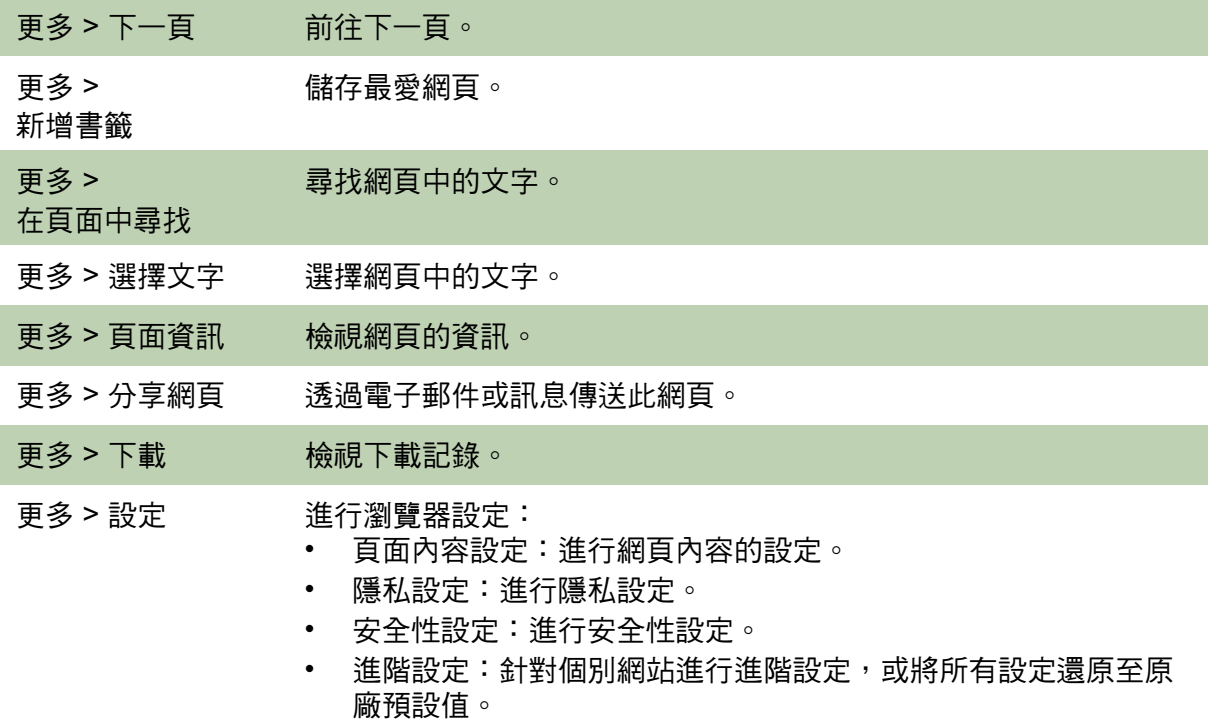

# <span id="page-50-0"></span>**6.3 Google** 搜尋

您可透過 **Google** 搜尋功能搜尋手機內或網路中的資訊。

- 1. 點選 > **Google Search** (**Google** 搜尋)或點選 **Google Search** (**Google** 搜尋)小工具。
- 2. 在搜尋方塊中輸入欲搜尋的文字。
- 3. 在您輸入的同時,即會列出手機內的相符項目以及 Google 網路搜尋所提供的建議項目。 若您要搜尋的項目位於清單中,則點選該項目。即 會以適當的應用程式開啟該項目,如聯絡人或瀏覽 器。
- 4. 若您要搜尋的項目並未在清單中,則請點選 →。即 會開啟瀏覽器,顯示 Google 搜尋網站的搜尋結果。

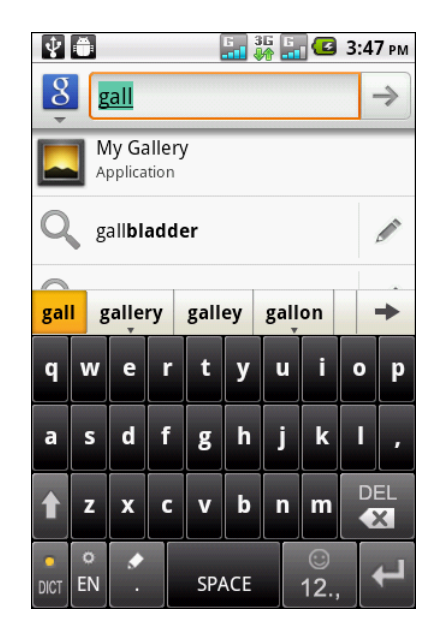

# **6.4** 語音搜尋

- 1. 點選 9。
- 2. 即會出現對話方塊要求您說出要搜尋的文字。
- 3. 語音輸入完畢後,**Voice Search** (語音搜尋)功能 即會分析您說的內容,然後顯示搜尋結果。 若 **Voice Search** (語音搜尋)無法判別您說的文 字,Google 搜尋功能會列出讀音相似的搜尋項目。

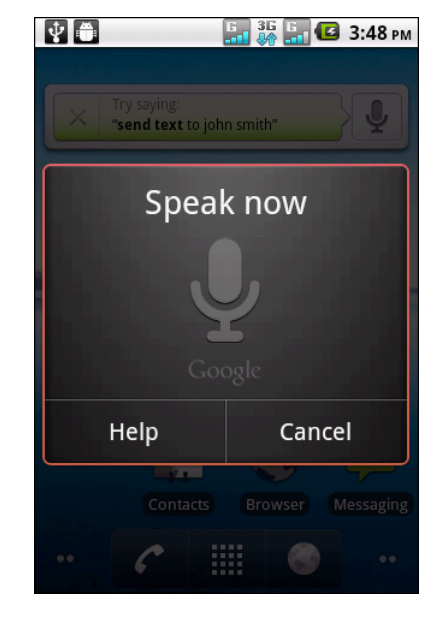

# 第 **7** 章:使用藍牙

### 藍牙模式

- **On** (開啟):開啟藍牙。本裝置會偵測其他藍牙裝置,但其他裝置無法偵測本裝 置。
- **Discoverable** (可偵測性):開啟藍牙,其他藍牙裝置也可偵測到本裝置。
- **Off** (關閉):關閉藍牙。

### 開啟或關閉藍牙

- 1. 點選 > **Settings** (設定) >**Wireless & networks** (無線與網路)。
- 2. 點選 Bluetooth (藍牙)核取方塊,啟動藍牙功能。
- 3. 若要允許其他裝置偵測您的手機,請點選 **Bluetooth settings** (藍牙設定),然後 選擇 **Discoverable** (可偵測性)核取方塊。

# **7.1** 與藍牙裝置連線

與藍牙裝置連線稱為配對。您必須與其他藍牙裝置配對,才能交換資訊。

- 1. 點選 > **Settings** (設定) >**Wireless & networks** (無線與網路)。
- 2. 點選 **Bluetooth settings** (藍牙設定)。
- 3. 若要搜尋新裝置,請點選 **Scan for devices** (掃描 裝置)。
- 4. 點選要連線的裝置。
- 5. 輸入 **PIN**,然後點選 **OK** (確定)開始配對。
	- 注意:
- 本裝置的 PIN 碼必須與另一個藍牙裝置的 PIN 碼相同。
- 若連接僅支援 HSP/HFP 的音訊裝置,畫面 上會顯示 「**Connected to phone audio** (連接至電話音訊)」。

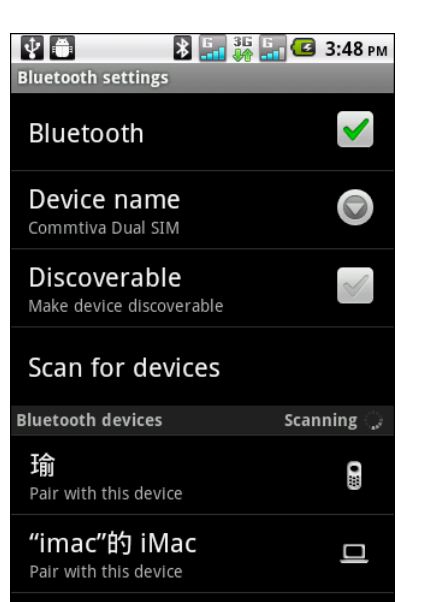

- 若連接支援 HSP/HFP/A2DP 的音訊裝置, 畫面上會顯示 「**Connected to phone and media audio** (連接至電話 和媒體音訊)」。
- 6. 必要時,點選並按住所選裝置即可進入裝置選項功能表。 注意:建立配對後,再次與該裝置連線時無須再輸入密碼。

# 第 **8** 章:多媒體應用程式

# <span id="page-53-0"></span>**8.1** 影片與相片

您的手機備有 500 萬像素相機,可錄製影片與拍攝照片。

# 錄製影片

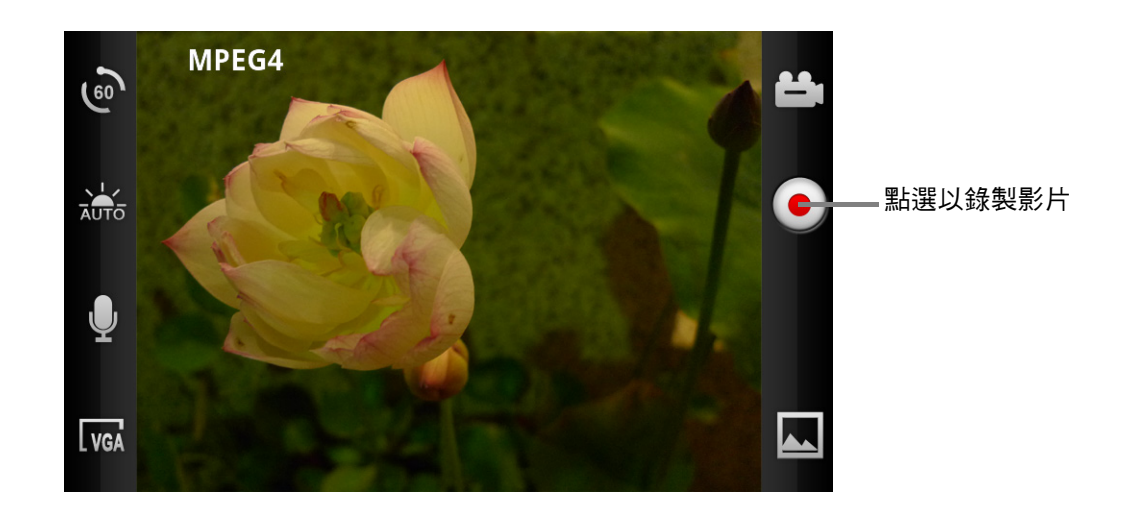

- 1. 在首頁畫面上,點選 **| > Camcorder (攝影機)**。
- 2. 將本裝置對準目標物。
- 3. 若要開始錄製,請點選 ●。

若要停止錄製,請再次點選 ● 。

# 拍攝照片

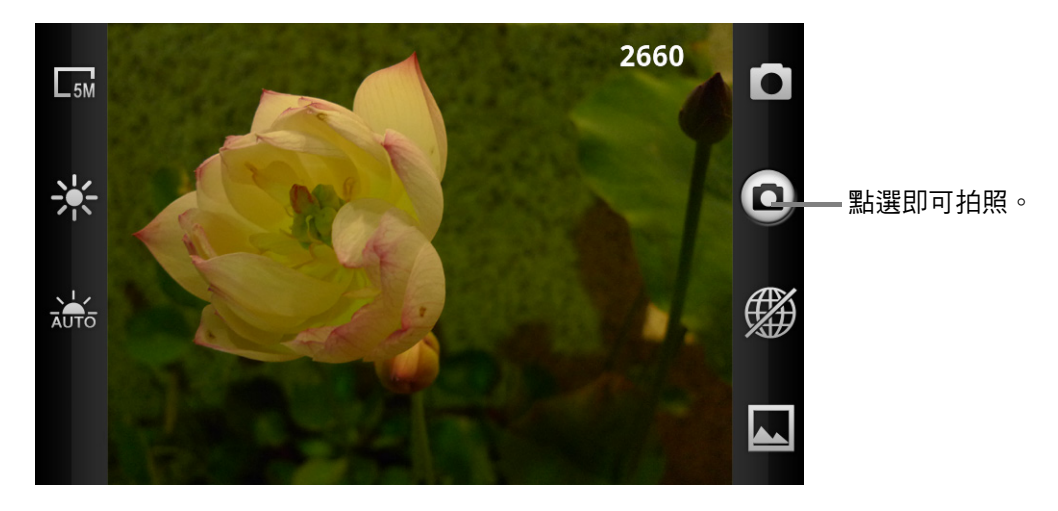

- 1. 在首頁畫面上,點選 **| > Camera (相機)**。
- 2. 將本裝置對準目標物。
- 3. 點選 3 即可拍攝照片。 拍攝照片前若要對焦,請點選並按住 。對焦框變成紅色後,即代表已完成對 焦。

# 瀏覽影片

錄製影片後,會出現影片預覽畫面。

- 點選 **Gallery** (圖庫)檢視儲存於 **My Gallery** (圖片庫)中的所有檔案。
- 點選 **Share** (分享)透過藍牙、訊息、YouTube、電子郵件或 Gmail 與朋友分享 影片。
- 點選 **Play** (播放)播放影片。
- 點選 **Delete** (刪除)即可刪除影片。

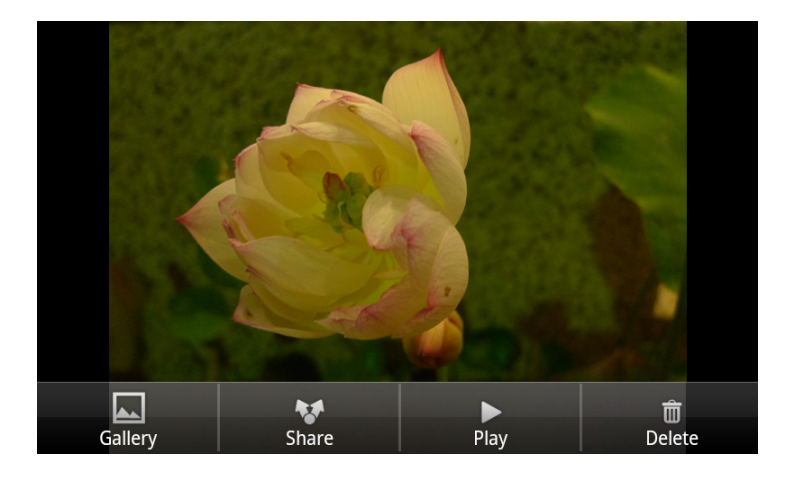

# 檢視照片

拍攝照片後,會出現相片預覽畫面。

• 點選 **Gallery** (圖庫)檢視儲存於 **My Gallery** (圖片庫)中的所有檔案。

- 點選 **Share** (分享)透過藍牙、訊息、FlickrSync、Facebook 或 Picasa 與朋友分 享照片。
- 點選 **Set as** (設為)將目前的照片設定為桌布或聯絡人圖示。
- 點選 **Delete** (刪除)即可刪除相片。

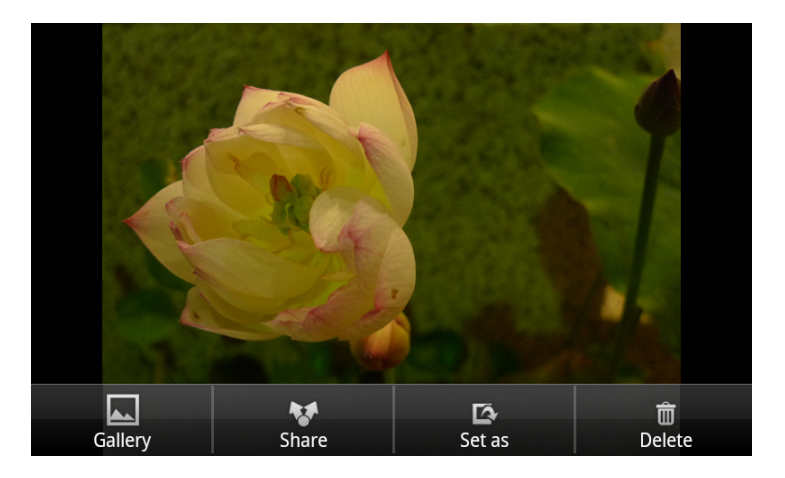

# 進行相機設定

點選圖示 (畫面左側/右側)即可進入相機/攝影機的相關功能表。手指上下滑動, 即可捲動頁面查看其他選項。

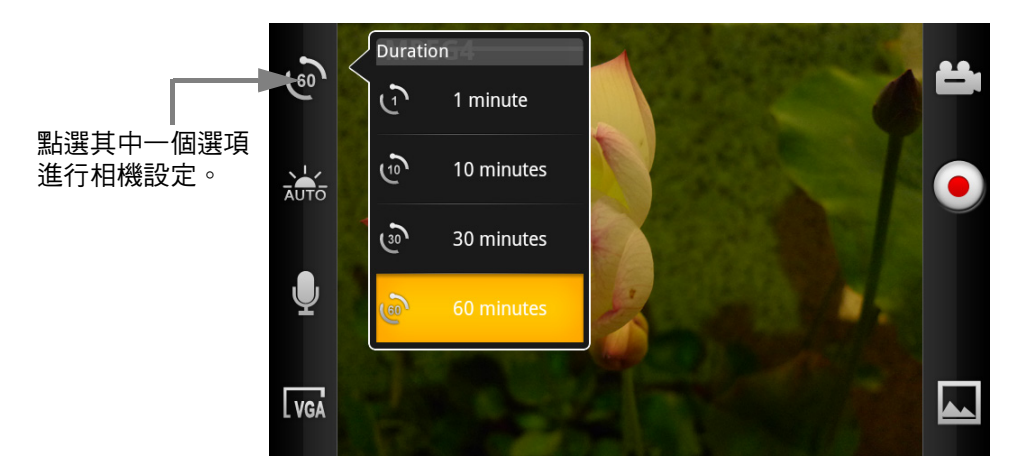

點選後可檢視並調整相機一般設定:

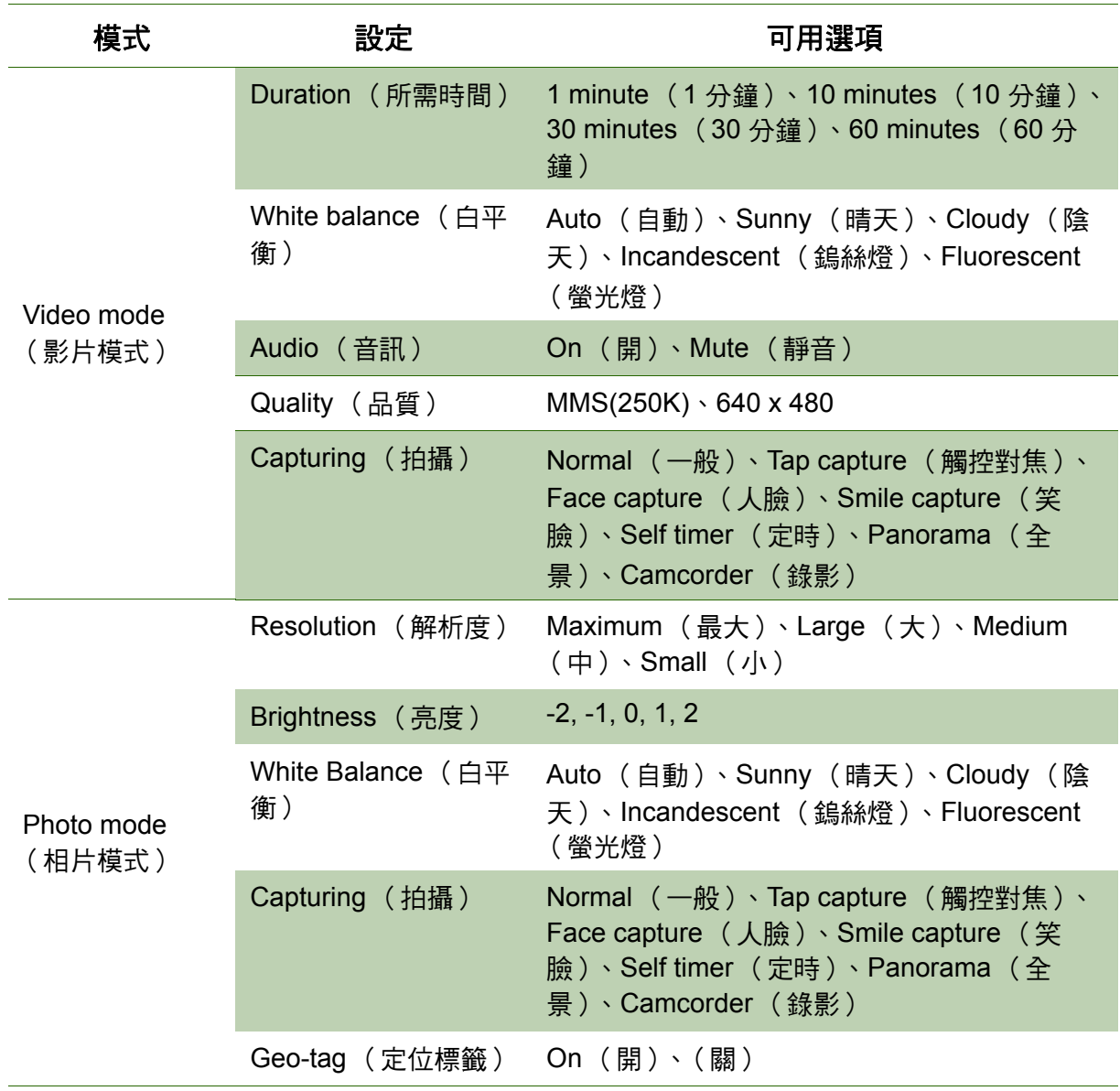

# <span id="page-57-0"></span>**8.2** 瀏覽影片與相片

# 播放相簿中的影片

- 1. 點選 > **Video** (影片)。即可顯示所有儲存的視訊短片。
- 2. 點選影片開始播放。

# 檢視相簿中的相片

- 1. 點選 > **My Gallery** (圖片庫)。
- 2. 點選所需的資料夾,以縮圖方式檢視影像。
- 3. 點選影像並以全螢幕檢視。

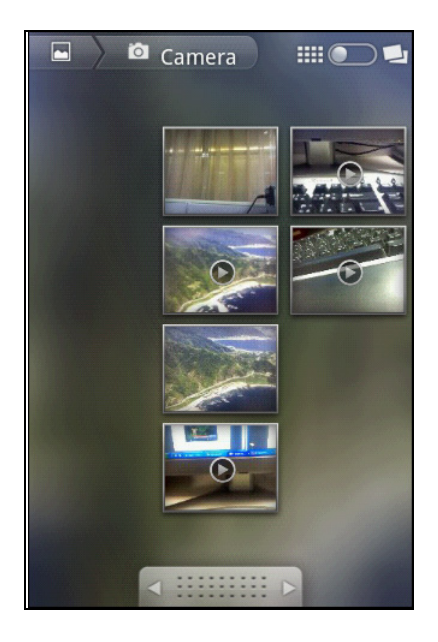

4. 向左/向右滑動手指,檢視前一張/下一張影像。

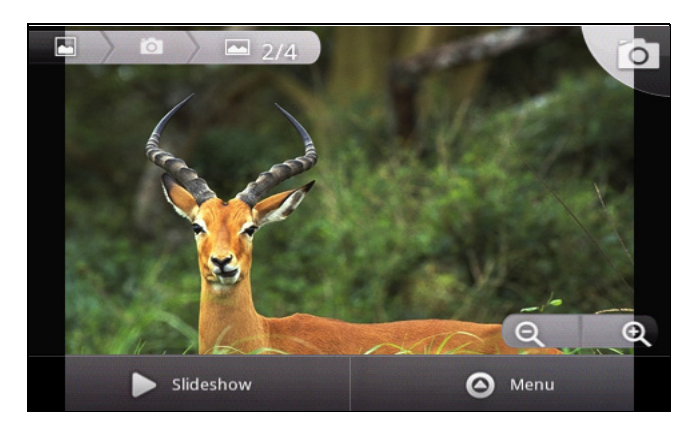

- 點選縮放圖示,放大或縮小影像。
- 若要播放投影片,請點選 **Slideshow** (投影片)。
- 若要分享、刪除或編輯影片,請點選 **Menu** (選單)然後點選所需的選項。

# <span id="page-58-0"></span>**8.3** 使用音樂播放器

點選 > **Music** (音樂)。

# 音樂畫面

• **Playback screen** (播放畫面):顯示播放控制功能,以及音訊資訊。

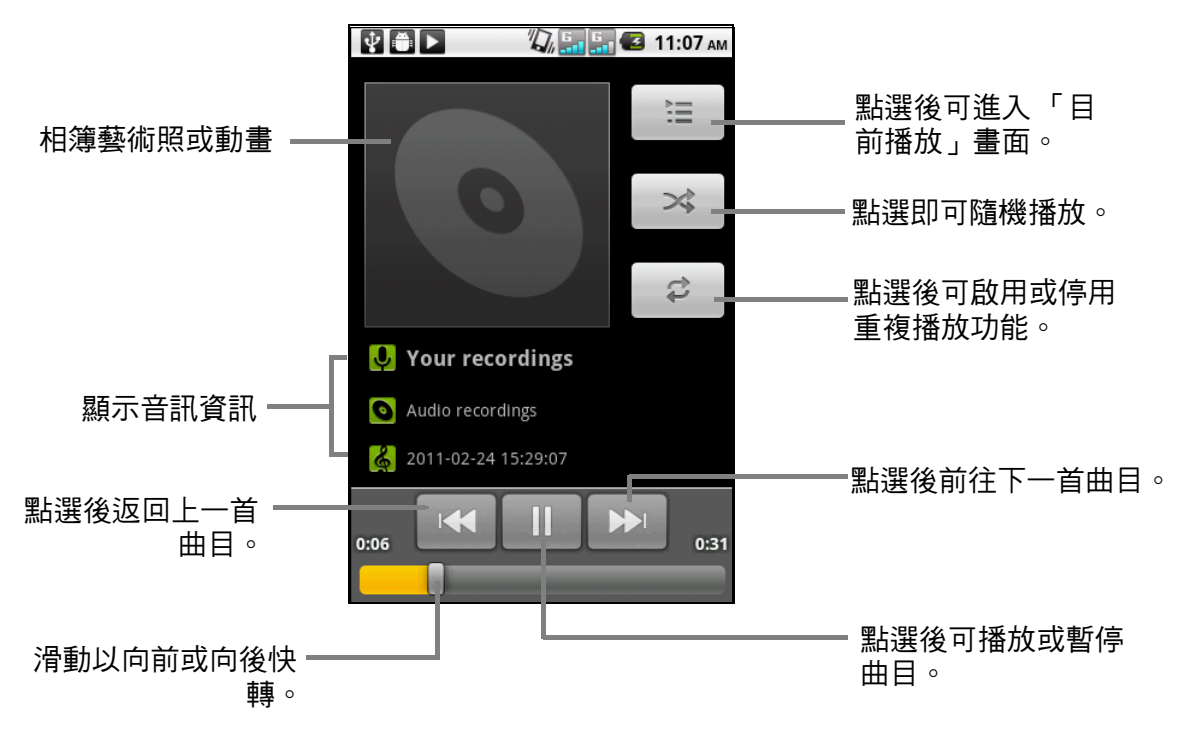

• **Library screen** (媒體櫃畫面):依據類別顯示音 樂檔案:**Artists** (演出者)、**Albums** (專輯)、 **Songs** (樂曲)與 **Playlists** (播放清單)。

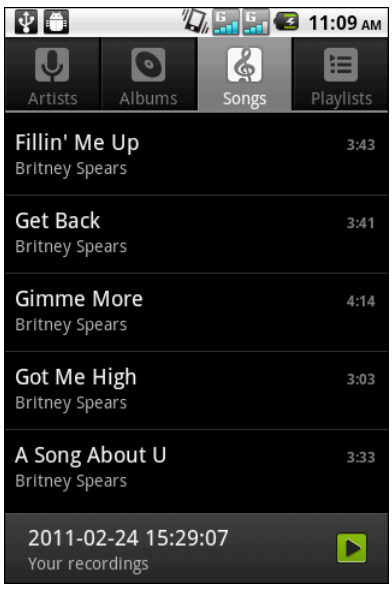

• **Now Playing screen** (目前播放畫面):顯示目前 正在播放的歌曲清單以及播放佇列的歌曲。拖曳音訊 檔案左側的圖示即可安排其播放順序。

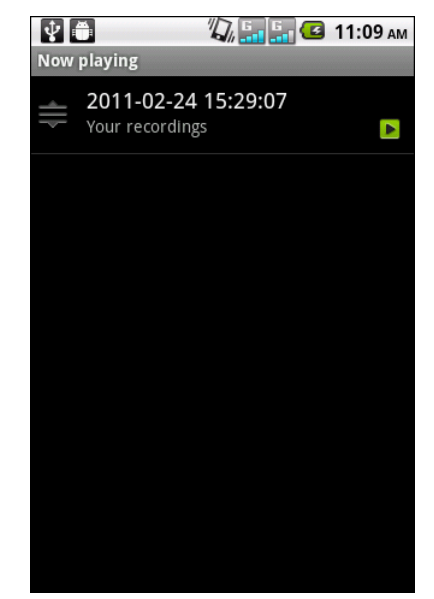

# 播放音樂

- 1. 點選 > **Music** (音樂)。即顯示媒體櫃畫面。
- 2. 點選 **Songs** (樂曲)顯示所有樂曲。
- 3. 點選樂曲開始播放。

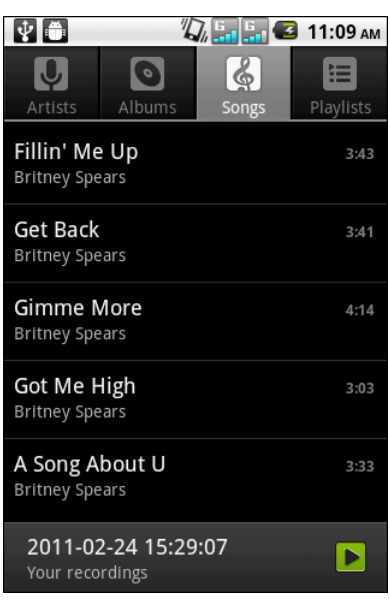

# 變更播放選項

在播放畫面中點選 **Menu** (選單)。

- 點選 **Library** (媒體櫃)進入 「音樂媒體櫃」畫面。
- 點選 **Party shuffle** (派對隨機播放),以隨機順序播放所有樂曲。
- 點選 **Add to playlist** (新增至播放清單),將歌曲新增到喜好播放清單。
- 點選 **Use as ringtone** (設成鈴聲),將此歌曲設為您的鈴聲。
- 點選 **Delete** (刪除)可刪除目前的樂曲。

# 建立播放清單

新增歌曲至特定播放清單或建立播放清單。

- 1. 點選 > **Music** (音樂)。 即顯示媒體櫃畫面。
- 2. 按住想新增的歌曲。
- 3. 點選 **Add to playlist** (新增至播放清單)。
- 4. 選擇播放清單,或點選 **New** (新增)建立新的播放 清單。

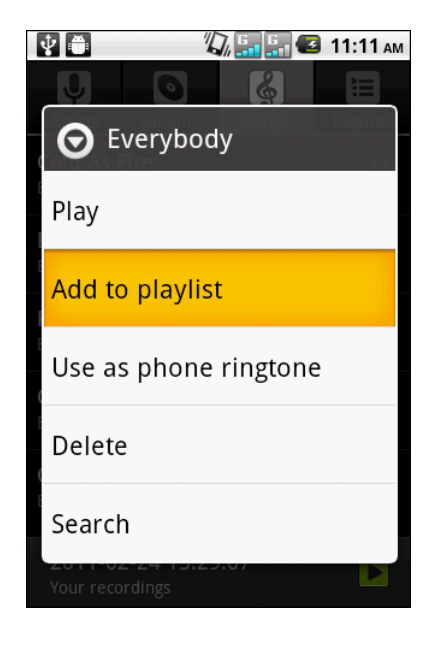

#### 移除播放清單中的音樂檔案

- 1. 點選 > **Music** (音樂)。 即顯示媒體櫃畫面。
- 2. 點選 **Playlists** (播放清單)標籤。
- 3. 點選播放清單。
- 4. 點選並按住您要從播放清單中移除的樂曲。
- 5. 點選 **Remove from playlist** (從播放清單中移 除)。

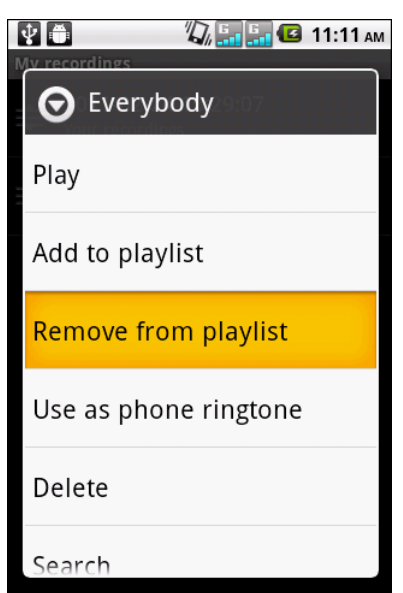

# 第 **9** 章:程式

本裝置已預先安裝下列程式。

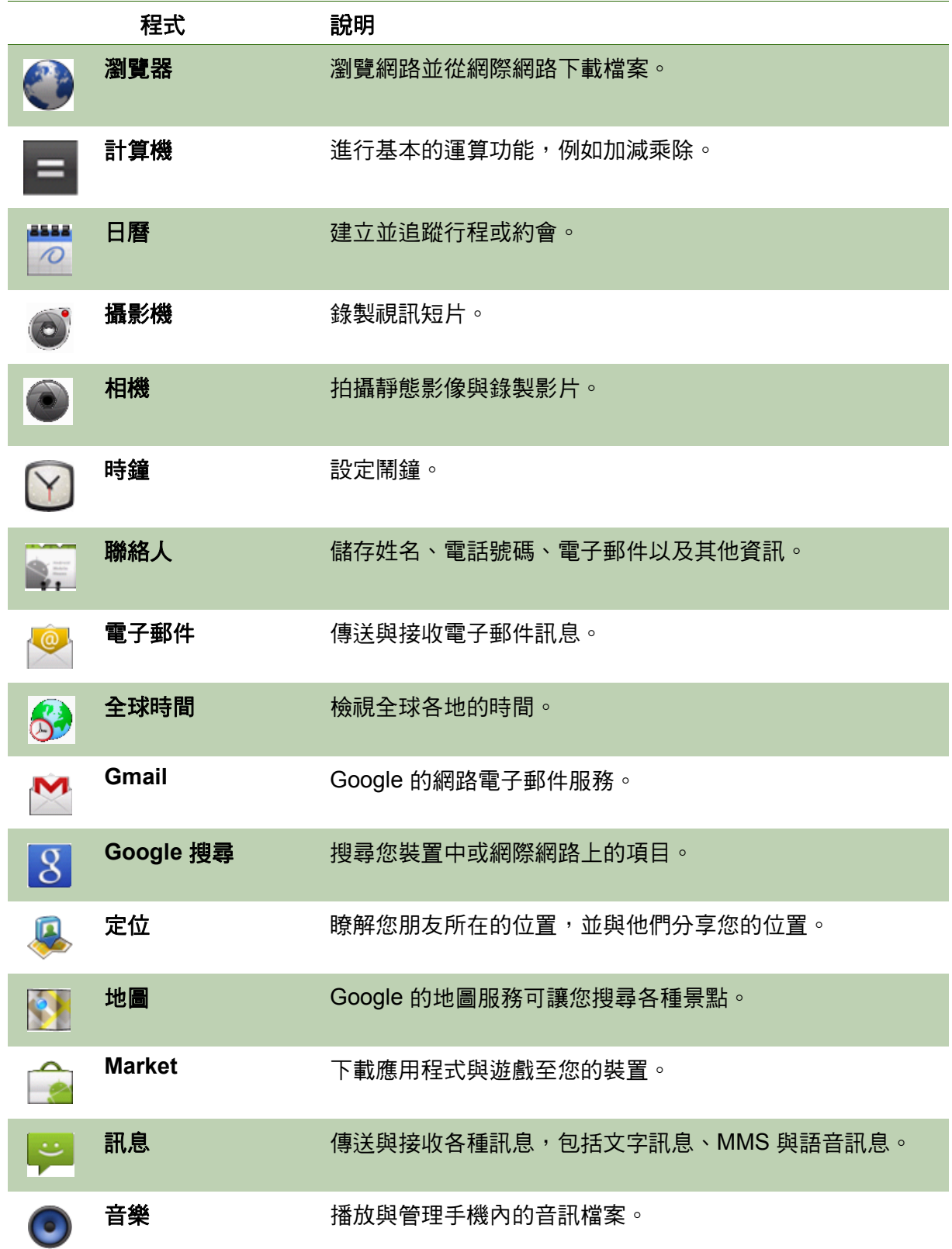

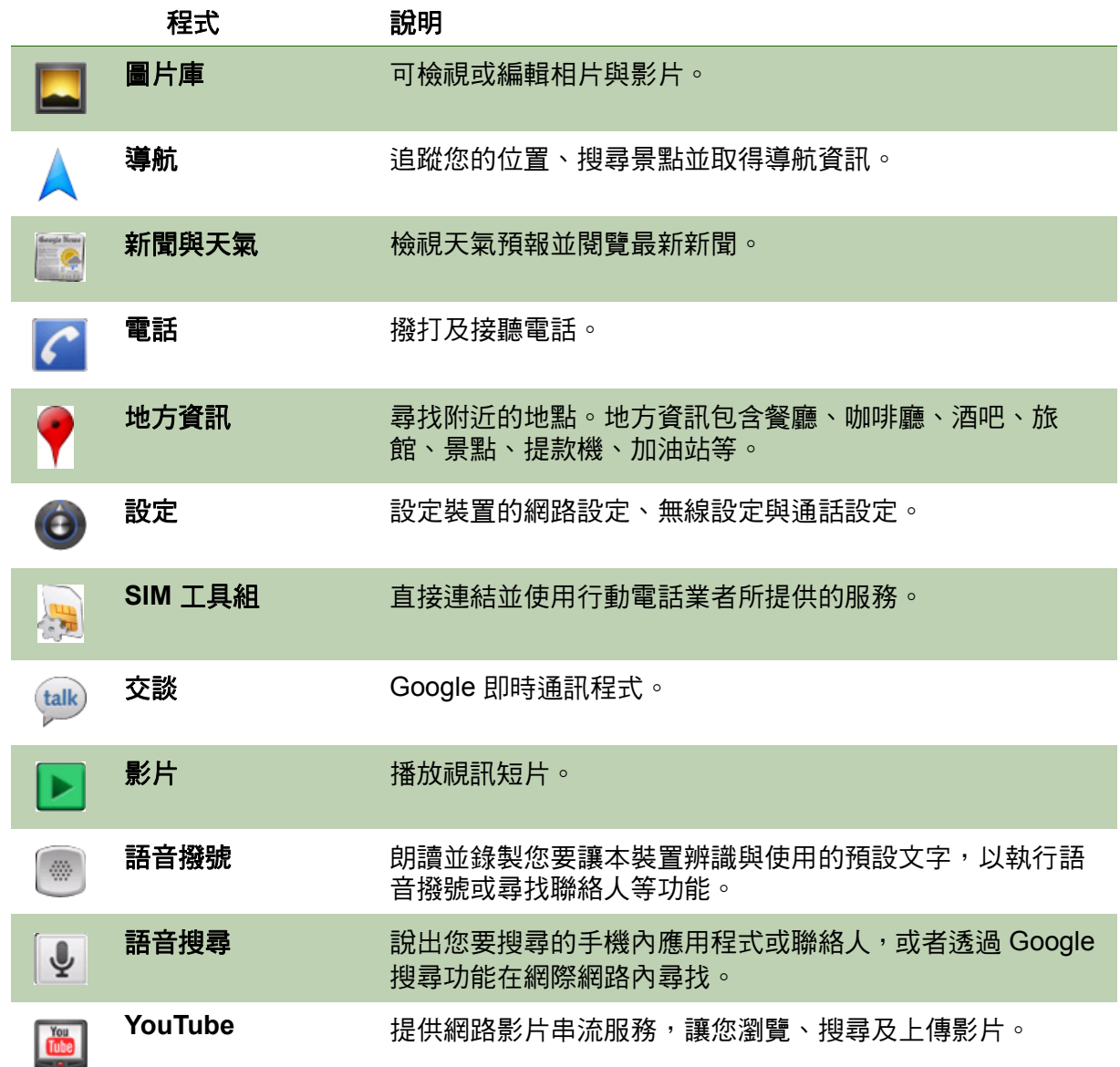

### **9.1** 瀏覽器

開啟瀏覽器檢視網頁。請參閱第 37 [頁的 「連線到網際網路」。](#page-46-0)

### **9.2** 計算機

透過**計算機**,您可在裝置上進行基本的數學運算功能。

點選 **> Calculator** (計算機)。

# **9.3** 日曆

**日曆**功能可讓您安排行程,並可在約會、會議與其他事件前發出提示音。當天排定的 約會會顯示於首頁畫面上。

#### 事件排程

- 1. 點選 **> Calendar** (日曆)。
- 2. 點選 **Menu** (選單)**> More** (更多)**> New event** (新活動)。
- 3. 輸入事件名稱。
- 4. 在 **From** (自)及 **To** (至)欄位中,選擇日期與時 間。點選 + 與 - 按鈕,然後點選 **Set** (設定)設定日 期與時間。

注意:若為全天性事件,請勾選 All day (全天)。

- 5. 輸入事件的地點和其他細節。
- 6. 若要設定重複,請在清單中選擇重複模式。
- 7. 若要設定提醒,請在清單中選擇提醒時間。
- 8. 完成設定後,點選 **Done** (完成)返回日曆畫面。

小秘訣:在日曆畫面中,點選日期或時間空格,然後 再點選 **New event** (新活動),即可在該 點選日期或時間設定新的約會。

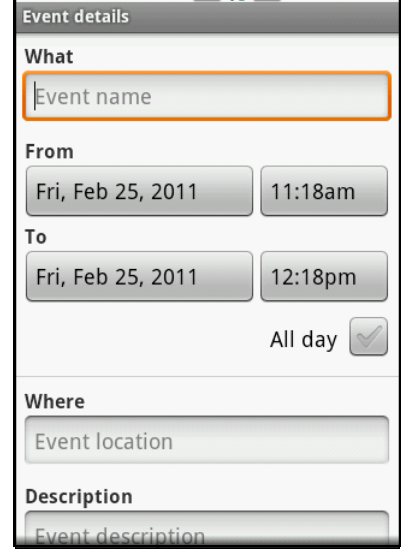

 $\mathbf{F}$   $\mathbf{F}$   $\mathbf{$ 

### **9.4** 攝影機

您可以使用本裝置錄製視訊短片。請參閱第 44 [頁的 「影片與相片」。](#page-53-0)

### **9.5** 相機

用本裝置拍攝照片。請參閱第 44 [頁的 「影片與相片」。](#page-53-0)

# **9.6** 鬧鐘

用本裝置設定鬧鐘。請參閱第 68 [頁的 「鬧鐘」。](#page-77-0)

### **9.7** 聯絡人

檢視或管理您的聯絡人清單。請參閱第 17 [頁的 「聯絡人」。](#page-26-0)

### **9.8** 電子郵件

使用 Email (電子郵件)與遠端郵件信箱連線,以接收新的電子郵件訊息,或離線檢 視之前所接收的電子郵件訊息。請參閱第 34 [頁的 「使用電子郵件」。](#page-43-0)

### **9.9** 全球時間

使用 **Global Time** (全球時間)檢視全球各地區的時間。

點選 **> Global Time** (全球時間)。

# **9.10 Gmail**

**Gmail** 是 Google 的網路電子郵件服務。本裝置的 Gmail 應用程式會依據您的同步處理設定,自動同步處 理您在網路上的 Gmail 帳戶。

- 1. 點選 **> Gmail**。
- 2. 點選 **Create** (新建)或 **Sign in** (登入) Google 帳 戶。
- 3. 請遵照畫面上的說明登入或建立 Gmail 使用者名稱 與密碼。
- 4. 登入後,您即可透過 Gmail 帳戶閱讀與傳送電子郵 件。

# **9.11 Google** 搜尋

透過 **Google** 搜尋功能搜尋您手機以及網路上的資訊[。請參閱第](#page-50-0) 41 頁的 「Google 搜 [尋」。](#page-50-0)

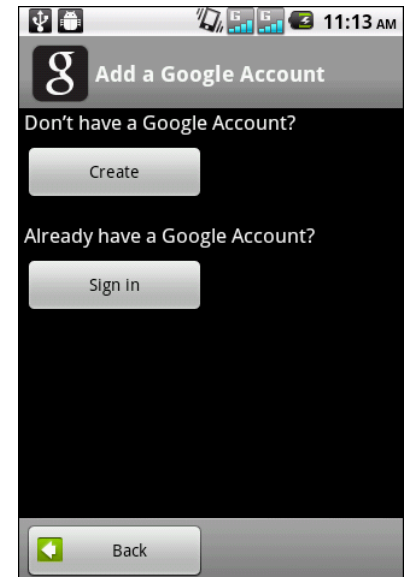

# **9.12** 定位

定位可讓您追蹤朋友的位置,並可向朋友分享您的位置。

### 首次使用定位功能

- 1. 點選 **> Latitude** (定位)。
- 2. 點選 **Menu** (選單)**> Join Latitude** (加入定位)。
- 3. 點選 Allow & Share (同意並分享)與朋友分享您的所在位置,並且接受 Google 定位功能的使用條款與服務。

#### 設定/隱藏您的位置

- 1. 點選 **> Latitude** (定位)。
- 2. 點選一位朋友。
- 3. 點選 **Edit privacy settings** (編輯隱私設定)然後 點選下列任一選項:
	- **Detect your location** (偵測您的位置):選擇 後,即可自動更新您的所在位置。
	- **Set your location** (設定您的位置):選擇在 地圖上手動設定您的位置。
	- **Hide your location** (隱藏您的位置):選擇後 即可將您的位置設為隱藏狀態。
	- **Turn off Latitude** (關閉定位):點選後,即可 從定位功能中登出。

#### **VO** Privacy **Location reporting** Detect your location  $\left( \bullet \right)$ Your location is updated automatically Set your location  $\circ$ Manually select a location on the map Hide your location  $\circ$ Your friends cannot see your automatic location Account settings Turn off Latitude

# **9.13** 地圖

Maps (地圖)是 Google 的地圖服務,可讓您搜尋各種景點。

- 1. 點選 **> Maps** (地圖)。
- 2. 執行下列任一動作:
	- 若要選擇鄰近的景點,請點選 ♥ ,然後再點選 所需的類型。
	- 若要選擇地圖膜式,請點選 然後再點選選 項。
	- 若要尋找您所在的位置,請點選 ® 。 藍色閃爍 的箭頭及代表您目前在地圖上的位置。

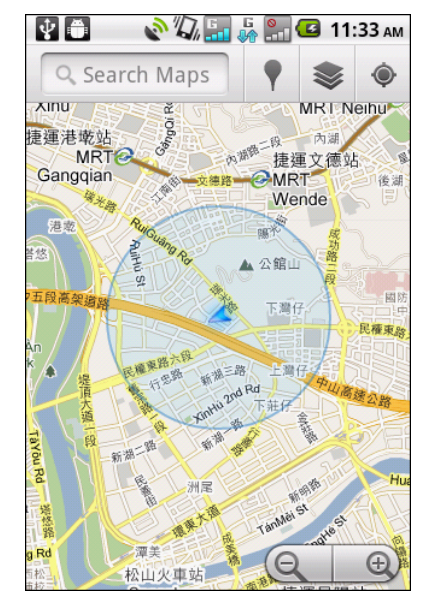

- 若要尋找其他景點,請點選 **Menu** (選單) > **Search (搜尋)**,然後輸入關鍵字開始搜尋。
- 若要取得導航資訊,請點選 **Menu** (選單) >**Directions** (導航)。
- 若要檢視標示星號的位置,請點選 **Menu** (選 單) > **Starred Plances** (已加星號的位置)。
- 若要清除地圖,請點選 **Menu** (選單) > **Clear Map** (清除地圖)。
- 若要跟朋友分享您的所在位置,請點選 **Menu** (選單) > **Latitude** (定位)。
- 若要啟用或停用實驗視功能,請點選 **Menu** (選單) > **More** (更多) > **Labs** (實驗室)。
- 若要取得地圖說明,請點選 **Menu** (選單) > **More** (更多) > **Help** (說明)。
- 若要檢視使用條款、隱私權等聲明,請點選 **Menu** (選單) > **More** (更多) > **Terms, Privacy & Notice** (使用條款與隱 私權聲明)。
- 若要檢視有關 Google 地圖的資訊,請點選 **Menu** (選單) > **More** (更多) > **About** (關於)。

# **9.14 Market**

您可透過 Android **Market** 尋找並下載應用程式與遊戲至本裝置。

- 1. 點選 **> Market**。
- 2. 閱讀完服務條款後點選 **Accept** (接受)。
- 3. 點選 **Next** (下一步)設定 Google 帳戶。
- 4. 點選 **Create** (建立)即可建立新帳戶,或點選 **Sign in** (登入)以現有帳戶登入。
- 5. 登入後便可在 Android Market 中搜尋與下載程式。
	- 點選 **Apps** (應用程式)檢視可用的應用程式 清單。
	- 點選 **Games** (遊戲)檢視可用的遊戲清單。
	- 點選 **Downloads** (下載)檢視您已經下載的程 式。
- 注意:Android Market 可能無法在部分國家使用。

# **9.15** 訊息

使用訊息傳送與接收文字與多媒體訊息。請參閱第 27 [頁的 「簡訊」。](#page-36-0)

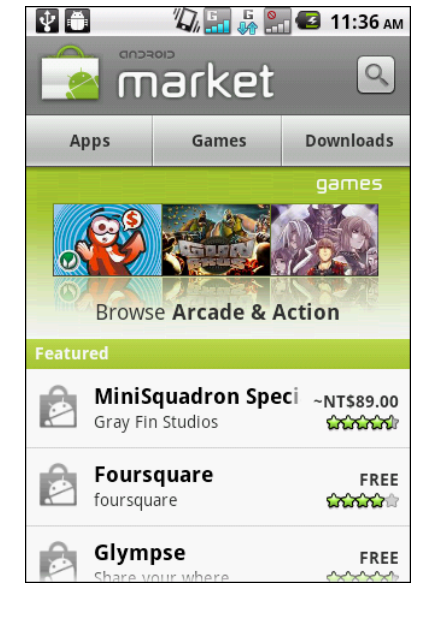

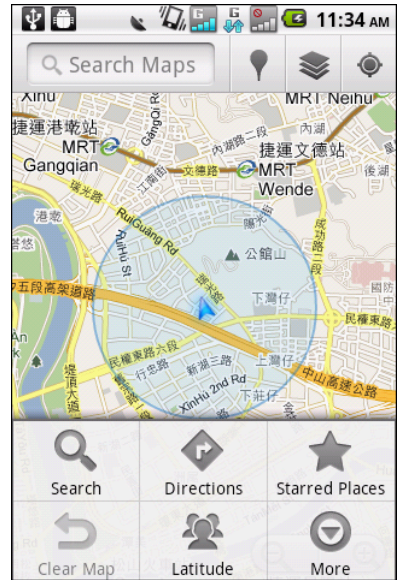

### **9.16** 音樂

使用音樂播放器功能播放音樂檔案或錄製的語音檔案。請參閱第 49 [頁的 「使用音樂](#page-58-0) [播放器」。](#page-58-0)

# **9.17** 圖片庫

您可在 **My Gallery** (圖片庫)中檢視您所拍攝的影像、 錄製的視訊短片及下載的影像。

- 1. 點選 **> My Gallery** (圖片庫)。
- 2. 點選所需的資料夾,檢視相片或影片。 相片或影片會以縮圖顯示。
- 3. 若要檢視相片或影片,請參閱第 48 [頁的 「瀏覽影片](#page-57-0) [與相片」。](#page-57-0)

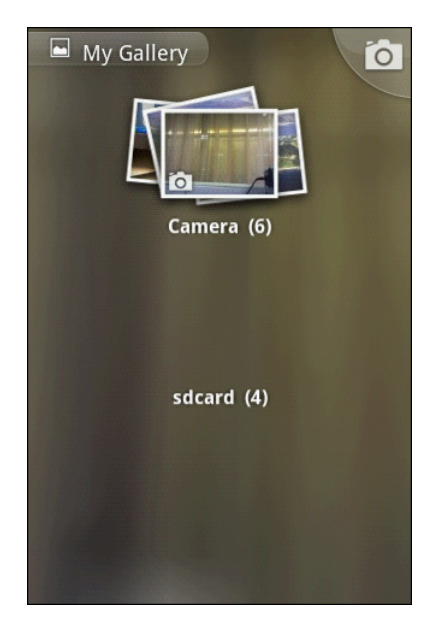

# **9.18** 導航

Navigation (**遵航**)功能是預載的 GPS 與地圖系統,您可用說話的方式搜尋目的地 資訊,系統便會即時提供方向導航資訊,引導您前往目的地。

注意:語音導航功能可能在某些地方無法使用。若無法使用,您依然可以使用導航功 能取得導航資訊。

### 取得導航資訊

- 1. 點選 **> Navigation** (導航)。
- 2. 點選 **Menu** (選單)**> Directions** (導航)。
- 3. 輸入出發點以及目的地,或點選對應的 然後選 擇選項。
- 4. 選擇導航圖示。
	- | | : 行車導航
	- 日 :轉乘導航
	- | << | : 行人導航
- 5. 點選 •• 即可檢視導航資訊。
- 6. 點選 **Menu** (選單)並執行下列任一選項:
	- **See map** (檢視地圖):點選即可在地圖上檢視 方向資訊。
	- **Reverse** (倒轉):點選即可倒轉方向。
	- **Update route** (更新路徑):點選即可更新路徑。

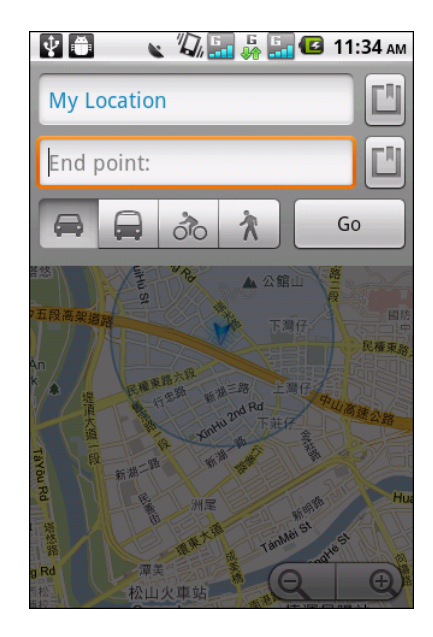

• **Options** (選項):點選即可選擇避免高速公路或避免收費站,然後再點選 **Update** (更新)。

### 尋找您的所在位置

- 1. 點選 **> Navigation** (導航)。
- 2. 點選 在地圖上檢視您所在的位置。
- 3. 藍色閃爍的箭頭及代表您目前在地圖上所在的位 置。

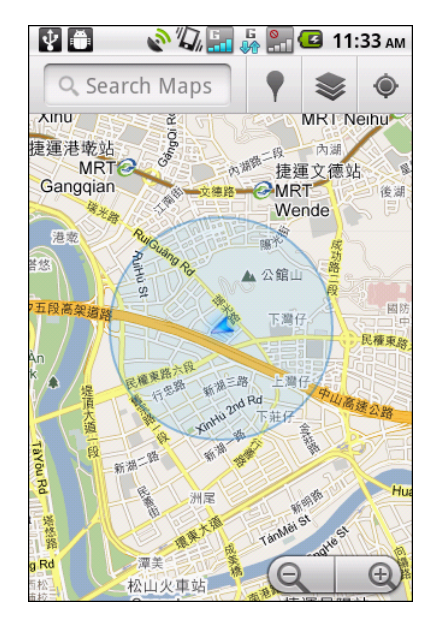

# **9.19** 新聞與天氣

**News and Weather** (新聞與天氣)功能可讓您在裝置 上檢視所在位置的天氣情況並閱覽最新、運動賽事與娛 樂新聞標題。

- 1. 點選 > **News and Weather** (新聞與天氣)。
- 2. 手指向右或向左滑動,瀏覽類別。
- 3. 點選標題開啟瀏覽器並檢視完整的新聞內容。

### 變更新聞與天氣的設定

- 1. 點選 > **News and Weather** (新聞與天氣)。
- 2. 點選 **Menu** (選單) > **Settings** (設定)。
- 3. 選擇下列任一選項:
	- **Weather settings** (天氣設定):點選後即可 設定所在位置及您所要使用的溫度單位。
	- **News settings** (新聞設定):點選後即可挑選主題並管理下載的項目。
	- **Refresh settings** (重新整理設定):點選後即可設定自動更新及重新整理的 頻率。

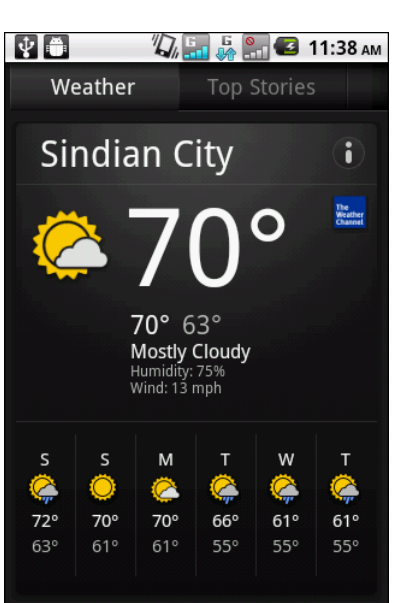

# **9.20** 電話

使用 **Phone** (電話)功能撥打電話或管理聯絡人清單。請參閱第 24 [頁的 「撥打電](#page-33-0) [話」。](#page-33-0)

# **9.21** 地方資訊

Places (地方資訊)係以位置為主的應用程式,可協助 您尋找附近的景物。地方資訊包含餐廳、咖啡廳、酒吧、 旅館、景點、提款機、加油站等。此應用程式可透過地圖 與導航功能,引導您前往目的地。

點選 > **Places** (地方資訊)。

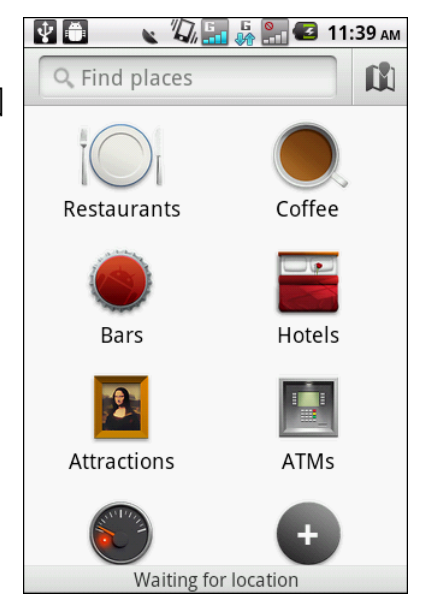

### **9.22** 設定

在 **Settings** (設定)功能表中,可檢視並調整無線與網路設定,通話設定、手機一般 設定以及安全性設定。請參閱第 63 [頁的 「裝置設定」。](#page-72-0)

# **9.23 SIM** 工具箱

直接連結並使用行動電話業者提供的服務。

點選 **> SIM Toolkit** (**SIM** 工具箱)。

# **9.24** 交談

**Talk** 是 Google 的即時通訊程式。

### 登入 **Google Talk**

- 1. 點選 **> Talk** (交談)。
- 2. 點選 **Create** (建立)或 **Sign in** (登入) Google 帳戶。
- 3. 請遵照畫面上的說明登入或建立 Gmail 使用者名稱 與密碼。
- 4. 登入後,便可透過 Google Talk 使用下列功能:
	- 若要檢視朋友清單,請點選 **Menu** (選單) > **All friends** (全部朋友)。
	- 若要新增朋友,請點選 **Menu** (選單) > **Add friends** (新增朋友)。
	- 若要搜尋朋友,請點選 **Menu** (選單) > **Search** (搜尋)。
	- 若要登出,請點選 **Menu** (選單) > **Sign out** (登出)。
	- 若要設定 Google Talk,請點選 **Menu** (選單) > **Settings** (設定)。
	- 若要關閉所有即時通訊,請點選 **Menu** (選單) > **More** (更多) > **Close all chats** (關閉所有即時通訊)。
	- 若要檢視尚未處理的邀請,請點選 **Menu** (選單) > **More** (更多) > **Invites** (邀請)。
	- 若要封鎖朋友,請點選 **Menu** (選單) > **More** (更多) > **Blocked** (封鎖)。

# **9.25** 影片

您可以播放本裝置所拍攝的視訊短片。請參閱第 44 [頁的 「影片與相片」。](#page-53-0)

# **9.26** 語音撥號程式

讀取並錄製您要讓本裝置辨識與使用的預設文字,以執 行語音撥號或尋找聯絡人等功能。

- 1. 點選 **> Voice Dialer** (語音撥號)。
- 2. 當應用程式請您說出功能表中的指令時,請以一般的 說話語調說出該指令。
- 3. 若應用程式可判別您所說的指令,程式會請您再次確 認,請選擇 **OK** (確定)或 **Cancel** (取消)。

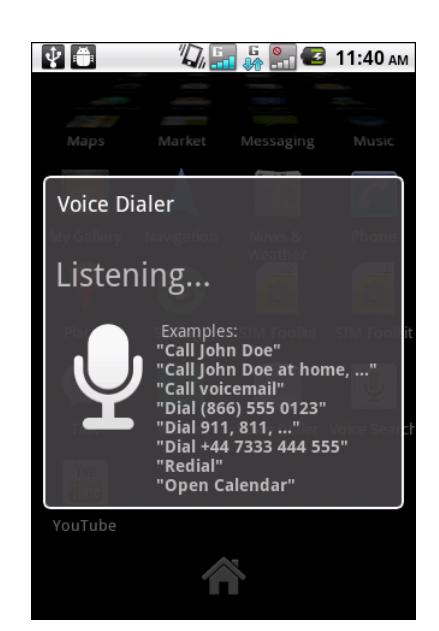

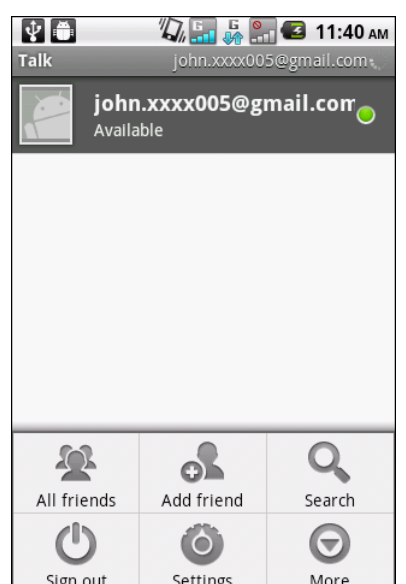

# **9.27** 語音搜尋

您可說出要搜尋的項目,即可在 Google 中搜尋,亦可 搜尋您裝置上的應用程式或聯絡人。

- 1. 點選 **> Voice Search** (語音搜尋)。
- 2. 即會顯示對話方塊,要求您說出您要搜尋的文字。
- 3. 語音輸入完畢後,**Voice Search** (語音搜尋)功能 即會分析您說的內容,然後顯示搜尋結果。 若 **Voice Search** (語音搜尋)無法判別您說的文 字,快速搜尋方塊中會列出讀音相似的搜尋項目。

# **9.28 YouTube**

YouTube 是線上影片串流服務網站,可讓您檢視、搜尋 及上傳影片。

### 播放 **YouTube** 影片

- 1. 點選 **> YouTube**。
- 2. 影片會依據類別分組,如最多人觀看、最熱烈討論 以及最高評價。點選類別即可查看當中的可觀賞影 片。
- 3. 點選影片即可播放。

### 上傳影片

- 注意:您必須登入 YouTube 或 Google 帳戶才可將影片 上傳至 YouTube。
- 1. 點選 **> YouTube**。
- 2. 執行下列任一動作:
	- 若要上傳圖片庫中的影片,請點選 **Menu** (選 單) > **Upload** (上傳)。瀏覽後點選您要上傳 的影片。
	- 若要錄影後上傳,請點選<mark>人</mark>。
- 3. 輸入影片標題。
- 4. 完成後,點選 **Upload** (上傳)。

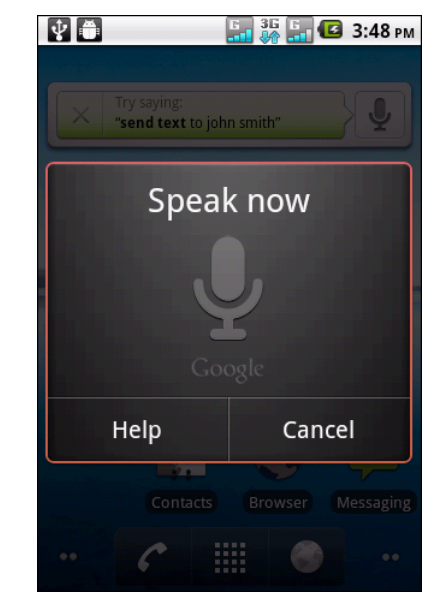

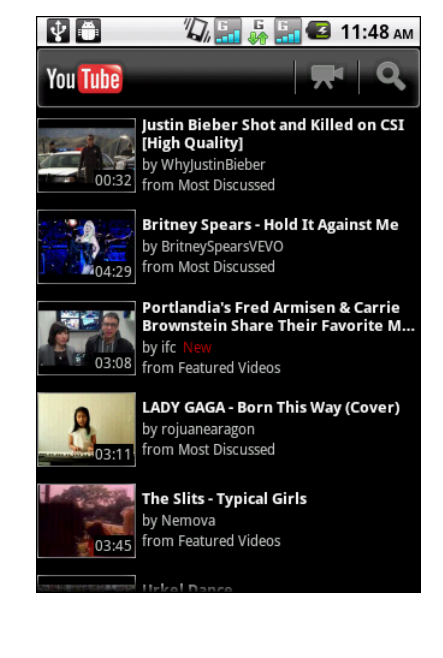
# <span id="page-72-0"></span>第 **10** 章:管理電話

### **10.1** 裝置設定

點選 > **Settings** (設定)即可檢視並調整裝置的設定值。「設定」功能表分類如 下:**Dual Sim Settings** (雙重 **SIM** 設定)、**Wireless & networks** (無線與網路)、 **Call settings** (通話設定)、**Sound** (音效)、**Display** (顯示)、**Location & security** (位置與安全性)、**Applications** (應用程式)、**Accounts & sync** (帳戶 與同步處理)、**Privacy, SD card & phone storage** (隱私、**SD** 卡和行動電話儲存空 間)、**Language & keyboard** (語言與鍵盤)、**Voice input & output** (語音輸入與 輸出)、**Accessibility** (協助工具)、**Date& time** (日期 與時間),及 **About phone** (關於手機)。

### 雙重 **SIM** 設定

點選插槽 1 或插槽 2 即可啟用或停用對應的 SIM 卡網路連線。

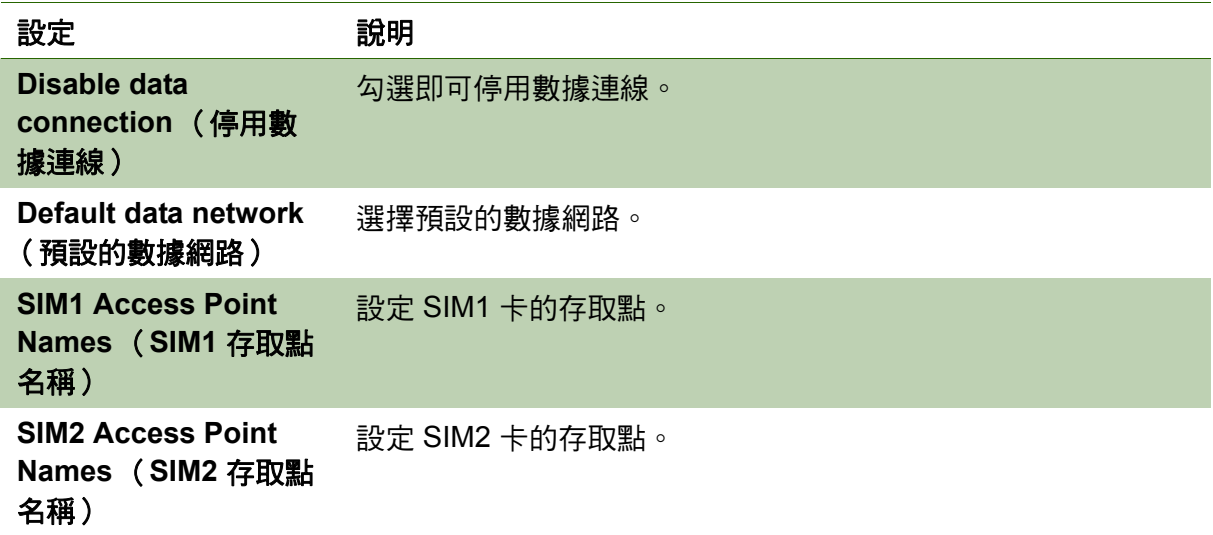

### 無線及網路

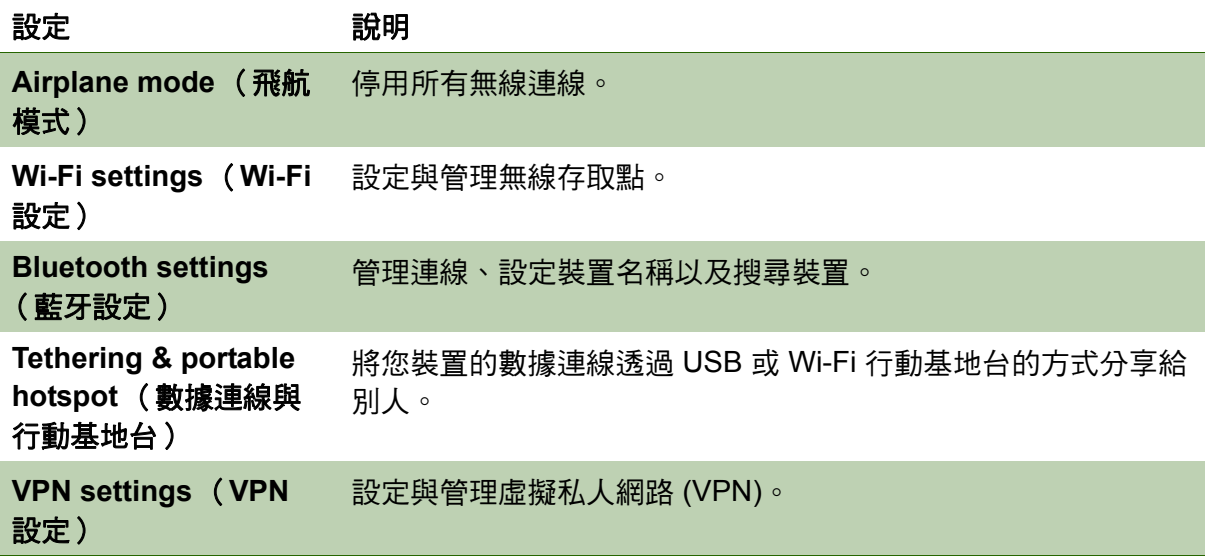

#### 設定 かいかい 説明

**Mobile networks** (行 動網路) 設定漫遊、網路及存取點名稱選項。

# 通話設定

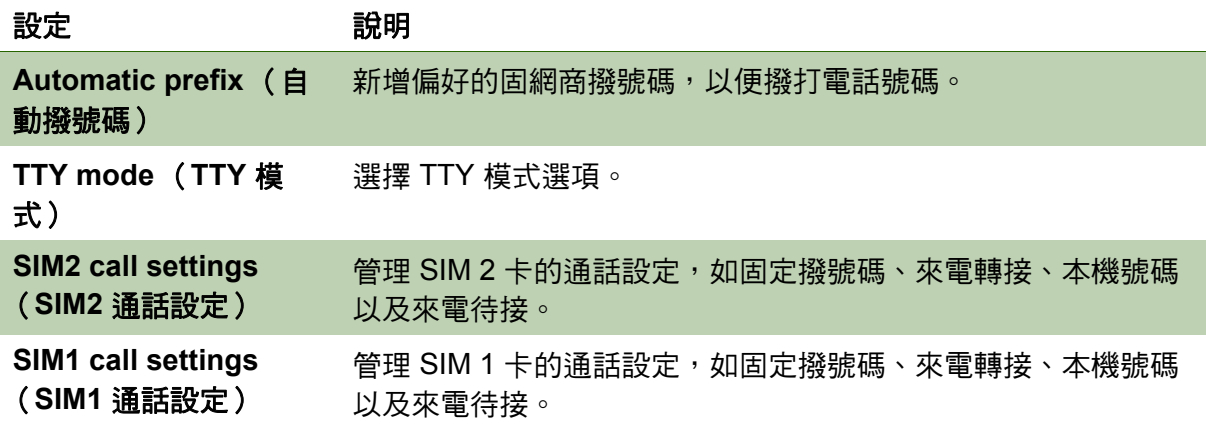

### 聲音

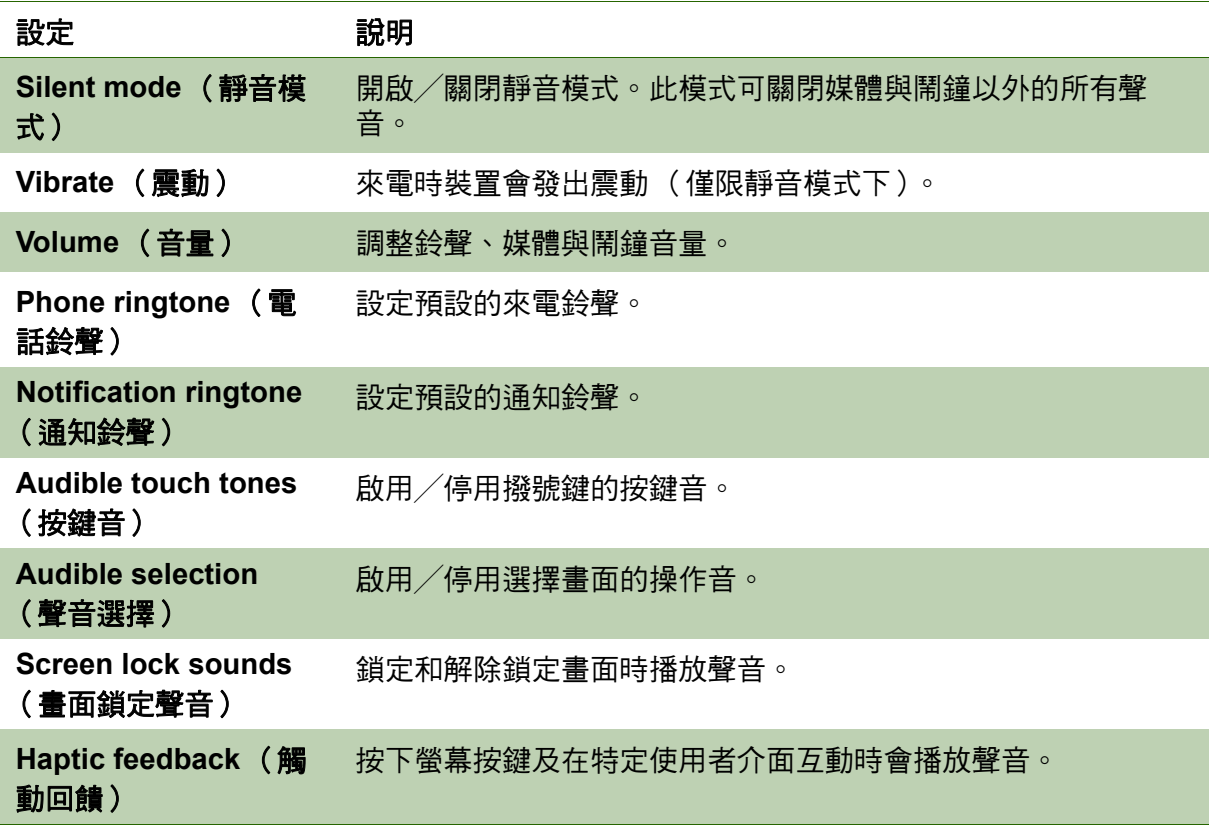

### 顯示器

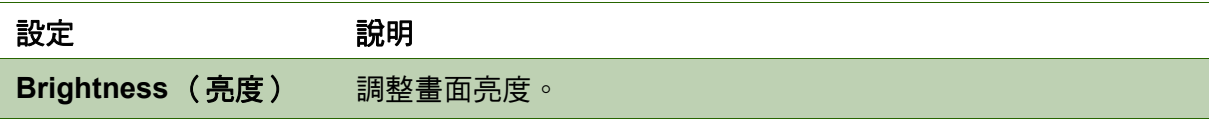

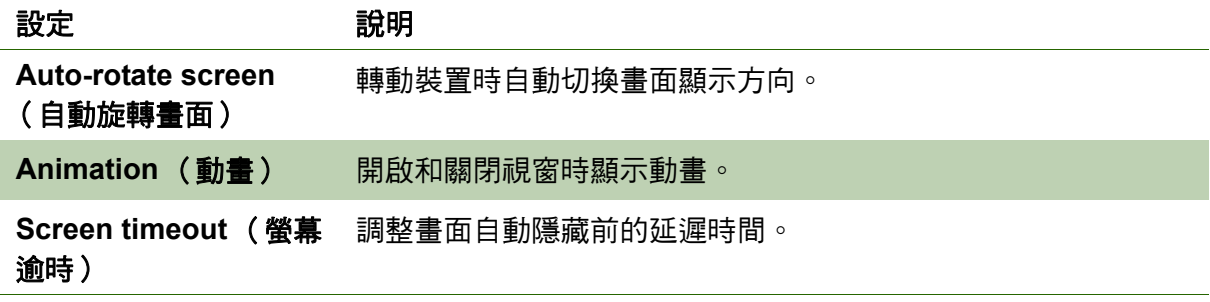

# 位置與安全性

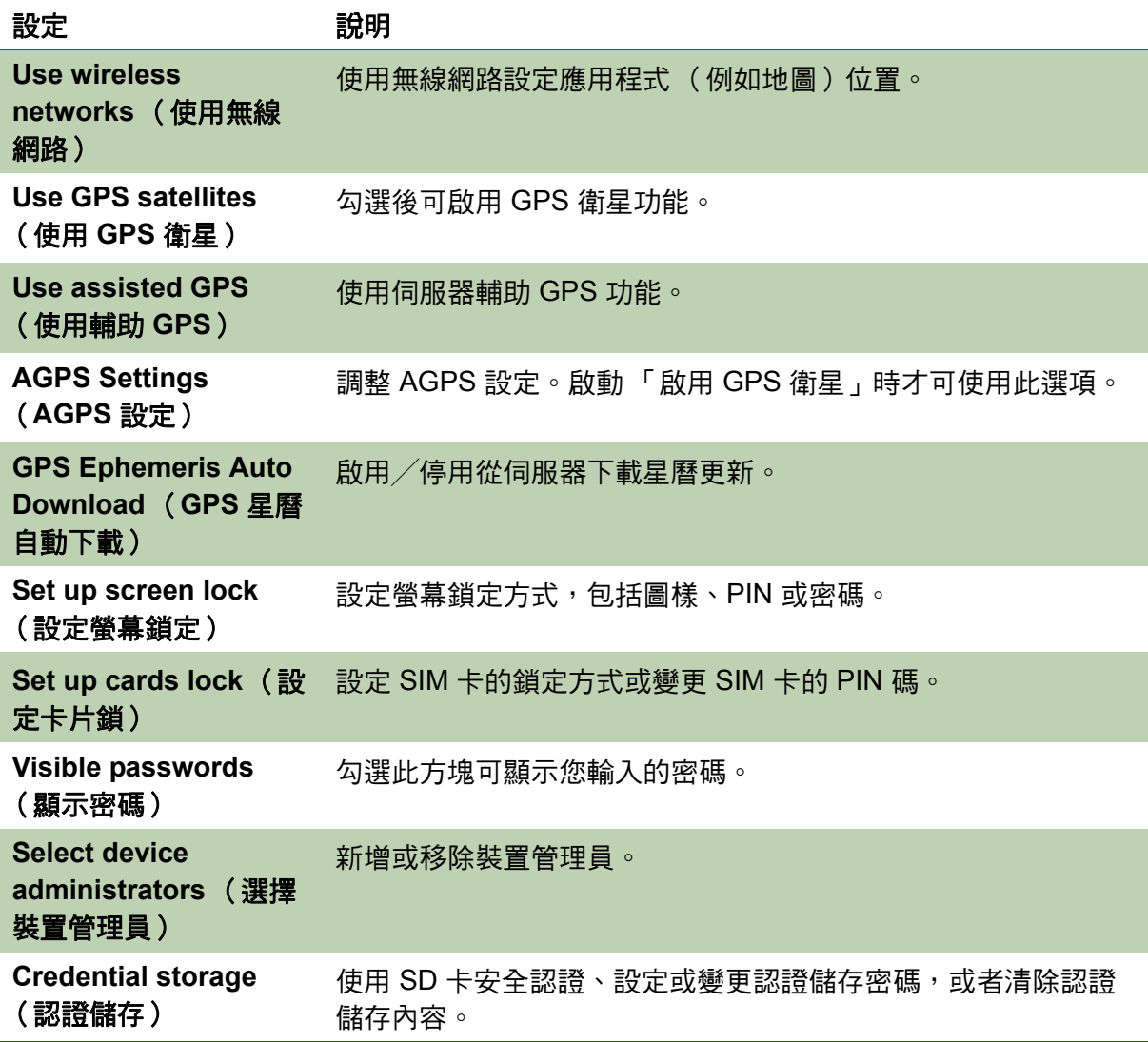

# 應用程式

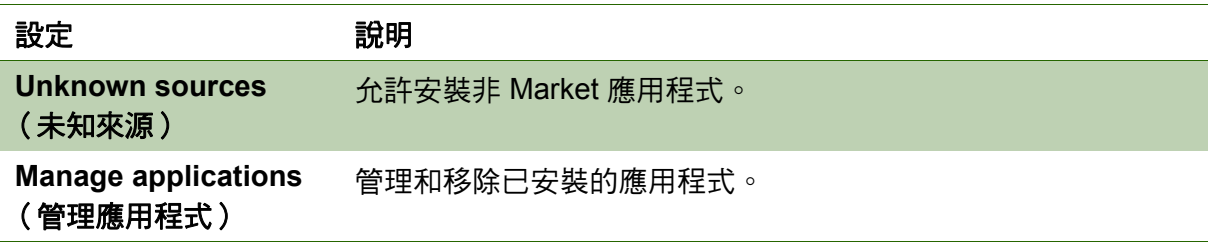

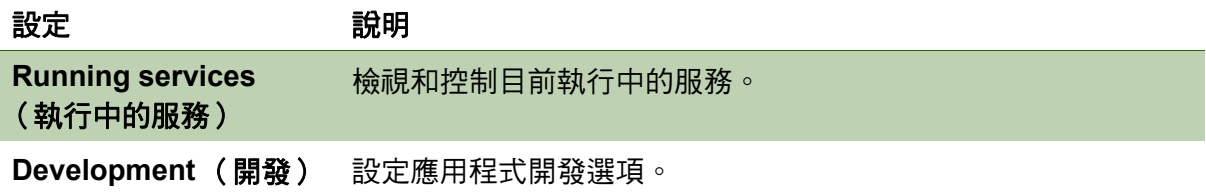

# 帳戶與同步化

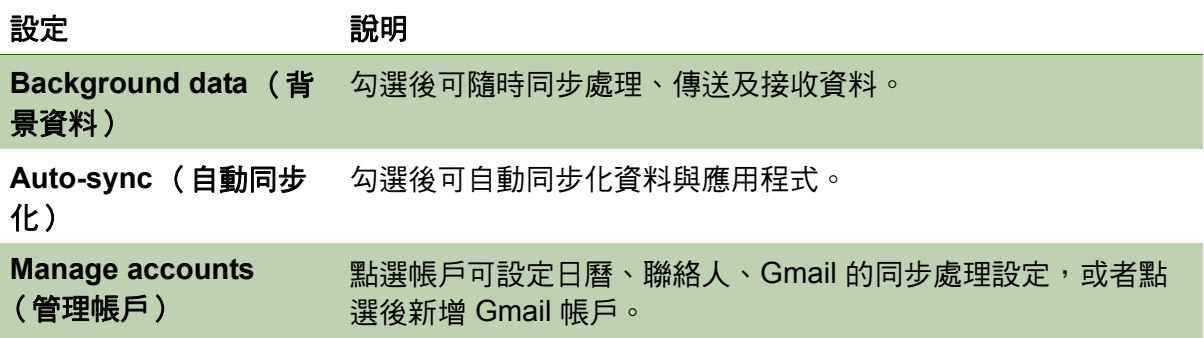

# 隱私

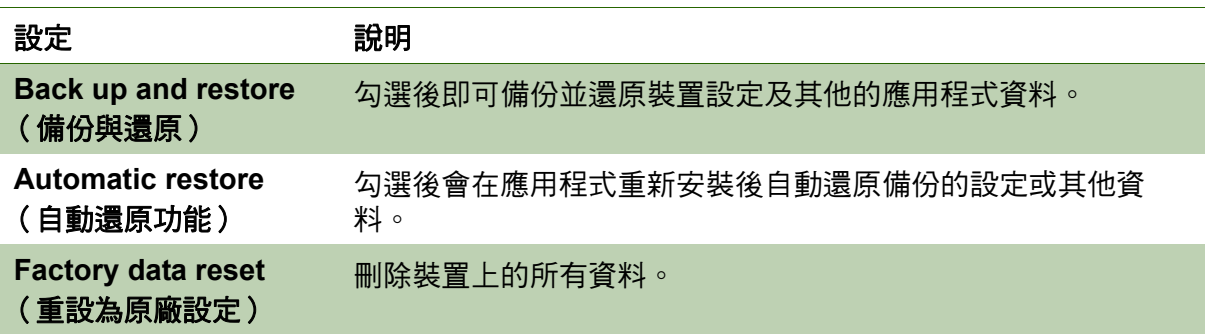

# **SD** 卡與行動電話儲存空間

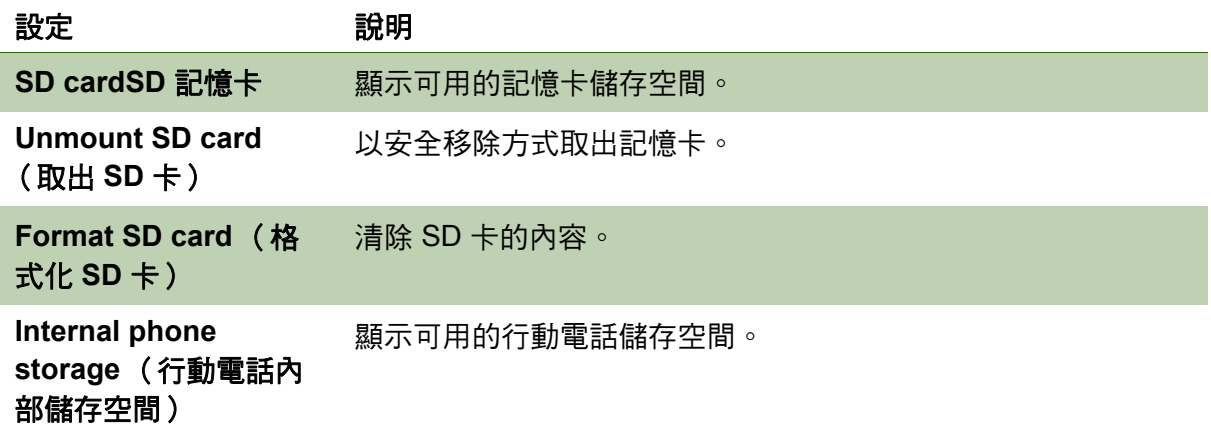

# 語言及鍵盤

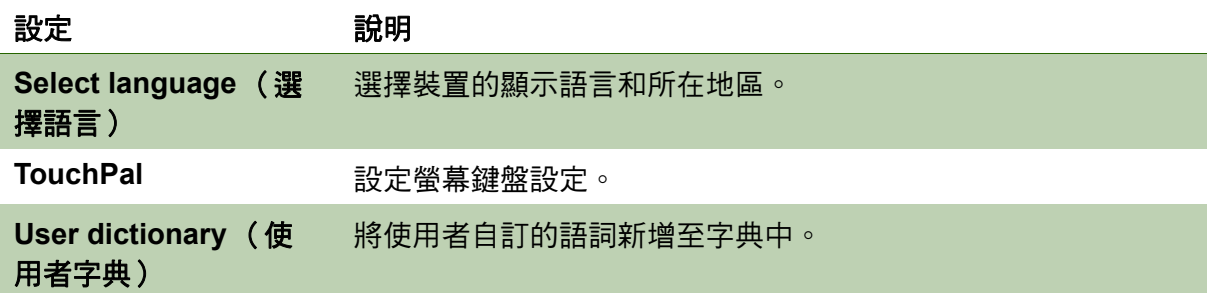

# 語音輸入與輸出

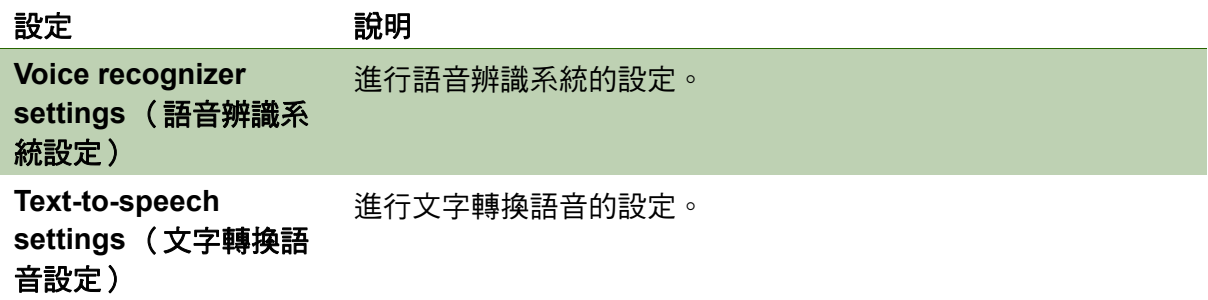

### 輔助工具

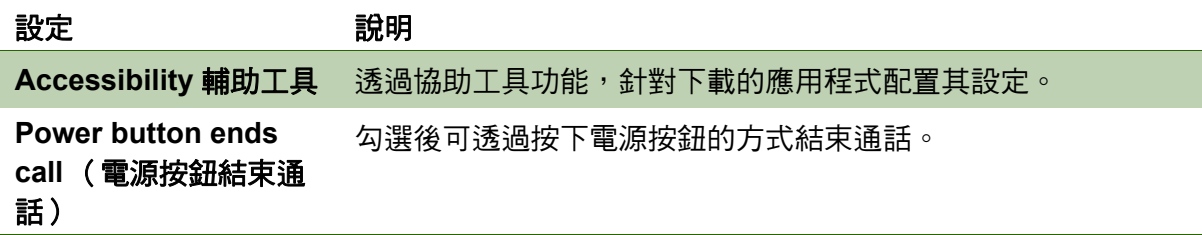

# 日期與時間

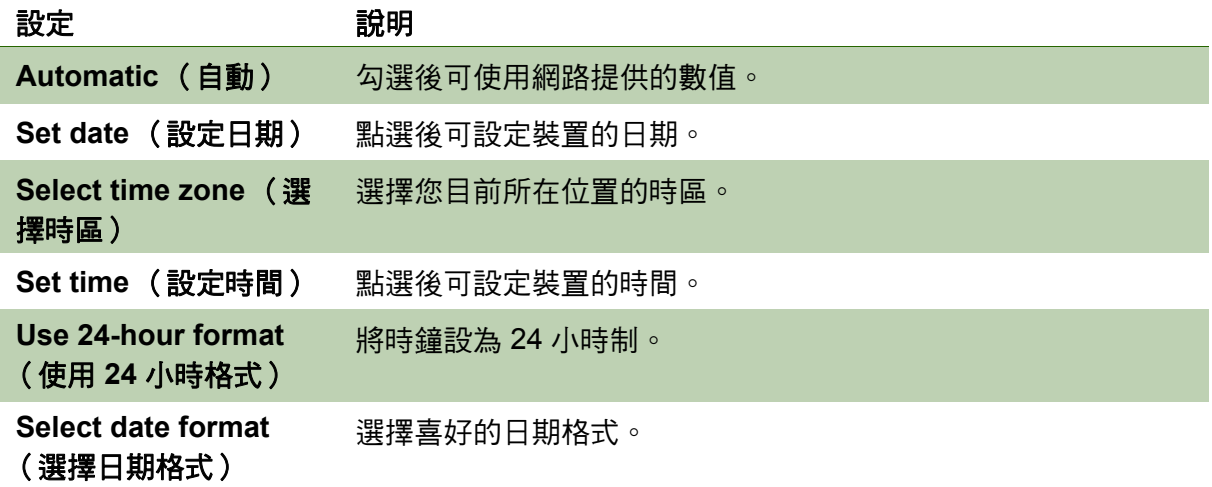

### 關於電話

檢視法律資訊、裝置狀態及軟體版本。

### <span id="page-77-1"></span><span id="page-77-0"></span>**10.2** 變更基本設定

### 日期與時間

- 1. 點選 > **Settings** (設定) > **Date & time** (日期 與時間)。
- 2. 點選 **Set date** (設定日期)設定日期。
	- 若要調整日期,請點選 + 或 按鈕即可針對年、 月、日欄位增加或減少其數值。點選 **Set** (設 定)套用選取的數值。
	- 若要變更日期格式,請點選 **Select date format** (**選擇日期格式)**,然後在清單中選擇所需的日期 格式。
- 3. 點選 **Set time zone** (設定時區)在清單中選擇時 區。
- 4. 點選 **Set time** (設定時間)設定時間。
	- 若要調整時間,請點選 + 或 按鈕即可針對小 時、分鐘、秒鐘欄位增加或減少其數值。點選並 切換 AM/PM 欄位。點選 **Set** (設定)套用選取 的數值。
	- 若要使用 24 小時格式,點選 **Use 24-hour format** (使用 **24** 小時格式)。

### <span id="page-77-2"></span>鬧鐘

本裝置可設定鬧鐘。

- 1. 點選 > **Clock** (時鐘)。
- 2. 點選
- 3. 若要新增鬧鐘,請點選 **Add alarm** (新增鬧鐘)。
- 4. 點選 + 與 按鈕,設定鬧鐘時間,然後點選 **Set** (設定)。
- 5. 若要設定重複模式,請點選 **Repeat** (重複)。點 選一或多個選項,然後點選 **OK** (確定)。
- 6. 若要設定鈴聲,請點選 **Ringtone** (鈴聲)。點選 所需選項,然後點選 **OK** (確定)。
- 7. 若要在鬧鐘響起時發出震動,請勾選 **Vibrate** (震 動)。
- 8. 若要為鬧鐘設定標籤,請點選 **Label** (標籤)。
- 9. 完成所有設定後,請點選 **Done** (完成)。

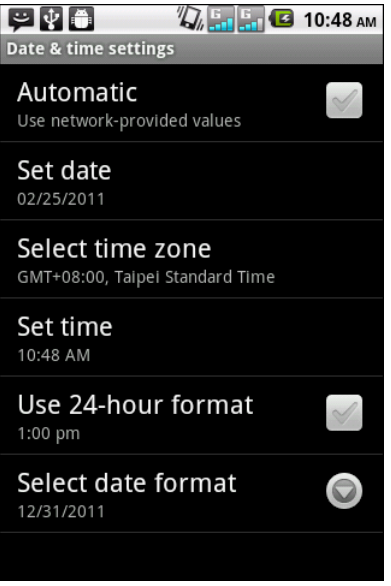

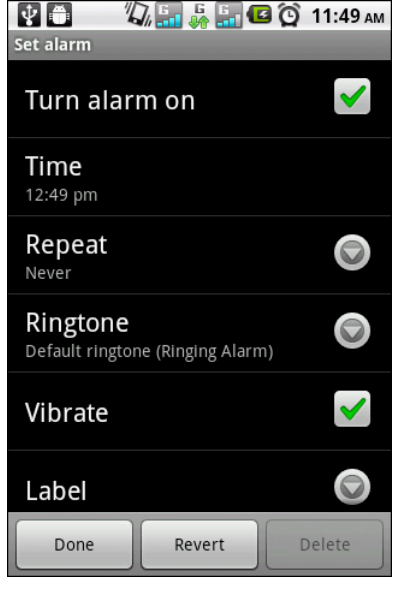

### <span id="page-78-1"></span>顯示器設定

<span id="page-78-5"></span>本裝置的顯示器設定會影響電池和外部電源的電力使用情況。

#### 電話閒置時關閉背光功能

- 1. 點選 > **Settings** (設定) > **Display** (顯示)。
- 2. 點選 **Screen timeout** (螢幕逾時)。
- 3. 在清單中選擇一個選項。

#### <span id="page-78-4"></span>調整亮度。

- 1. 點選 > **Settings** (設定) > **Display** (顯示)。
- 2. 點選 **Brightness** (亮度)。
- 3. 拖曳 **Brightness** (亮度)滑桿,調整亮度設定,然後點選 **OK** (確定)。

#### <span id="page-78-3"></span>變更畫面方向

- 1. 點選 > **Settings** (設定) > **Display** (顯示)。
- 2. 選擇 Auto-rotate screen (自動旋轉螢幕)即可在轉動裝置時,自動切換書面的 顯示方向。

### <span id="page-78-0"></span>鈴聲設定

您可指定單一鈴聲,或針對不同的事件 (如來電、新訊息等)指定個別的鈴聲類型。

### 變更來電鈴聲

- 1. 點選 > **Settings** (設定) > **Sound** (音效)。
- 2. 點選 **Phone ringtone** (來電鈴聲)。
- 3. 在清單中選擇所需的鈴聲。
- 4. 完成後點選 **OK** (確定)。

#### 變更其他事件的鈴聲

- 1. 點選 > **Settings** (設定) > **Sound** (音效)。
- 2. 點選 **Notification ringtone** (通知鈴聲)。
- 3. 在清單中選擇所需的鈴聲。
- 4. 完成後點選 **OK** (確定)。

### <span id="page-78-2"></span>**10.3** 使用無線及網路

您可透過無線與網路功能管理 Wi-Fi、藍牙、飛航模式及行動網路。

- 1. 點選 > **Settings** (設定) > **Wireless & networks** (無線與網路)。
- 2. 若要啟用或停用 Wi-Fi、Bluetooth (藍牙)或 Airplane mode (飛航模式),請 點選其對應的核取方塊。
- 3. 若要變更連線設定,請點選對應的功能設定,然後再選擇要變更的設定值。

### <span id="page-79-1"></span>**10.4** 電話防護

您可以透過 PIN 碼或輸入密碼的方式保護您的裝置,以免遭到未授權使用者使用。

### 啟用 **SIM** 卡鎖

啟用 PIN 碼時,必須輸入 PIN 碼才能撥打電話。

- 1. 點選 > **Settings** (設定) > **Location & security** (位置與安全性)。
- 2. 點選 **Set up cards lock** (設定卡片鎖)。
- 3. 點選 **Slot1 card lock setting** (插槽 **1** 卡片鎖設定)或 **Slot2 card lock setting** (插槽 **2** 卡片鎖設定)。
- 4. 選則 **Lock card** (鎖定卡片)便需輸入 PIN 碼才可使用裝置。
- 5. 輸入目前 PIN 碼。
- 6. 若要變更 PIN 碼,請點選 **Change PIN code** (變更 **PIN** 碼)。
- 7. 輸入舊的 PIN 碼。
- 8. 輸入新的 PIN 碼後確認。

### <span id="page-79-0"></span>啟用畫面鎖保護

您可透過圖樣、PIN 碼或密碼鎖定畫面,藉此提升裝置的安全性。啟用後,您必須在 螢幕上描繪正確的解鎖圖樣,才可解除畫面鎖定並存取裝置功能。

- 1. 點選 > **Settings** (設定) > **Location & security** (位置與安全性)。
- 2. 點選 **Set up screen lock** (設定畫面鎖定)。
- 3. 點選下列任一項目:
	- **Pattern** (圖樣):繪製鎖定畫面與解除畫面鎖定的圖樣。
	- **PIN**:輸入鎖定畫面與解除畫面鎖定的 PIN 碼。
	- **Password** (密碼):輸入鎖定畫面與解除畫面鎖定的密碼。
- <span id="page-79-2"></span>4. 請依照畫面上的指示完成畫面鎖定的設定。

### **10.5** 重設裝置

您可以將電話重設至原廠預設值。

- 1. 點選 > **Settings** (設定) > **Privacy** (隱私設定)。
- 2. 點選 **Factory data reset** (重設為原廠設定)。
- 3. 點選 **Reset phone** (重設手機)即可清除裝置中的所有資料。

# 規格

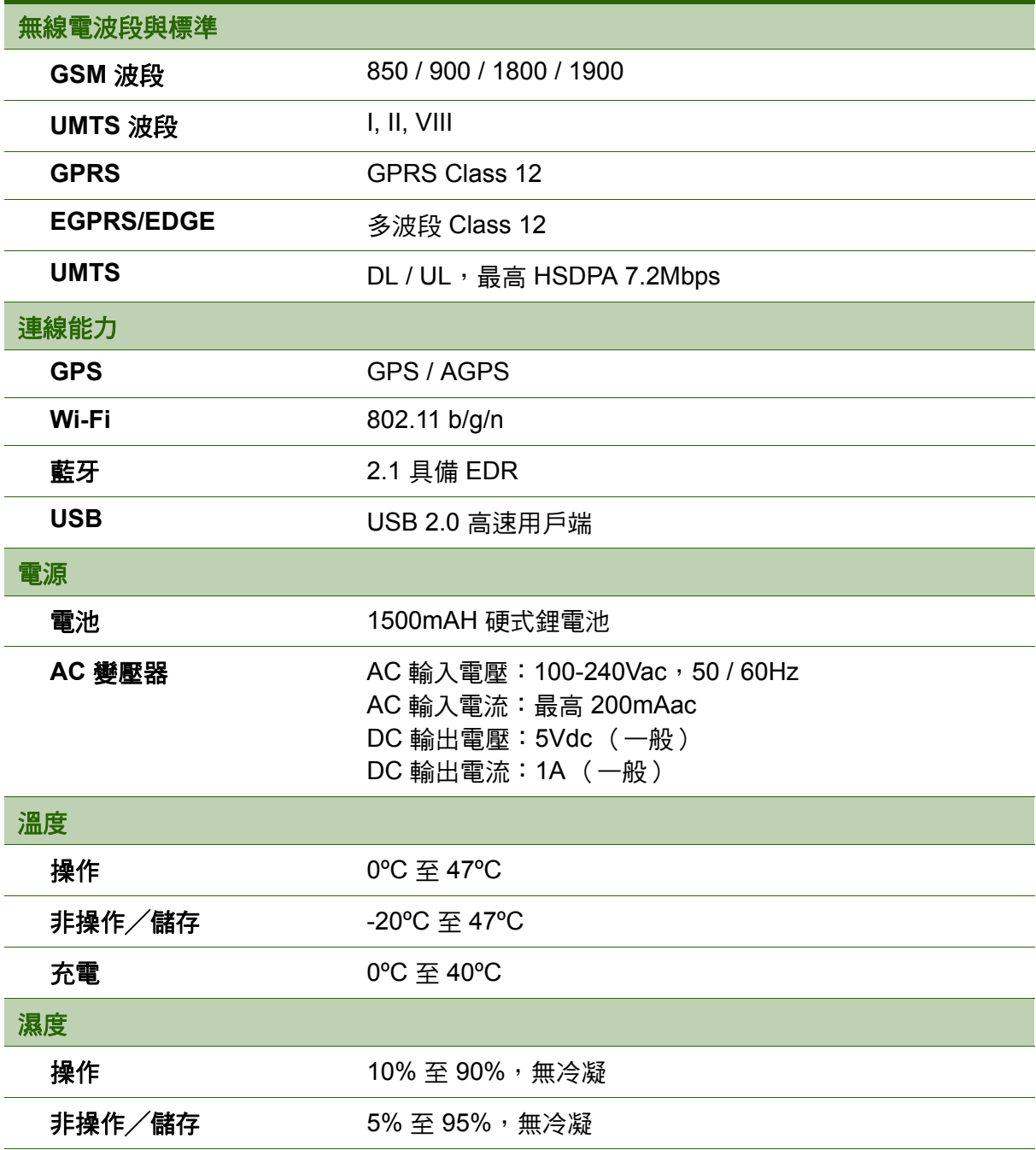

六畫 [地圖](#page-65-0) 56 [耳機](#page-15-0) 6 八畫 [定位](#page-65-1) 56 九畫 相片 [拍照](#page-54-0) 45 相機 [設定](#page-55-0) 46 音量 [滑桿](#page-11-0) 2 調整中 7 [音樂](#page-66-0) 57, [58](#page-67-0) [音樂播放器](#page-58-0) 49, [57,](#page-66-0) [58,](#page-67-0) [59,](#page-68-0) [62](#page-71-0) [首頁畫面](#page-17-0) 8 十畫 [記憶卡](#page-13-0) 5 訊息 [電子郵件](#page-41-0) 32 [語音](#page-40-0) 31 訊息 [MMS 30](#page-39-0) SMS[、文字簡訊](#page-36-0) 27 十一畫 [設定](#page-69-0) 60 [日期與時間](#page-77-0) 68

[基本](#page-77-1) 68 [鈴聲](#page-78-0) 69 [鬧鐘](#page-77-2) 68 [鍵盤](#page-25-0) 16 [顯示器](#page-78-1) 69

#### 十二畫

[無線及網路](#page-78-2) 69 畫面 [方向](#page-78-3) 69 [畫面鎖定](#page-79-0) 70 程式 [52](#page-61-0)

#### 十三畫

[新聞與天氣](#page-68-0) 59 裝置 [設定功能表](#page-69-0) 60 [裝置設定](#page-72-0) 63 [解除畫面鎖定](#page-15-1) 6 電子郵件 [34](#page-43-0) [電池](#page-13-1) 4

[充電](#page-13-0) 5 電源 [開啟和關閉](#page-14-0) 5 [電話](#page-69-1) 60 [保護](#page-79-1) 70 [重設](#page-79-2) 70 [接聽來電](#page-34-0) 25 十四畫 圖示 [狀態列](#page-18-0) 9 [音量](#page-18-1) 9 [通知](#page-19-0) 10 [電池](#page-18-2) 9 [圖庫](#page-64-0) 55, [58](#page-67-1) [網際網路](#page-46-0) 37 [連線中](#page-46-1) 37 [資料連線](#page-48-0) 39 [語音搜尋](#page-71-0) 62 [語音撥號程式](#page-70-0) 61 十五畫 [影片](#page-70-1) 61 [錄製](#page-53-0) 44 [瀏覽](#page-54-1) 45 撥電話 [接聽來電](#page-34-0) 25 十六畫 [導航](#page-67-2) 58 十七畫 聯絡人 [搜尋](#page-31-0) 22 鍵盤 [螢幕](#page-24-0) 15 十八畫 [瀏覽器](#page-63-0) 54 [藍牙](#page-52-0) 43 [連線中](#page-52-1) 43 二十一畫 [攝影機](#page-63-0) 54, [55,](#page-64-1) [56](#page-65-1) 二十三畫 顯示器 [方向](#page-78-3) 69 [亮度](#page-78-4) 69 [背光](#page-78-5) 69

# 客戶支援

關於技術支援或產品服務,請參照下表或洽詢經銷商。 ……………………………………………………<br>注意事項:您需要產品序號。

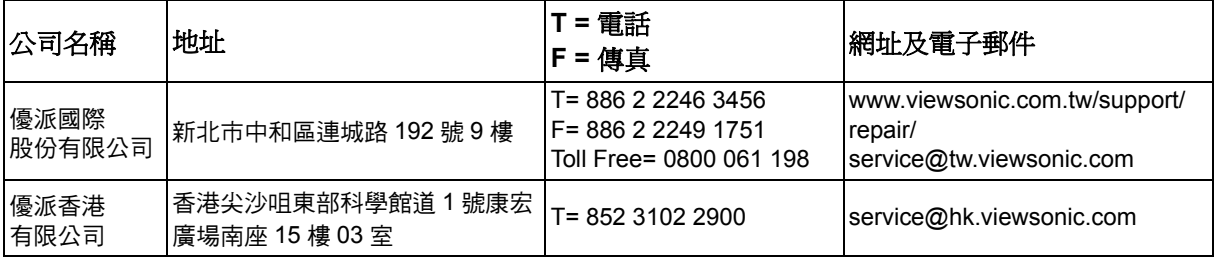

### 有限保固 **ViewSonic® ViewPad**

#### 保固範圍 **:**

ViewSonic 保證此產品在保固期內無材料和工藝方面的缺陷。如果產品在保固期內被確認唯有 材料或工藝方面的缺陷。ViewSonic 將修復此產品或以同型產品替換。替換產品或零件可能包 含重新製造或整修的零件或組件。

#### 保固有限期:

ViewSonic ViewPad 自客戶購買日期算起, 人工保固至少 1 年。 新品不良提供七天內換貨。 備註 : 配件是屬於耗材,保固一個月內免費更換。( 如耳機、USB Cable、保護套等 )

#### 保固對象:

此保固僅對第一購買者有效。

#### 不在保固範圍內的事項:

- 1. 任何序號被損毀、塗改或擦除的產品。
- 2. 由於以下原因造成的產品損壞、損傷或故障:
	- a. 意外事故、操作失當、疏忽、火災、水災、閃電或其他自然災害、未經授權的產品修改 或未遵循產品提供的說明而造成的損壞。
	- b. 由於運輸造成的損壞。
	- c. 搬運或安裝產品造成的損壞。
	- d. 產品外部之原因, 例如電源不安定或電源故障。
	- e. 使用不符合 ViewSonic 技術規格的代用品或零件時所致。
	- f. 正常磨損。
	- g. 與產品缺陷無關的其他原因所致。
- 3. 本產品之保固範圍不涵蓋因顯示器長時間顯示某靜止畫面 , 而導致影像烙印於顯示器上的現 象。
- 4. 拆卸、安裝、單程運送、保險及設定服務費用。

#### 如何獲得服務:

- 1. 有關如何在保固期內獲得服務的資訊,請與 ViewSonicR 客戶支援聯繫 (請參閱「客戶支 援」頁 )。您需要提供您的產品的序號。
- 2. 要想獲取保固服務,您需要提供 (a) 標有日期的原始購買單據,(b) 您的姓名、(c) 您的地 址、(d) 對故障的說明、(e) 產品序號。
- 3. 請用原包裝內容箱將本機帶往 ViewSonic 授權維修中心, 或使用預付產品貨運方式直接將 本機寄到 ViewSonic。
- 4. 有關其他資訊或離您最沂的 ViewSonic 服務中心的名稱,請與 ViewSonic 聯繫。

#### 隱含保固的限制 **:**

除了此文中說明的保固,不提供任何其他明文規定或隱含的保固,包括適銷性或特殊目的的適 用性隱含保固。

#### 損失免責條款:

ViewSonic 的責任僅限於承擔修復或替換產品的費用。ViewSonic 將不負責承擔:

- 1. 由於本產品缺陷導致的任何財產損失、由於本產品使用不便導致的損失、使用本產品導致 的損失、時間損失、利潤損失、商業機會損失、商譽損失、業務關係損失、其他商業損失, 即便已被提醒會造成這樣的損失也不負責。
- 2. 任何其他損失,不論是意外的、繼發性的或其他損失。
- 3. 任何他方對客戶提出的索賠。
- 4. 被未經 ViewSonic 授權的任何個人修復或嘗試修復過。

4.3: ViewSonic TPC Warranty TPC\_LW01 Rev. 1e 08-06-10

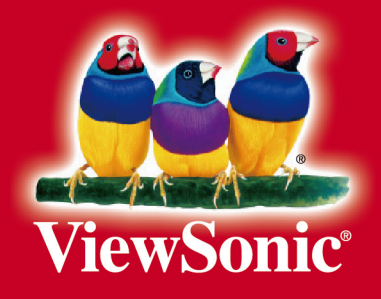